# **Roland**

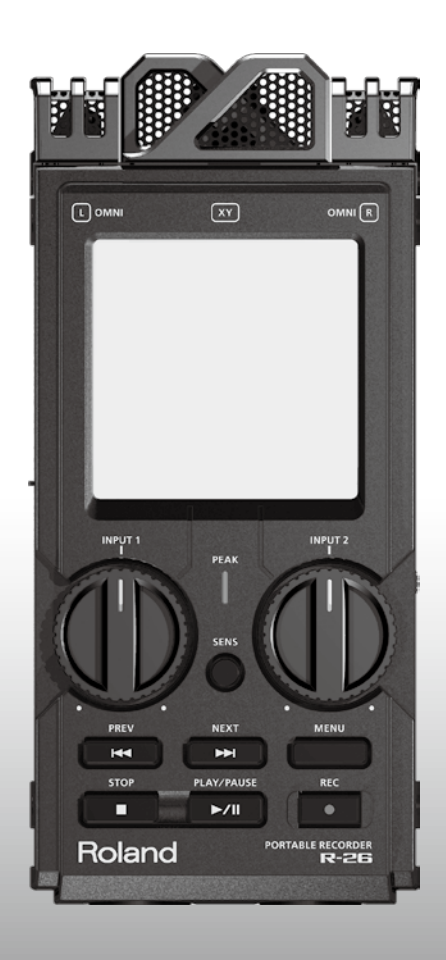

# $\blacksquare$  $\overline{\phantom{a}}$ **PORTABLE RECORDER**

**Mode d'emploi**

# <span id="page-1-1"></span><span id="page-1-0"></span>Consignes de sécurité

Avant d'utiliser ce produit, veuillez lire attentivement les sections ["Consignes de sécurité" \(p. 2\)](#page-1-0) et ["Remarques](#page-5-0)  [importantes" \(p. 6\).](#page-5-0) Elles contiennent des informations importantes pour l'utilisation correcte de ce produit. Pour maîtriser correctement chaque fonction de votre nouvelle acquisition, veuillez lire entièrement le mode d'emploi. Conservez ensuite le mode d'emploi à portée de main pour toute référence ultérieure.

#### INSTRUCTIONS POUR LA PREVENTION D'INCENDIE, CHOC ÉLECTRIQUE OU BLESSURE

#### A propos des symboles A Avertissement et A Précaution

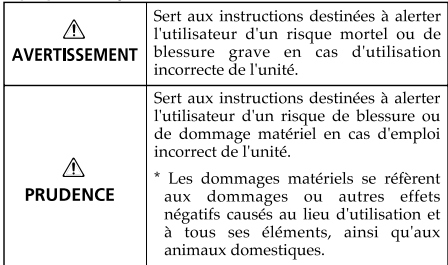

#### A propos des symboles

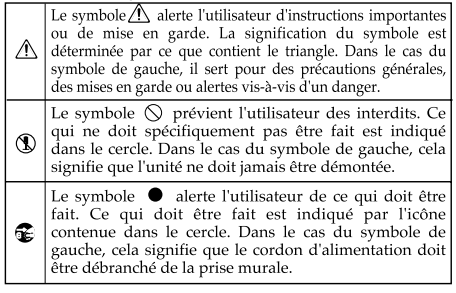

**OBSERVEZ TOUJOURS CE OUI SUIT** 

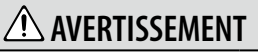

N'ouvrez pas et ne modifiez d'aucune façon le produit ou son adaptateur secteur.

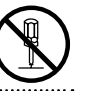

N'essayez pas de réparer ce produit ou d'en remplacer des éléments (sauf si ce manuel vous donne des instructions spécifiques pour le faire). Confiez tout entretien ou réparation à votre revendeur, au service de maintenance Roland le plus proche ou à un distributeur Roland agréé (vous en trouverez la liste à la page "Information"). 

### **AVERTISSEMENT**

N'installez jamais le produit dans des endroits

• soumis à des température extrêmes (en plein soleil dans un véhicule fermé, à proximité d'une conduite de chauffage, au-dessus de matériel générateur de chaleur),

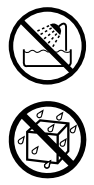

- humides (salles de bain, toilettes, sur des sols ou supports mouillés),
- exposés à de la vapeur ou de la fumée,
- exposés au sel,
- à l'humidité ambiante élevée,
- exposés aux précipitations,
- poussiéreux ou sablonneux,
- soumis à de fortes vibrations ou une grande instabilité.

#### Copyright © 2011 ROLAND CORPORATION

Tous droits réservés. Toute reproduction intégrale ou partielle de cette publication est interdite sous quelque forme que ce soit sans l'autorisation écrite de ROLAND CORPORATION.

Roland est une marque déposée de Roland Corporation aux Etats-Unis et/ou dans d'autres pays.

## **Consignes de sécurité**

## **AVERTISSEMENT**

Veillez à placer ce produit sur une surface plane afin de lui assurer une stabilité optimale. Évitez les supports qui vacillent ou les surfaces inclinées.

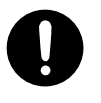

Servez-vous exclusivement de l'adaptateur secteur fourni. Assurez-vous aussi que la tension de l'installation correspond bien à la tension d'entrée indiquée sur le corps de l'adaptateur. D'autres adaptateurs peuvent utiliser une polarité différente ou être conçus pour une autre tension; leur utilisation peut donc provoquer des dommages, des pannes ou des électrocutions.

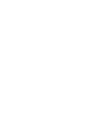

- Servez-vous exclusivement du cordon d'alimentation fourni. N'utilisez jamais le câble d'alimentation fourni avec un autre appareil.
- Evitez de tordre ou de plier excessivement le cordon d'alimentation ainsi que de placer des objets lourds dessus. Vous risquez de l'endommager, ce qui provoquerait des courts-circuits et couperait l'alimentation de certains éléments. Un câble endommagé peut provoquer une électrocution ou un incendie!
- Cet appareil, utilisé seul ou avec un amplificateur et des enceintes ou un casque d'écoute, est en mesure de produire des signaux à des niveaux qui pourraient endommager l'ouïe de façon irréversible. Ne l'utilisez donc pas trop longtemps à volume élevé ou inconfortable. Si vous pensez avoir endommagé votre ouïe ou si vos oreilles bourdonnent, arrêtez immédiatement l'écoute et consultez un spécialiste.
- Ne placez pas de récipients contenant du liquide sur ce produit. Evitez que des objets étrangers (des objets inflammables, de la monnaie, des fils) ou des liquides (eau, jus, etc.) ne pénètrent dans ce produit. Cela peut causer des court-circuits, un fonctionnement erratique ou d'autres dysfonctionnements.

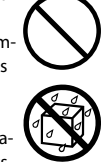

## **AVERTISSEMENT**

Coupez immédiatement l'alimentation de l'appareil, débranchez le cordon d'alimentation de la prise et ramenez l'appareil chez votre revendeur, au service après-vente Roland le plus proche ou chez un distributeur Roland agréé (vous en trouverez la liste à la page "Information") quand:

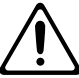

- l'adaptateur, le cordon d'alimentation ou la fiche est endommagé(e)
- il y a de la fumée ou une odeur inhabituelle
- des objets ou du liquide ont pénétré dans le produit
- Le produit a été exposé à la pluie (ou a été mouillé d'une autre façon).
- le produit semble ne pas fonctionner normalement ou affiche un changement de performance marqué.
- Avec de jeunes enfants, la présence d'un adulte est indispensable jusqu'à ce que l'enfant puisse respecter les précautions nécessaires au maniement de ce produit.

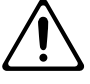

Protégez ce produit contre tout coup ou impact important.

(Ne le laissez pas tomber!)

Ne faites pas partager au cordon d'alimentation de ce produit une prise murale avec un nombre excessif d'autres appareils. Soyez particulièrement vigilant avec des multiprises. La puissance totale utilisée par tous les appareils connectés ne doit jamais excéder la puissance (watts/ampères) de la rallonge. Une charge excessive peut augmenter la température du câble et, éventuellement, entraîner une fusion.<br>……………………………………………………

Avant d'utiliser ce produit dans un pays étranger, contactez votre revendeur, le service de maintenance Roland le plus proche ou un distributeur Roland agréé (vous en trouverez la liste à la page "Information").

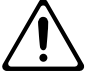

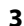

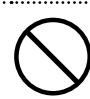

## **AVERTISSEMENT**

Les piles ne peuvent jamais être rechargées, chauffées, démontées ou jetées au feu ou dans de l'eau.

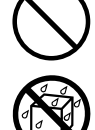

N'exposez jamais les piles à une chaleur excessive (en plein soleil, près d'un feu etc.)

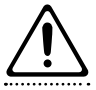

Le maniement incorrect des piles, des piles rechargeables ou d'un chargeur de piles peut entraîner une fuite du liquide, une surchauffe ou l'explosion des piles. Veillez donc à lire et à observer les précautions fournies avec les piles (rechargeables ou non) ou le chargeur.

Si vous utilisez des piles rechargeables et un chargeur, veillez à utiliser un dispositif convenant pour les piles rechargeables utilisées.

## **ATTENTION**

Placez l'appareil et l'adaptateur de sorte à leur assurer une ventilation appropriée.

Saisissez toujours la fiche de l'adaptateur secteur lors du branchement (débranchement) au secteur ou au produit.

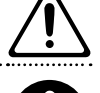

A intervalles réguliers, débranchez l'adaptateur secteur et frottez-le avec un chiffon sec pour enlever toute la poussière et autres saletés accumulées sur ses broches. Si ce produit ne va pas être utilisé durant une période prolongée, débranchez le cordon d'alimentation. Toute accumulation de poussière entre la prise murale et la fiche d'alimentation peut nuire à l'isolation et causer un incendie.

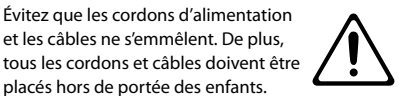

placés hors de portée des enfants. Ne montez jamais sur ce produit et évitez d'y déposer des objets lourds.

et les câbles ne s'emmêlent. De plus,

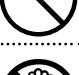

Ne saisissez jamais l'adaptateur ou les fiches avec des mains humides lorsque vous le branchez ou débranchez d'une prise murale ou de l'unité.

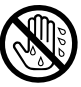

Avant de déplacer cet appareil, débranchez d'abord l'adaptateur secteur ainsi que tous les câbles le reliant à des appareils périphériques.

Avant de nettoyer l'appareil, mettez-le hors tension et débranchez l'adaptateur secteur de la prise murale ([p. 24\)](#page-23-0).

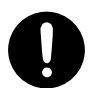

S'il y a risque d'orage, débranchez l'adaptateur secteur de la prise murale.

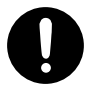

#### **Consignes de sécurité**

## **ATTENTION**

Si les piles sont mal utilisées, elles risquent d'exploser ou de fuir, entraînant des dommages matériels ou corporels. Par souci de sécurité, veuillez lire et suivre les conseils suivants [\(p. 21](#page-20-0)):

• Suivez consciencieusement les instructions d'installation des piles et veillez à en respecter la polarité.

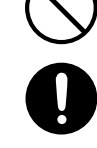

- Ne mélangez pas des piles usées et des piles neuves. Evitez en outre de mélanger des piles de types différents.
- Lorsque l'appareil n'est pas utilisé durant une période prolongée, enlevez les piles.
- Si une pile fuit, essuyez le liquide ayant coulé dans le compartiment avec un chiffon doux ou une serviette en papier. Insérez ensuite des piles neuves. Pour éviter tout problème de peau, évitez tout contact avec le liquide des piles. Veillez tout particulièrement à ne pas vous mettre de liquide de pile dans les yeux. Si cela devait se produire, rincez immédiatement la zone en question sous l'eau courante.
- Ne conservez jamais vos piles avec des objets métalliques tels que des stylos, des colliers, des épingles à cheveux etc.

Les piles usées doivent être mises au rebut en respectant la réglementation en vigueur dans le pays ou la région où vous résidez.

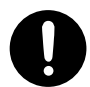

Pour empêcher toute ingestion accidentelle des éléments repris ci-dessous, conservez-les hors de portée des bébés et des jeunes enfants.

• Pièces fournies Carte SD [\(p. 28](#page-27-0)) 

#### **ATTENTION** Si vous retirez la vis de la borne de

terre, n'oubliez pas de la revisser. Ne la laissez pas traîner à un endroit où elle risquerait d'être avalée par de jeunes enfants. Lorsque vous revissez la vis, veillez à la serrer convenablement pour éviter qu'elle se dévisse.

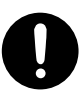

Veillez à couper l'alimentation fantôme avant de brancher une source de signal qui ne requiert pas d'alimentation fantôme. L'alimentation fantôme est suffisamment puissante pour endommager des dispositifs tels que des microphones dynamiques et autres. Veuillez consulter la documentation des microphones avant de les brancher à ce produit.

(Alimentation fantôme de ce produit: 48V DC, 10mA max.)

Les piles peuvent atteindre une température élevée. Evitez de vous brûler.

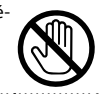

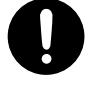

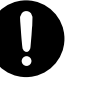

**5**

# <span id="page-5-1"></span><span id="page-5-0"></span>Remarques importantes

#### Alimentation

- Ne branchez jamais ce produit à une prise faisant partie d'un circuit auquel vous avez branché un appareil contenant un inverseur (frigo, machine à lessiver, four à micro-ondes ou climatisation), voire un moteur. Selon la façon dont est utilisé l'appareil électrique, les bruits secteur peuvent générer des dysfonctionnements ou des bruits parasites. Si vous ne pouvez pas utiliser une prise secteur indépendante, utilisez un filtre secteur entre cet appareil et la prise secteur.
- L'adaptateur secteur dégage de la chaleur après plusieurs heures d'utilisation. C'est un phénomène normal qui ne doit pas vous inquiéter.
- Avant de connecter ce produit à d'autres, mettez-les tous hors tension afin d'éviter les dysfonctionnements et/ou d'endommager les hautparleurs ou d'autres appareils.
- Avec les réglages d'usine, l'alimentation du R-26 est automatiquement coupée après 30 minutes d'inactivité. Pour désactiver la coupure automatique de l'alimentation, réglez "Auto Off" sur "OFF" (voyez p. 94).

#### Alimentation: piles

- Pour installer ou remplacer les piles, coupez toujours l'alimentation de l'appareil et débranchez tout périphérique éventuellement connecté. Vous éviterez ainsi des dysfonctionnements et/ou l'endommagement de vos enceintes ou d'autres appareils.
- Si vous utilisez des piles, optez pour des piles alcalines ou des piles rechargeables Ni-MH.

#### Emplacement

- L'utilisation à proximité d'amplificateurs de puissance (ou équipements contenant des transformateurs de forte puissance) peut être source de bourdonnements. Modifiez l'orientation du produit, ou éloignez-le de la source d'interférence.
- Cet appareil peut interférer dans la réception radio ou télévision. Ne l'utilisez pas à proximité de tels appareils.
- Il peut y avoir des interférences si vous utilisez des téléphones mobiles ou autre appareil sans fil à proximité de cet appareil. Ce bruit peut survenir au début d'un appel (donné ou reçu) ou durant la conversation. Si vous avez des problèmes, éloignez le téléphone portable de ce produit ou coupez-le.
- N'exposez pas ce produit directement au soleil, ne le laissez pas près d'appareils irradiant de la chaleur, dans un véhicule fermé ou dans un endroit le soumettant à des températures extrêmes. Une chaleur excessive peut déformer ou décolorer l'instrument.
- Lors de variations de température et/ou d'humidité (suite à un changement d'endroit, p.ex.), de la condensation peut se former dans l'appareil, ce qui peut être source de dysfonctionnement ou de panne. Avant d'utiliser le produit, attendez quelques heures pour que la condensation s'évapore.
- Selon la matière et la température de la surface sur laquelle vous déposez l'appareil, ses pieds en caoutchouc peuvent se décolorer ou laisser des traces sur la surface. Vous pouvez placer un morceau de feutre ou de

tissu sous les pieds en caoutchouc pour y remédier. Dans ce cas, veillez à ce que le produit ne glisse ou ne se déplace pas accidentellement.

• Ne placez aucun récipient contenant de l'eau sur le produit. Évitez en outre l'usage d'insecticides, de parfum, d'alcool, de vernis à ongles, de vaporisateurs ou de sprays à proximité de ce produit. Essuyez rapidement tout liquide renversé sur ce produit avec un chiffon sec et doux.

#### Entretien

- Pour le nettoyage quotidien, utilisez un linge doux et sec ou un linge légèrement humide. Pour ôter les saletés plus tenaces, utilisez un linge imprégné d'un détergent léger, non abrasif; essuyez ensuite soigneusement l'appareil à l'aide d'un linge doux et sec.
- N'utilisez jamais de dissolvants, d'alcools ou de solvants de quelque sorte que ce soit, pour éviter toute décoloration et/ou déformation de l'instrument.

#### Réparations et données

• Songez que toutes les données contenues dans la mémoire de l'instrument sont perdues s'il doit subir une réparation. Prenez donc toujours note de vos réglages importants sur papier (si possible). Durant les réparations, toutes les précautions sont prises afin d'éviter la perte des données. Cependant, il peut se révéler impossible de récupérer des données dans certains cas (notamment lorsque les circuits touchant à la mémoire elle-même sont endommagés). Roland décline toute responsabilité concernant la perte de ces données.

#### Précautions supplémentaires

- Songez que le contenu de la mémoire peut être irrémédiablement perdu suite à un mauvais fonctionnement ou un mauvais maniement de ce produit. Pour vous prémunir contre un tel risque, nous vous conseillons de faire régulièrement des copies de secours de vos données importantes sur ordinateur ou sur papier (si possible).
- Il peut malheureusement se révéler impossible de récupérer des données sauvegardées sur carte SD ou SDHC une fois qu'elles ont été perdues. Roland Corporation décline toute responsabilité concernant la perte de ces données.
- Maniez les curseurs, boutons et autres commandes avec un minimum d'attention; faites aussi preuve de délicatesse avec les prises et connecteurs de ce produit. Une manipulation trop brutale peut entraîner des dysfonctionnements.
- Évitez les coups ou les pressions trop fortes sur l'écran.
- Lorsque vous connectez/déconnectez les câbles, saisissez les fiches; ne tirez jamais sur le câble. Vous éviterez ainsi d'endommager le câble ou de provoquer des court-circuits.
- Pour éviter de déranger votre entourage, essayez de respecter des niveaux sonores raisonnables. Il peut parfois être préférable d'utiliser un casque pour éviter de déranger votre entourage.
- Si vous devez transporter ce produit, rangez-le dans son emballage d'origine (avec ses protections). Sinon, utilisez un emballage équivalent.
- Certains câbles de connexion sont équipés de résistances. N'utilisez pas de câbles résistifs pour la connexion de cet appareil. De tels câbles engendrent un volume extrêmement bas voire inaudible. Contactez le fabricant du câble pour obtenir de plus amples informations.

#### Gestion de mémoires externes

• Insérez prudemment la carte SD ou SDHC jusqu'au bout: elle doit être correctement mise en place.

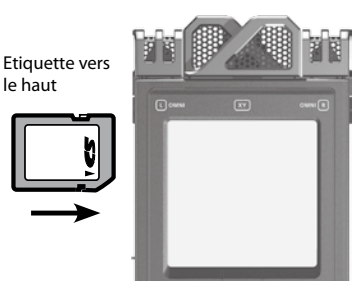

- Ne touchez jamais les contacts de la carte SD ou SDHC. Veillez également à ce qu'ils restent propres.
- Les cartes SD et SDHC sont constituées d'éléments de précision; maniez-les donc avec précaution en veillant particulièrement à respecter les points suivants.
	- Pour éviter d'endommager les cartes avec de l'électricité statique, veillez à décharger toute électricité statique de votre propre corps avant de les manier.
	- Ne touchez pas les contacts des cartes et évitez qu'ils n'entrent en contact avec du métal.
	- Evitez de plier, de laisser tomber ou de soumettre les cartes à des chocs violents ou de fortes vibrations.
	- Ne laissez pas les cartes en plein soleil, dans des véhicules fermés ou d'autres endroits de ce type.
	- Les cartes ne peuvent pas être mouillées.
	- Ne démontez et ne modifiez pas les cartes.

#### Maniement de CD/DVD

• Évitez de toucher ou de griffer la surface inférieure brillante (surface encodée) du disque. Les DVD endommagés ou sales peuvent ne pas être lus correctement. Nettoyez vos disques avec un produit de nettoyage pour DVD disponible dans le commerce.

#### Copyright

- L'enregistrement, la copie, la distribution, la vente, la location, l'interprétation publique ou la diffusion en tout ou en partie de données faisant l'objet de droits d'auteur (œuvres musicales, œuvres visuelles, émissions, interprétations publiques etc.) détenus par un tiers sans la permission du détenteur de ces droits est interdite par la loi.
- N'utilisez jamais cet instrument à des fins qui risqueraient d'enfreindre la législation relative aux droits d'auteur. Nous déclinons toute responsabilité en cas de violation de droits d'auteur détenus par des tiers résultant de l'utilisation de ce produit.
- Les droits d'auteur concernant les données contenues dans ce produit (données de formes d'onde, styles, motifs d'accompagnement, phrases, phrases, boucles audio et images) sont détenus par Roland Corporation et/ou Atelier Vision Corporation.
- Les acquéreurs de ce produit sont autorisés à utiliser les données qu'il contient pour la création, l'interprétation, l'enregistrement et la distribution d'œuvres musicales originales.
- Les acquéreurs de ce produit ne sont PAS autorisés à extraire les données en question sous leur forme originale ou modifiée afin de distribuer un support enregistré contenant ces données ou de les mettre à disposition sur un réseau informatisé.
- Avant d'ouvrir le DVD-ROM fourni, lisez la "convention de licence". L'ouverture du DVD-ROM implique l'acceptation de la convention de licence.
- \* Tous les noms de sociétés et de produits mentionnés dans ce document sont des marques commerciales ou déposées appartenant à leurs détenteurs respectifs.
- \* Microsoft, Windows et Windows Vista sont des marques commerciales ou déposées de Microsoft Corporation.
- \* Windows a la dénomination officielle suivante: "Microsoft Windows operating system".
- \* Apple, Macintosh et Mac OS sont des marques commerciales ou déposées de Apple Inc.
- \* Le codec MP3 est sous Copyright ©1995~2010, SPIRIT.

# **Sommaire**

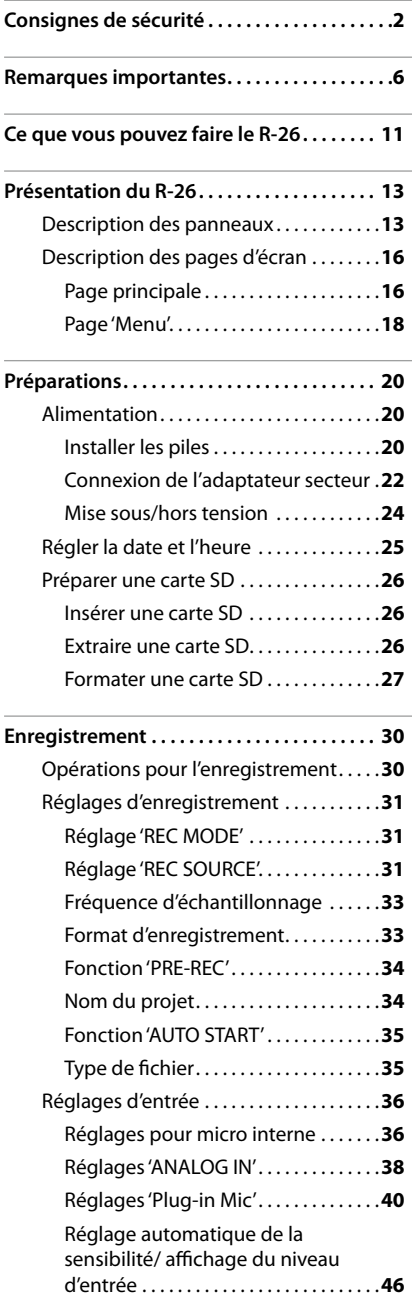

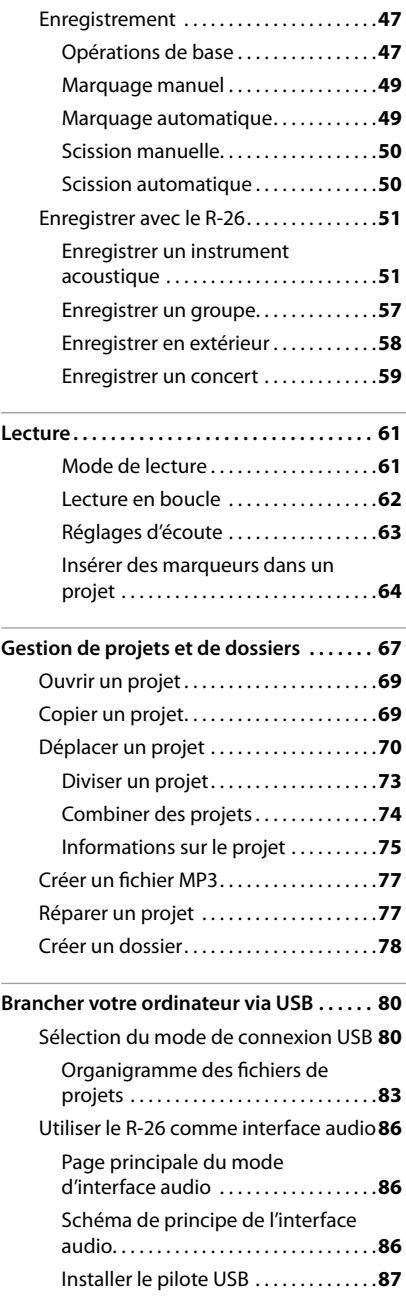

### **Sommaire**

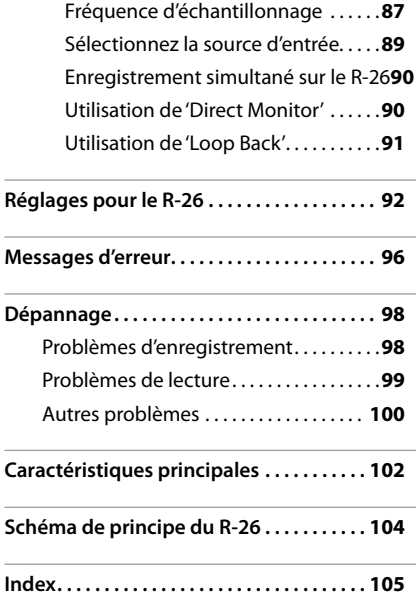

#### <span id="page-10-0"></span>**Enregistrer des instruments acoustiques**

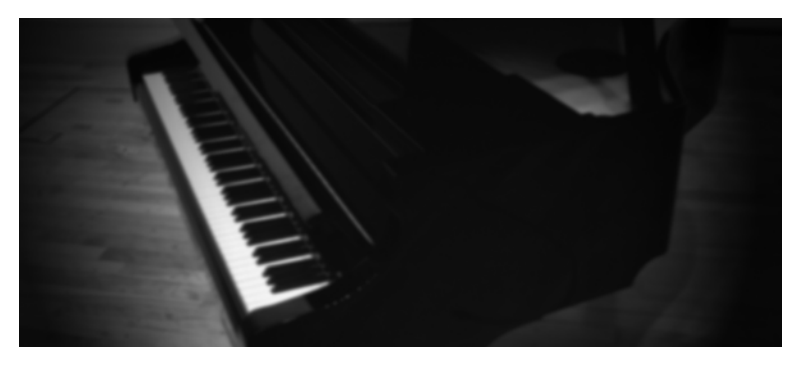

Si vous combinez des micros externes avec les micros internes, vous pouvez enregistrer jusqu'à quatre canaux simultanément, ce qui vous permet d'enregistrer la réverbération de la pièce ou la résonance d'un piano à queue.

#### **Référence**

["Enregistrer un instrument acoustique" \(p. 51\)](#page-50-1)

#### **Enregistrer un groupe**

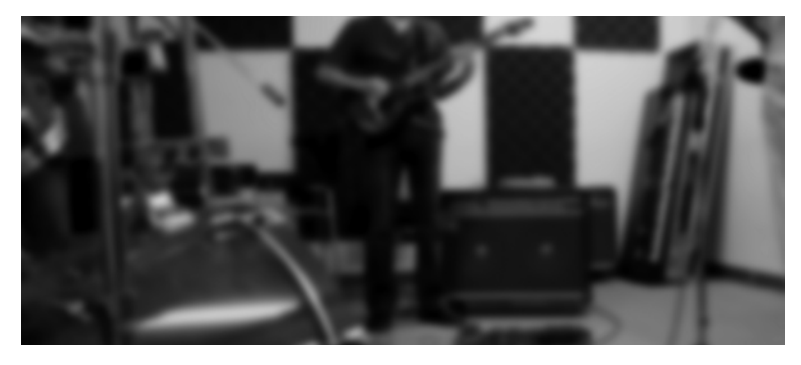

Vous pouvez enregistrer un groupe jouant à volume élevé dans un studio de répétition. Le R-26 détecte automatiquement le niveau d'entrée optimal pendant que vous vous exercez à jouer ou à chanter. Vous pouvez même enregistrer simultanément un fichier en format WAV (pour productions de CD) et en format MP3 plus compact pour la distribution.

#### **Référence**

["Enregistrer un groupe" \(p. 57\)](#page-56-1)

#### **Enregistrer en extérieur**

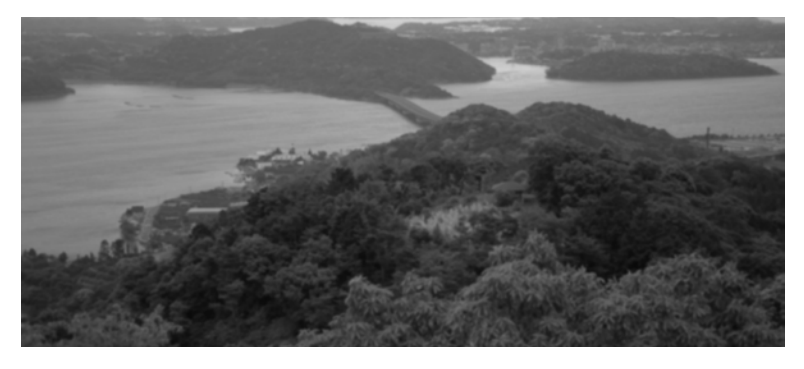

En changeant la directivité des micros internes, vous pouvez soit capter avec précision des sons distants, soit enregistrer des sons plus proches sur un large éventail. Comme il est possible d'enregistrer jusqu'à six canaux simultanément, vous pouvez utiliser des micros ayant différentes réponses sur des canaux distincts et choisir ensuite le meilleur enregistrement.

#### **Référence**

["Enregistrer en extérieur" \(p. 58\)](#page-57-1)

#### **Enregistrer des concerts**

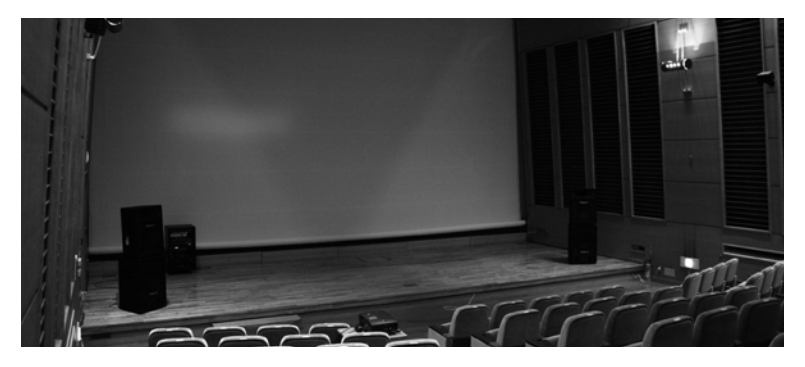

Si vous combinez les micros internes avec des micros externes, vous pouvez enregistrer jusqu'à quatre canaux simultanément, ce qui vous permet d'enregistrer le public et la réverbération de la salle.

\* N'utilisez pas le R-26 à des concerts où l'enregistrement est interdit.

#### **Référence**

["Enregistrer un concert" \(p. 59\)](#page-58-1)

# <span id="page-12-0"></span>Présentation du R-26

# **Description des panneaux**

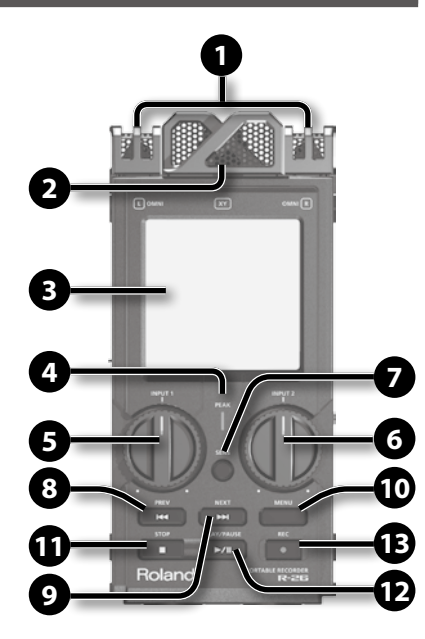

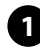

## **1 Micro omnidirectionnel (OMNI)**

 Le R-26 dispose d'un microphone stéréo omnidirectionnel interne ([p. 42](#page-41-0)).

## **2 Micro directionnel (XY)**

 Le R-26 dispose d'un microphone stéréo directionnel interne [\(p. 42](#page-41-0)).

## **3 Ecran tactile**

 Cet écran tactile affiche des informations, permet de régler divers paramètres et d'effectuer des opérations sur le R-26 ([p. 16\)](#page-15-1).

## **4 Témoin PEAK**

Ce témoin s'allume lorsque le niveau d'entrée est trop élevé.

# **5 Commande [INPUT 1]**

Elle règle le niveau d'entrée ([p. 45\)](#page-44-0).

**6 Commande [INPUT 2]** Elle règle le niveau d'entrée ([p. 45\)](#page-44-0).

## **7 Bouton [SENS]**

 Il règle la sensibilité d'entrée et le mode des micros internes ([p. 43\)](#page-42-0).

# **8 Bouton [PREV]**

Appuyez sur ce bouton pour retourner au début du projet ou sélectionner le projet précédent. En maintenant ce bouton enfoncé, vous reculez dans le projet, que la lecture soit en cours ou à l'arrêt.

# **9 Bouton [NEXT]**

Appuyez sur ce bouton pour sélectionner le projet suivant. En maintenant ce bouton enfoncé, vous avancez rapidement dans le projet, que la lecture soit en cours ou à l'arrêt.

# **10 Bouton [MENU]**

 Ce bouton permet de régler divers paramètres du R-26, comme les réglages d'enregistrement ou de lecture, la date et l'heure etc. ([p. 18\)](#page-17-1).

# **11 Bouton [STOP]**

Ce bouton arrête la lecture ou l'enregistrement.

# **12 Bouton [PLAY/PAUSE]**

Ce bouton lance et interrompt la lecture ou l'enregistrement.

# **13 Bouton [REC]**

Il fait passer le R-26 en attente d'enregistrement ou lance l'enregistrement. Il clignote en attente d'enregistrement et est allumé durant l'enregistrement.

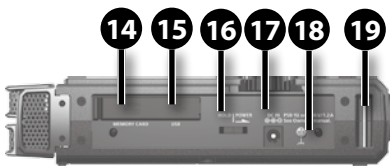

**Côté gauche**

## **14 Fente pour carte SD**

Insérez une carte SD dans cette fente [\(p. 26](#page-25-1)).

**15 Prise USB**

Utilisez le câble USB fourni pour brancher cette prise à un ordinateur. Cela vous permet de transférer sur ordinateur des projets enregistrés sur le R-26 ou de copier des fichiers WAV et MP3 de l'ordinateur sur le R-26 pour les lire [\(p. 81](#page-80-0)).

 Vous pouvez aussi utiliser le R-26 comme interface audio USB [\(p. 86](#page-85-1)).

## **16 Commutateur [POWER/HOLD]**

 Glissez ce commutateur sur "POWER" pour mettre l'appareil sous/hors tension ([p. 24\)](#page-23-0). Quand l'appareil est sous tension, vous pouvez régler le commutateur sur "HOLD" pour activer cette fonction.

Elle désactive les boutons en façade pour éviter toute opération accidentelle.

# **17 Prise DC IN**

Vous pouvez utiliser l'adaptateur secteur fourni ou un câble disponible dans le commerce pour y brancher une source d'alimentation externe.

#### **Référence**

["Connexion de l'adaptateur secteur"](#page-21-1)  [\(p. 22\)](#page-21-1)

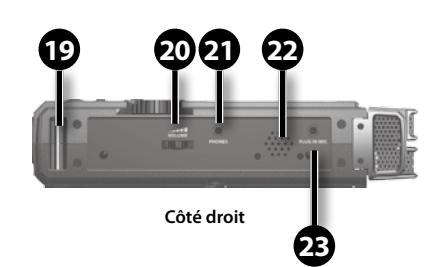

## **18 Borne de mise à la terre**

Selon votre installation, il peut arriver que vous ayez une sensation désagréable ou l'impression que la surface de ce produit est rugueuse lorsque vous le touchez ou lorsque vous touchez un microphone qui y est branché ou les parties métalliques d'autres objets. Ce phénomène s'explique par une charge électrique infinitésimale, absolument inoffensive. Cependant, si ce phénomène vous inquiète, reliez la borne de terre (voyez l'illustration) à une terre externe. En revanche, lorsque vous mettez ce produit à la terre, il arrive que vous entendiez un léger bourdonnement; cela dépend également des caractéristiques de votre installation. Si vous ne savez pas comment effectuer cette connexion, contactez le service de maintenance Roland le plus proche ou un distributeur Roland agréé (vous en trouverez la liste à la page "Information").

- \* Endroits à éviter pour la connexion
- Conduites d'eau (risque d'électrocution)
- Conduites de gaz (risque d'incendie ou d'explosion)
- Terre de lignes téléphoniques ou paratonnerre (cela peut être dangereux en cas d'orage).

## **19 Fixation pour lanière**

Vous pouvez attacher une lanière (vendue séparément) ici.

## **20 Molette [VOLUME]**

Elle règle le niveau de sortie du hautparleur interne et de la prise PHONES.

### **Présentation du R-26**

## **21 Prise PHONES**

Vous pouvez y brancher un casque [\(p. 29](#page-28-0)).

### **22 Haut-parleur interne**

Ce haut-parleur interne permet d'écouter le signal de sortie. Le haut-parleur interne ne produit aucun son quand un câble est branché à la prise PHONES.

## **23 Prise PLUG IN MIC**

 Un micro externe doté d'une mini-fiche stéréo peut être branché ici [\(p. 40](#page-39-1)).

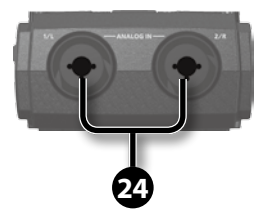

## **24 Prise ANALOG IN 1/L, Prise ANALOG IN 2/R**

Ces d'entrées analogiques sont compatibles avec des préamplis de micros. Elles acceptent des fiches XLR ou jack, selon l'appareil branché. Elles acceptent aussi des connexions symétriques ou asymétriques. La prise peut fournir une alimentation fantôme de 48V pour micro à condensateur. Voyez ["Alimentation fantôme" \(p. 39\)](#page-38-0).

\* Cet instrument est doté de prises symétriques (XLR/TRS). Le schéma de câblage de ces prises est illustré ci-dessous. Avant d'effectuer les connexions, vérifiez les schémas de câblage des périphériques à brancher.

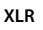

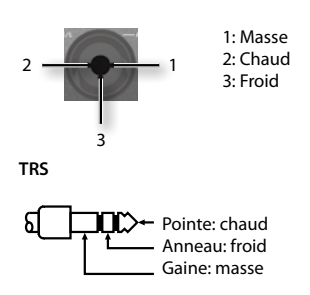

\* Si vous utilisez des câbles contenant des résistances, le volume des appareils connectés aux entrées (ANALOG IN, PLUG IN) risque d'être trop bas. Dans ce cas, utilisez des câbles qui ne contiennent pas de résistances.

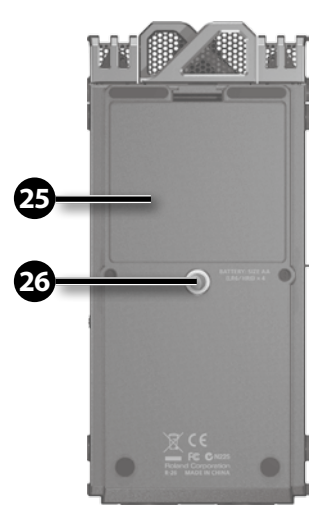

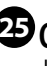

**25 Compartiment à piles** Installez des piles ici [\(p. 20](#page-19-1)).

## **26 Orifice de montage sur trépied**

Cet orifice vous permet de fixer le R-26 sur un trépied pour caméra, disponible dans le commerce.

(L'orifice est fileté pour une vis de 1/4".)

# <span id="page-15-1"></span><span id="page-15-0"></span>**Description des pages d'écran**

# <span id="page-15-2"></span>**Page principale**

La page apparaissant lors de la mise sous tension est la "page principale". En touchant les onglets situés dans le bas de la page, vous pouvez afficher des informations sur le projet ou effectuer des réglages (écoute, marqueurs etc.).

\* Sur le R-26, les données que vous enregistrez et reproduisez sont gérées par unités appelées "projets". Pour savoir comment les fichiers d'un projet sont agencés, voyez ["Organigramme des](#page-82-1)  [fichiers de projets" \(p. 83\).](#page-82-1)

. . . . . . . . . . .

## **Lecture/arrêt**

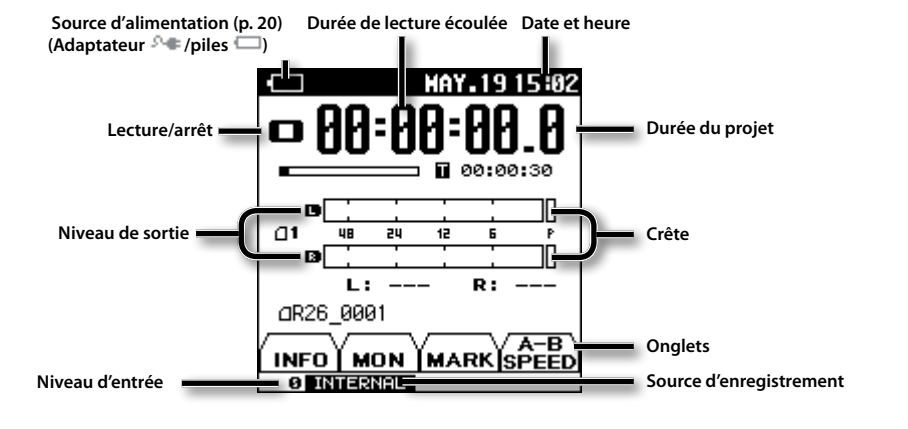

## **Enregistrement**

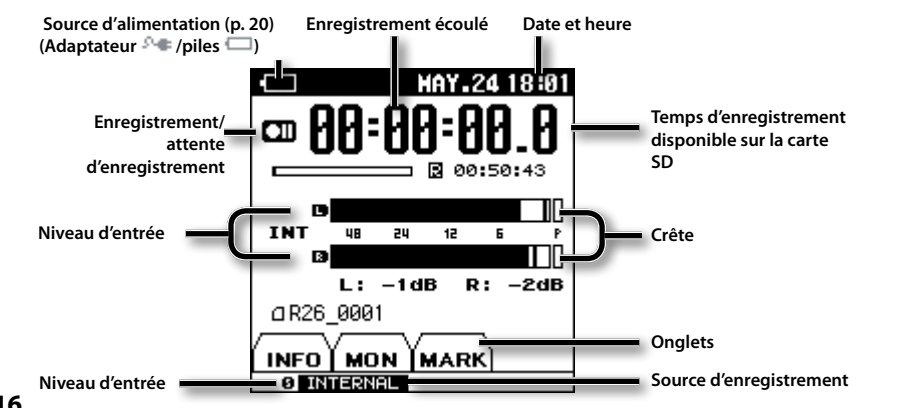

# **Onglets de la page principale**

En touchant un onglet dans le bas de la page de lecture/arrêt ou d'enregistrement, vous pouvez afficher des informations sur le projet, effectuer des réglages d'écoute, placer des marqueurs (repères) au sein d'un projet et spécifier la vitesse de lecture.

### **Onglet INFO**

Il affiche le nom du projet, la fréquence d'échantillonnage, le format de fichier ainsi que la date et l'heure de création du projet.

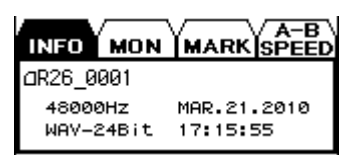

## **Onglet MON**

 Cette page permet d'effectuer des réglages d'écoute pour la lecture et l'enregistrement ([p. 63\)](#page-62-1).

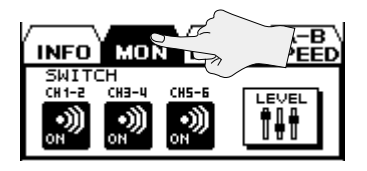

Touchez la plage <LEVEL> pour afficher la page "OUTPUT SETUP".

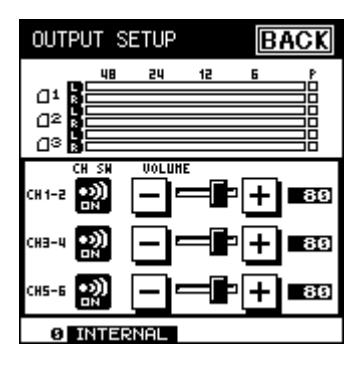

#### **Onglet MARK**

• Durant la lecture

 Vous pouvez insérer un marqueur dans le projet [\(p. 64\)](#page-63-1). Touchez <SET> pour placer un repère à la position en cours.

Utilisez JUMP | our sauter au repère précédent ou **| II** pour sauter au repère suivant.

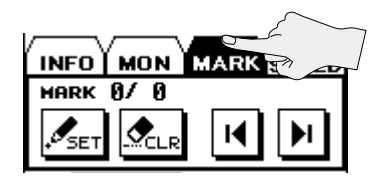

• Durant l'enregistrement

 Vous pouvez insérer un marqueur dans le projet [\(p. 49\)](#page-48-1). Touchez <SET> pour placer un repère à la position en cours.

Si vous touchez <SPLIT> durant l'enregistrement, vous divisez l'enregistrement et créez un nouveau projet à partir de cet endroit.

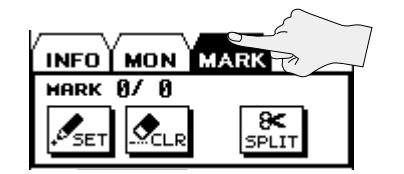

### **Onglet A-B SPEED (uniquement durant la lecture)**

 Vous pouvez reproduire en boucle un passage déterminé du projet ([p. 65\)](#page-64-0) ou changer la vitesse de la lecture [\(p. 66](#page-65-0)).

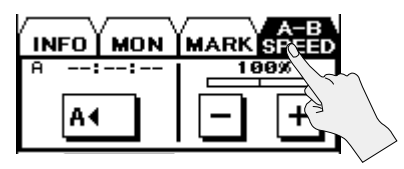

# <span id="page-17-1"></span><span id="page-17-0"></span>**Page 'Menu'**

Cette page apparaît quand vous appuyez sur le bouton [MENU].

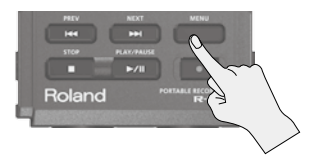

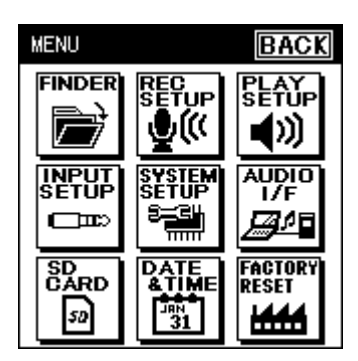

Touchez l'icône correspondant à la page voulue.

- \* Dans ce manuel, une séquence d'opérations permettant, par exemple, d'afficher le menu, de sélectionner <Rec Setup> puis de régler le mode d'enregistrement est indiquée de la façon suivante: "[MENU]  $\rightarrow$  <Rec Setup>  $\rightarrow$ <Rec Mode>".
- \* Les explications données dans ce manuel sont illustrées par des saisies d'écran. Notez toutefois que votre produit peut contenir une version plus récente du système; dans ce cas, ce que vous voyez à l'écran peut différer de ce qui est indiqué dans le manuel.

#### **FINDER**

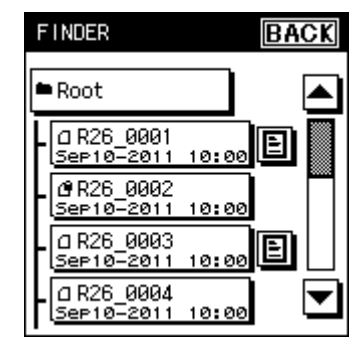

#### **INPUT SETUP**

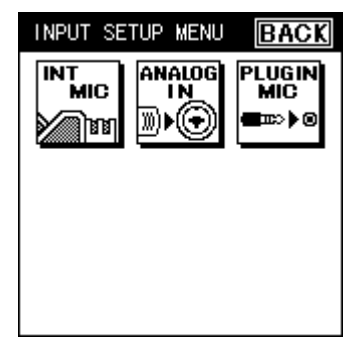

#### **SD CARD**

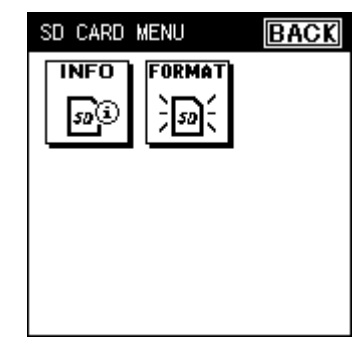

#### **Présentation du R-26**

#### **REC SETUP**

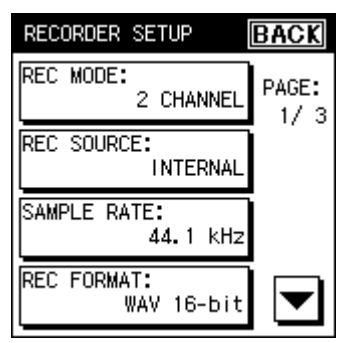

#### **SYSTEM SETUP**

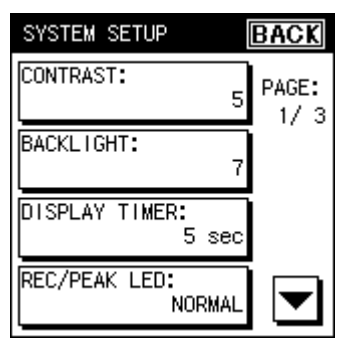

#### **DATE & TIME**

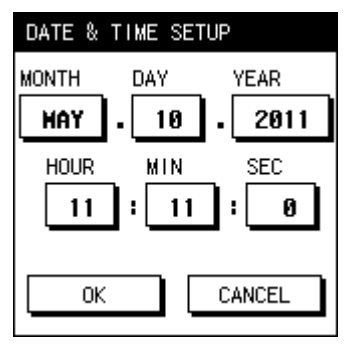

#### **PLAY SETUP**

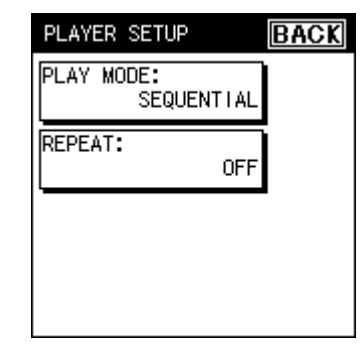

## **AUDIO I/F**

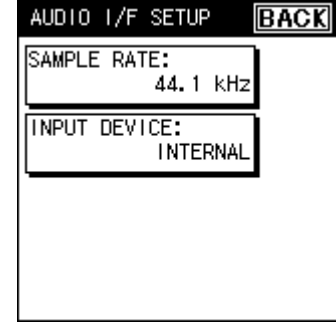

#### **FACTORY RESET**

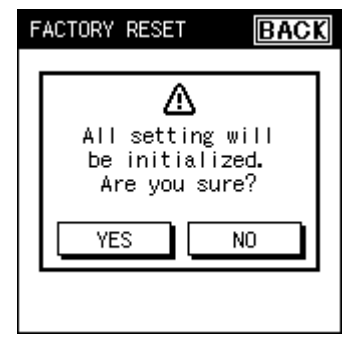

# <span id="page-19-0"></span>Préparations

# <span id="page-19-2"></span>**Alimentation**

Le R-26 peut fonctionner avec un adaptateur secteur, des piles ou une batterie externe.

# <span id="page-19-1"></span>**Installer les piles**

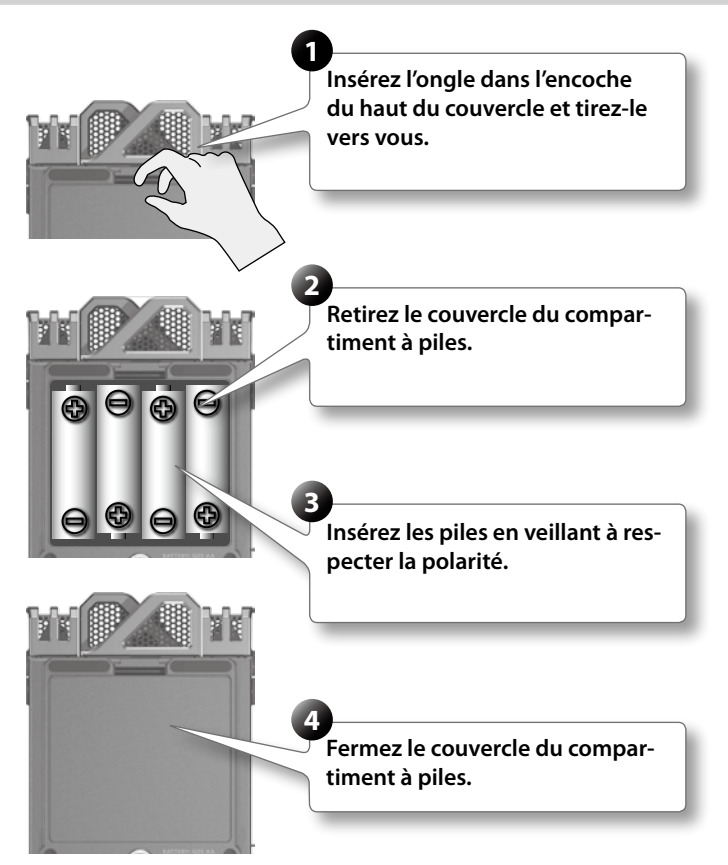

 Après avoir installé des piles, utilisez le menu "SYSTEM SETUP" [\(p. 94](#page-93-0)) pour préciser le type de piles choisi.

- \* Si vous utilisez des piles, optez pour des piles alcalines ou des piles rechargeables Ni-MH.
- \* Nous vous conseillons de laisser les piles dans l'appareil même si vous l'alimentez avec l'adaptateur secteur. Cela vous permet de continuer à l'utiliser si le câble de l'adaptateur secteur se débranche accidentellement.
- \* Quand vous retournez l'appareil, veillez à ne pas endommager les boutons et les commandes.

**Présentation**

Présentation

**Préparations**

Préparations

**Enregistrement**

Enregistrement

## **Préparations**

#### <span id="page-20-0"></span>**Remarques concernant l'alimentation par piles du R-26**

Si les piles sont mal utilisées, elles risquent d'exploser ou de fuir, entraînant des dommages matériels ou corporels. Par souci de sécurité, veuillez lire et suivre les conseils suivants:

- Suivez consciencieusement les instructions d'installation des piles et veillez à en respecter la polarité.
- Ne mélangez pas des piles usées et des piles neuves. Evitez en outre de mélanger des piles de types différents.
- Lorsque l'appareil n'est pas utilisé durant une période prolongée, enlevez les piles.
- Si une pile fuit, essuyez le liquide ayant coulé dans le compartiment avec un chiffon doux ou une serviette en papier. Insérez ensuite des piles neuves. Pour éviter tout problème de peau, évitez tout contact avec le liquide des piles. Veillez tout particulièrement à ne pas vous mettre de liquide de pile dans les yeux. Si cela devait se produire, rincez immédiatement la zone en question sous l'eau courante.
- Ne conservez jamais vos piles avec des objets métalliques tels que des stylos, des colliers, des épingles à cheveux etc.
- Le maniement incorrect des piles, des piles rechargeables Ni-MH ou d'un chargeur de piles peut entraîner une fuite du liquide, une surchauffe ou l'explosion des piles. Veillez donc à lire et à observer les précautions fournies avec les piles, les piles rechargeables (Ni-MH) ou le chargeur.
- Si vous utilisez des piles rechargeables Ni-MH et un chargeur, veillez à utiliser un dispositif convenant pour les piles rechargeables Ni-MH utilisées.

#### **Piles pouvant être utilisées**

- Piles alcalines AA (LR6)
- Piles à hydrure métallique de nickel AA (HR6)

 Sous "SYSTEM SETUP", précisez le type de piles utilisées [\(p. 94](#page-93-0)).

\* Le R-26 ne peut pas recharger des piles à hydrure métallique de nickel. Il vous faut un chargeur conçu pour piles Ni-MH.

#### **Fonction d'économie d'énergie**

• Le R-26 a une fonction d'économie d'énergie qui empêche d'épuiser inutilement les piles. Si vous laissez l'appareil inutilisé durant un certain temps, l'écran s'obscurcit ou l'alimentation se coupe, selon le réglage d'économie d'énergie choisi.

#### **Référence**

["SYSTEM SETUP" \(p. 94\)](#page-93-1)

#### **Indicateur d'usure des piles**

Quand les piles sont usées, l'icône **apparaît dans le coin inférieur** droit de l'écran. Quand cette icône apparaît, remplacez les piles aussi vite que possible. Si vous continuez à utiliser l'appareil dans cet état, le message "Battery Low" apparaît puis le R-26 cesse de fonctionner.

# **Durée de vie des piles en utilisa- tion continue:**

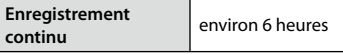

(Avec des piles alcalines, à 44.1kHz, sur 2 canaux, sans alimentation fantôme)

\* Ces chiffres varient selon les caractéristiques des piles utilisées et les conditions d'utilisation.

**Reproduction**

Reproductior

# **Fichiers**

**Appendice**

Appendice

#### <span id="page-21-0"></span>**Préparations**

## <span id="page-21-1"></span>**Connexion de l'adaptateur secteur**

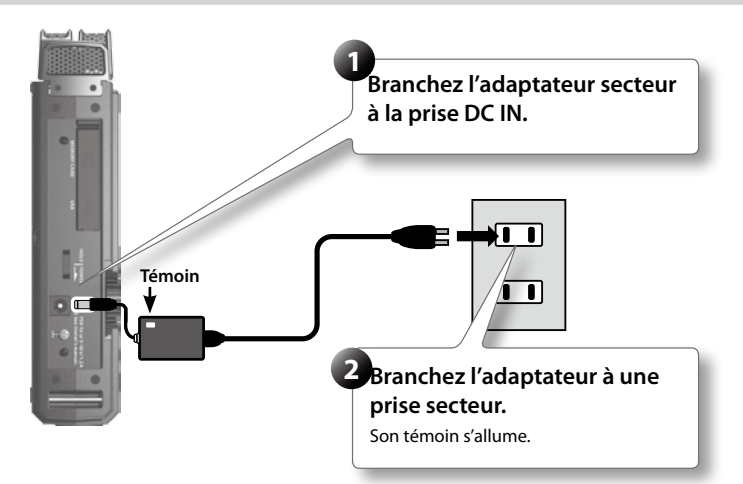

- \* Placez l'adaptateur secteur en orientant le témoin vers le haut (voyez l'illustration) et la face avec texte vers le bas. Le témoin s'allume quand vous branchez l'adaptateur à une prise secteur.
- \* Servez-vous exclusivement de l'adaptateur fourni avec ce produit.

## **Sources d'alimentation externes**

Si vous utilisez une source d'alimentation externe, n'oubliez pas de régler la tension finale.

La tension finale correspond à la tension en vigueur quand la capacité de la batterie externe ne suffit plus pour alimenter l'appareil. Si la tension finale n'est pas correctement réglée pour la source d'alimentation externe, l'appareil n'affiche pas la tension résiduelle. Voyez le mode d'emploi de la source d'alimentation externe pour connaître la tension finale.

Quand le message "Battery Low" apparaît, l'enregistrement s'arrête et l'alimentation se coupe automatiquement. Coupez l'alimentation du R-26 et changez la source d'alimentation externe.

- \* Si l'alimentation se coupe automatiquement quand vous utilisez une source d'alimentation externe, le R-26 démarre dans les 30 secondes après la remise sous tension. Durant cet intervalle, le réglage de tension finale peut être modifié.
- \* Lisez ce qui suit pour régler la tension finale sur le R-26.

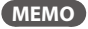

Lisez le mode d'emploi de la source d'alimentation externe.

#### **Régler la tension finale**

- **1.** Choisissez [MENU] → <SYSTEM **SETUP>.**
- **2. Touchez <EXT-POWER>.**

"EXT-POWER" se trouve à la page 3/3. Touchez  $\blacktriangleright$  pour accéder à la page 3/3.

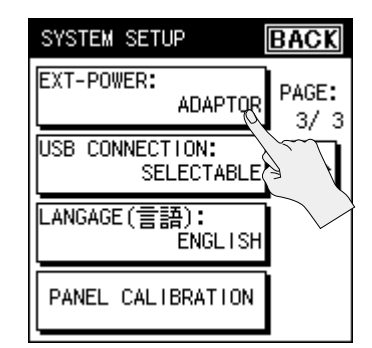

**3. Touchez la tension finale que vous voulez entrer.**

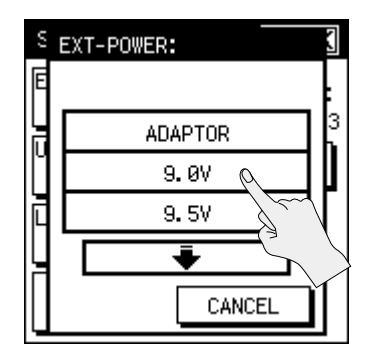

#### **Réglage**

Adaptor, 9.0V, 9.5V, 10.0V, 10.5V, 11.0V, 11.5V,  $12.0$  V

**4. Touchez <BACK> pour revenir au menu ([p. 16](#page-15-2)).**

## <span id="page-23-1"></span><span id="page-23-0"></span>**Mise sous/hors tension**

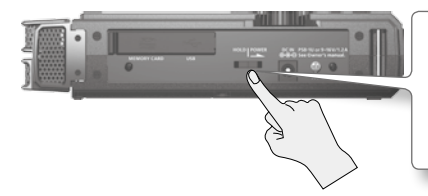

**Glissez le commutateur [POWER/ HOLD] vers "POWER" durant quelque secondes pour mettre l'appareil sous/hors tension.**

Lors de la mise sous tension, la page de démarrage apparaît, suivie de la page principale.

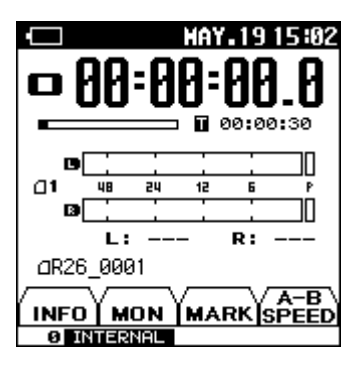

Avec les réglages d'usine, l'alimentation du R-26 est automatiquement coupée après 30 minutes d'inactivité. Pour désactiver la coupure automatique de l'alimentation, réglez le paramètre ["AUTO OFF" \(p. 94\)](#page-93-2) sur "OFF".

# <span id="page-24-0"></span>**Régler la date et l'heure**

**1.** Choisissez [MENU] → <DATE & TIME>.

La page de réglage de la date et de l'heure apparaît.

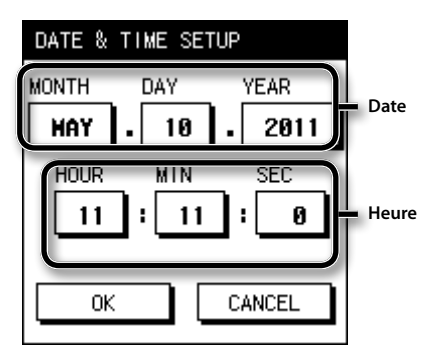

#### **2. Entrez la date et l'heure.**

Touchez chaque case et utilisez  $\boxed{\blacktriangle}$ pour régler la date et l'heure.

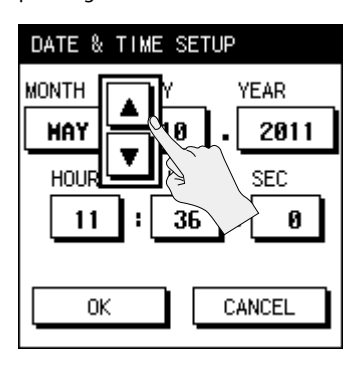

**3. Quand vos réglages sont terminés, touchez <OK>.**

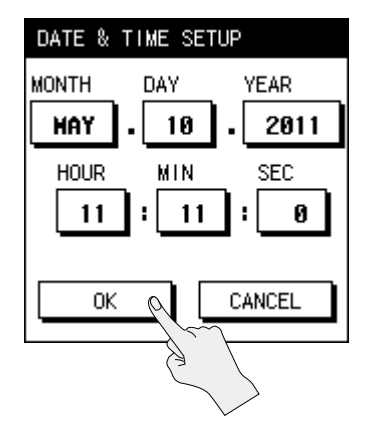

- \* Touchez <CANCEL> pour retourner à la page précédente sans changer les réglages.
- **4. Touchez <BACK> pour retourner à la page principale ([p. 16](#page-15-2)).**

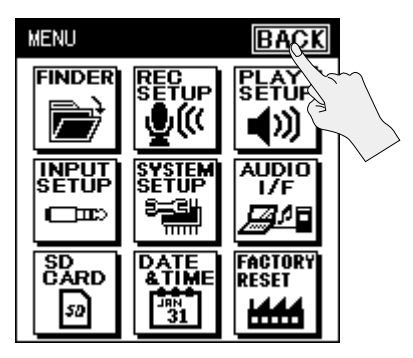

## <span id="page-25-0"></span>**Préparer une carte SD**

Le R-26 sauvegarde les données enregistrées sur la carte SD.

## <span id="page-25-1"></span>**Insérer une carte SD**

- **1. Vérifiez que l'alimentation est coupée.**
- **2. Ouvrez le cache de la fente pour carte SD située du côté gauche du R-26.**

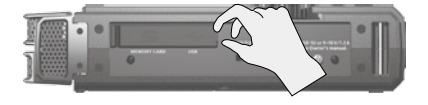

Insérez l'ongle dans l'encoche du cache et tirez-le vers le haut.

\* Le cache peut se casser si vous exercez une force excessive.

#### **3. Insérez la carte SD.**

Orientez la face supérieure de la carte SD du même côté que la face supérieure du R-26 et insérez-la doucement.

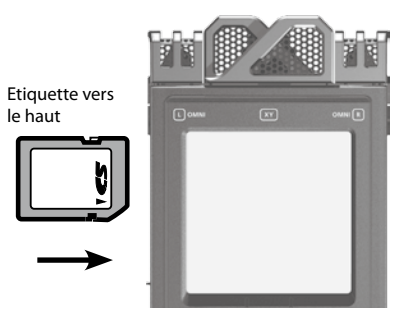

#### **NOTE**

- Si vous insérez de force la carte SD dans le mauvais sens, vous risquez d'endommager le R-26 ou la carte SD. Soyez donc prudent.
- Enfoncez la carte SD à fond.
- **4. Refermez le cache de la fente SD.**
- **5. Mettez l'appareil sous tension [\(p. 24\)](#page-23-0).**

#### **MEMO**

Si vous insérez une carte SD non formatée dans le R-26, l'écran affiche "SD Unformatted".

## **Extraire une carte SD**

- **1. Mettez le R-26 hors tension ([p. 24\)](#page-23-0).**
- **2. Ouvrez le cache SD.**
- **3. Poussez doucement la carte SD vers l'intérieur puis relâchez la pression.**

Quand la carte SD ressort, extrayez-la.

#### **NOTE**

N'insérez et n'extrayez jamais de carte SD tant que l'appareil est sous tension. Vous risqueriez de perdre les données de la carte SD.

#### **Préparations**

## <span id="page-26-0"></span>**Formater une carte SD**

Si vous utilisez une carte SD neuve, formatez-la pour pouvoir l'utiliser avec le R-26.

#### **NOTE**

- La carte SD fournie contient des morceaux de démonstration et le pilote. Si vous formatez cette carte, vous perdez les morceaux de démonstration et le pilote. Si vous souhaitez formater cette carte, sauvegardez d'abord ces données sur ordinateur. Pour en savoir plus, voyez ["Echange de fichiers avec un ordinateur](#page-80-0)  [\(Storage\)" \(p. 81\).](#page-80-0)
- Lors du formatage de la carte SD, vous perdez toutes les données qu'elle contient.

Si la carte contient des données auxquelles vous tenez, archivez-les sur ordinateur avant de la formater.

- La carte SD doit être formatée sur le R-26. Une carte SD formatée sur un autre appareil que le R-26 risque de ne pas fonctionner avec le R-26.
- **1. Vérifiez que la carte SD à formater est bien insérée dans la fente pour carte SD.**

#### **Référence**

["Insérer une carte SD" \(p. 26\)](#page-25-1)

**2.** Choisissez [MENU] → <SD CARD>.

**3. Touchez <FORMAT>.**

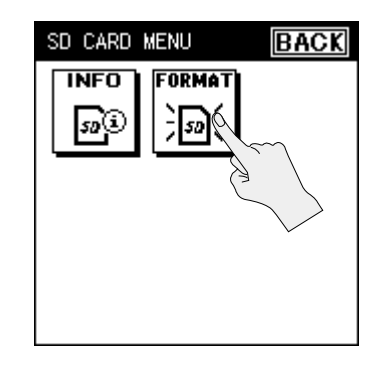

**4. Touchez <YES> pour formater la carte.**

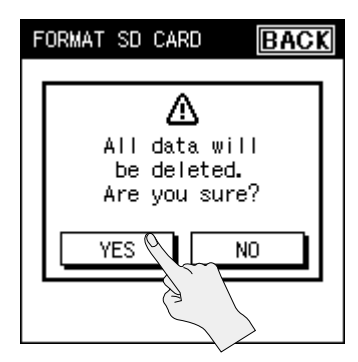

La carte est formatée.

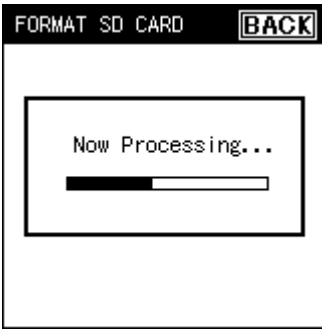

Quand le formatage est terminé, la page suivante apparaît.

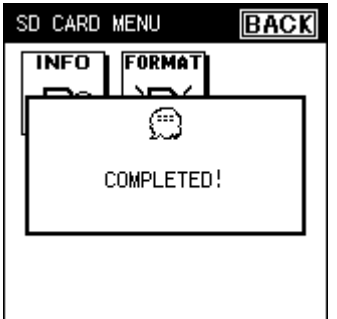

**5. Touchez deux fois <BACK> pour retourner à la page principale [\(p. 16](#page-15-2)).**

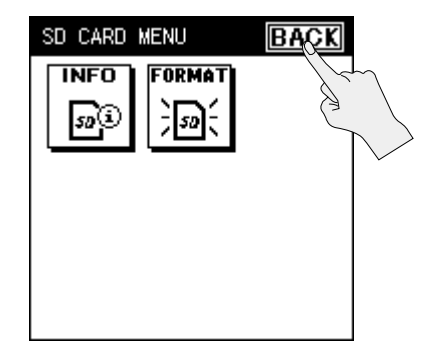

#### <span id="page-27-0"></span>**Cartes SD**

- N'insérez et n'extrayez jamais de carte SD ou SDHC tant que l'appareil est sous tension. Vous risqueriez de corrompre les données de l'appareil ou de la carte SD.
- Certains types de cartes SD ou les cartes de mémoires de certains fabricants peuvent ne pas fonctionner convenablement avec le R-26.
- Insérez prudemment la carte SD ou SDHC jusqu'au bout: elle doit être correctement mise en place.
- Le R-26 reconnaît les cartes SDHC.

#### **Protection de la carte SD (LOCK)**

Vous pouvez protéger le contenu de la carte SD contre l'effacement. Pour protéger une carte, faites glisser l'onglet de protection latéral en position de verrouillage "LOCK". Pour effacer des données de la carte, déverrouillez la protection.

#### **Morceaux de démonstration**

La carte SD fournie contient des morceaux de démonstration.

- Si vous conservez les morceaux de démonstration sur la carte SD, le temps d'enregistrement disponible est réduit.
	- \* Il est illégal d'utiliser les morceaux de démonstration fournis avec ce produit à des fins autres que l'usage strictement privé sans la permission du détenteur des droits d'auteur. Il est en outre interdit de copier ou d'utiliser ces données au sein d'une oeuvre protégée par un droit d'auteur ultérieur sans la permission du détenteur des droits d'auteur.

**Onglet de protection**

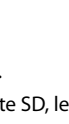

# <span id="page-28-0"></span>**Connexion du casque ou des enceintes**

Vous pouvez écouter les signaux de sortie au casque ou avec des enceintes externes.

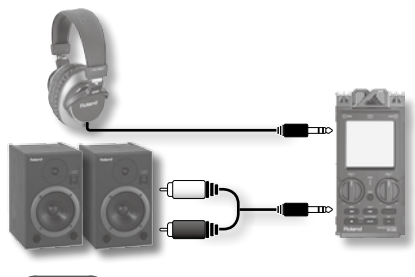

#### **MEMO**

- Le haut-parleur interne du R-26 ne produit aucun son quand un casque ou des enceintes sont branchées à la prise PHONES.
- Avant de mettre l'instrument sous/hors tension, réglez la commande de volume au minimum. Même lorsque le volume est au minimum, certains bruits peuvent être audibles lors de la mise sous/hors tension. Ce phénomène est normal et n'est pas dû à un dysfonctionnement.

#### **Si vous utilisez des enceintes**

- \* Lorsque les connexions sont établies, mettez les appareils sous tension en respectant l'ordre spécifié. Si vous modifiez cet ordre, vous risquez de provoquer des dysfonctionnements ou d'endommager certains éléments comme les haut-parleurs.
- **1. Réglez le volume des enceintes à brancher au minimum et mettez-les hors tension.**

#### **2. Branchez les enceintes.**

Utilisez des enceintes actives (ayant un amplificateur interne).

Utilisez un câble audio pour brancher la prise PHONES du R-26 aux entrées de niveau ligne de votre système d'enceintes.

- **3. Mettez le R-26 sous tension ([p. 24\)](#page-23-0).**
- **4. Augmentez le réglage de la molette [VOLUME] du R-26.**
- **5. Mettez les enceintes sous tension et augmentez progressivement le volume.**
	- \* Pour éviter tout dysfonctionnement et pour ne pas endommager les enceintes ou les autres périphériques, diminuez le volume et coupez l'alimentation de tous les appareils avant d'effectuer les connexions.
	- \* Cet appareil est doté d'un circuit de protection. Il faut attendre un bref laps de temps (quelques secondes) après la mise sous tension pour que l'appareil fonctionne normalement.
	- \* Notez que, selon la position des micros par rapport aux haut-parleurs, vous risquez d'avoir du larsen. Voici comment remédier à ce problème:
	- 1. Changez l'orientation du ou des microphones.
	- 2. Eloignez le ou les microphones des haut-parleurs.
	- 3. Diminuez les réglages de volume.

# <span id="page-29-0"></span>Enregistrement

# **Opérations pour l'enregistrement**

Ce tableau décrit la procédure d'enregistrement avec le R-26.

## Choisissez un réglage pour 'REC MODE'.

Sélectionnez le nombre de canaux que vous enregistrez ([p. 31\)](#page-30-1).

## Choisissez un réglage pour 'REC SOURCE'.

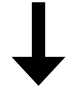

 Vous pouvez choisir les micros internes, l'entrée analogique, des micros externes ou une combinaison de ces sources ([p. 31\)](#page-30-2).

## Réglez le paramètre 'SAMPLE RATE'.

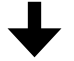

Sélectionnez la fréquence d'échantillonnage ([p. 33\)](#page-32-1).

## Sélectionnez le format du projet.

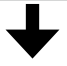

 Sélectionnez "WAV", "MP3" ou un enregistrement dans les deux formats simultanément ([p. 33\)](#page-32-2).

## Effectuez les réglages d'entrée.

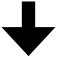

Réglez le limiteur, le filtre coupe-bas, l'alimentation fantôme etc.

## Réglez la sensibilité et le niveau d'entrée.

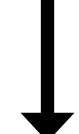

 Réglez le niveau du signal enregistré ([p. 43\)](#page-42-1). Appuyez sur le bouton [SENS] et utilisez la page de réglage de la sensibilité d'entrée pour régler la sensibilité. Quand vous avez réglé la sensibilité d'entrée, utilisez les commandes [INPUT 1] et [INPUT 2] pour régler le niveau d'entrée.

### Lancez l'enregistrement.

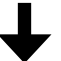

["Enregistrement" \(p. 47\)](#page-46-1)

## Arrêtez de l'enregistrement.

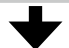

["Enregistrement" \(p. 47\)](#page-46-1)

Ecoutez le projet enregistré.

# <span id="page-30-0"></span>**Réglages d'enregistrement**

Choisissez le mode et la source d'enregistrement, la fréquence d'échantillonnage et le format d'enregistrement. Réglez ces paramètres en fonction de l'enregistrement à effectuer: production de CD, bande audio pour vidéo ou données audio à distribuer via Internet.

# <span id="page-30-1"></span>**Réglage 'REC MODE'**

Le R-26 peut enregistrer sur un canal ou sur plusieurs canaux simultanément (jusqu'à six). "REC MODE" permet de spécifier le nombre de canaux à enregistrer simultanément.

- **1.** Choisissez [MENU] → <REC SETUP>  $→$  **<REC MODE>[\(p. 18](#page-17-1)).**
- **2. Touchez le nombre de canaux à enregistrer.**

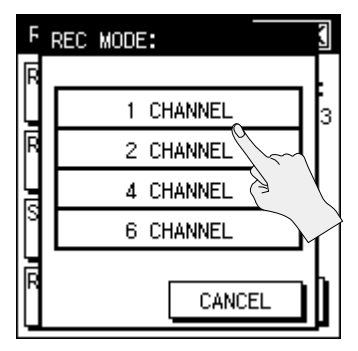

- **Réglage**
- 1 CHANNEL
- 2 CHANNEL
- 4 CHANNEL
- 6 CHANNEL
- \* Pour enregistrer en format MP3, sélectionnez "2 CHANNEL".
- **3. Touchez <BACK> pour retourner au menu ([p. 18](#page-17-1)).**

# <span id="page-30-2"></span>**Réglage 'REC SOURCE'**

Les combinaisons de sources disponibles dépendent du réglage "REC MODE" (nombre de canaux) choisi.

- **1.** Choisissez [MENU]→<REC SETUP>→ **<REC SOURCE>.**
- **2. Touchez <REC SOURCE>.**

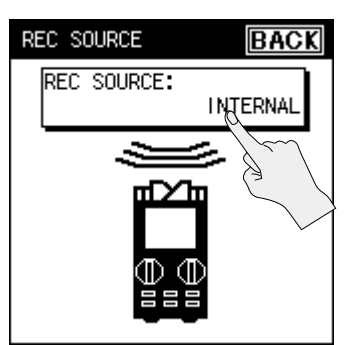

**3. Touchez la combinaison de sources d'enregistrement voulue.**

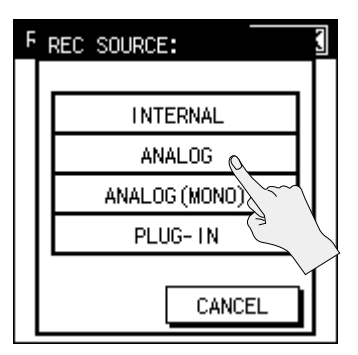

**4. Touchez <BACK> pour retourner au menu ([p. 18](#page-17-1)).**

## **Réglages 'REC SOURCE' pour chaque réglage 'REC MODE'**

#### **REC MODE: 1 CHANNEL**

Mono x 1

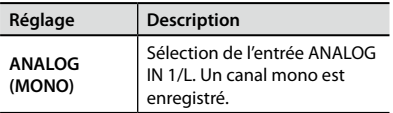

#### **REC MODE: 2 CHANNEL**

Stéréo x 1

Pour ANALOG (MONO), mono x 2

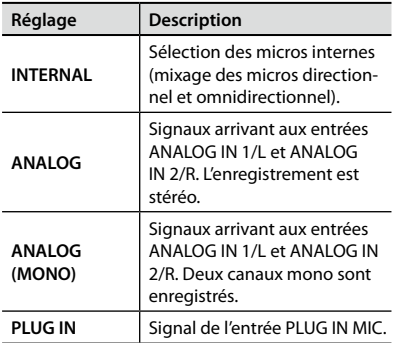

#### **REC MODE: 4 CHANNEL**

Stéréo x 2

 $\sim$  0.00

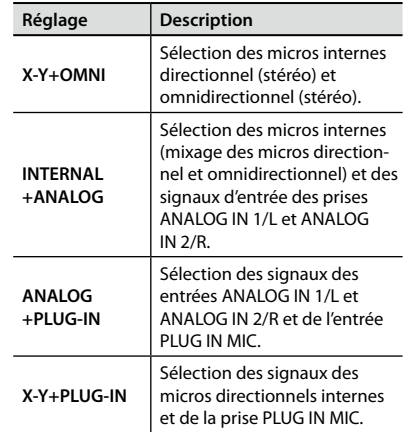

#### **REC MODE: 6 CHANNEL**

Stéréo x 3

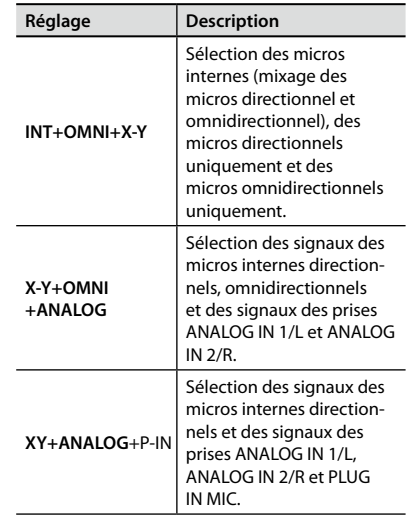

## <span id="page-32-1"></span><span id="page-32-0"></span>**Fréquence d'échantillonnage**

Sélectionnez la fréquence d'échantillonnage en fonction de la finalité de l'enregistrement.

- **1.** Choisissez [MENU]→<REC SETUP>→ **<SAMPLE RATE>.**
- **2. Touchez la fréquence d'échantillonnage voulue.**

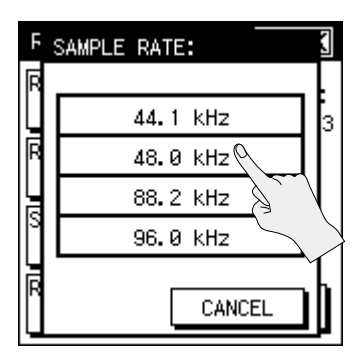

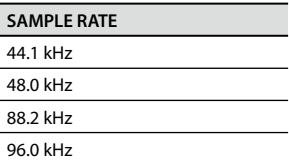

**3. Touchez <BACK> pour retourner au menu ([p. 18](#page-17-1)).**

## <span id="page-32-2"></span>**Format d'enregistrement**

Sélectionnez le format de fichier en fonction de la finalité de l'enregistrement.

- **1.** Choisissez [MENU]→<REC SETUP>→ **<REC FORMAT>.**
- **2. Touchez le format voulu.**

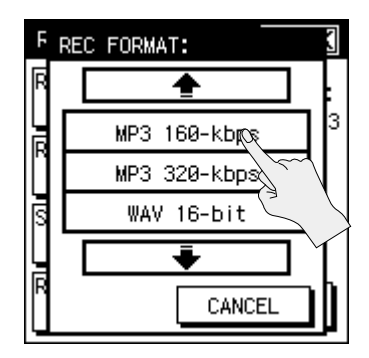

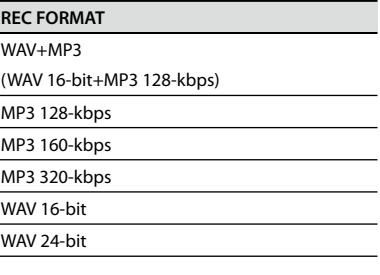

- \* Le format "MP3" n'est disponible que quand REC MODE est réglé sur "2 CHAN-NEL" et la fréquence d'échantillonnage sur "44.1kHz" ou "48.0kHz".
- **3. Touchez <BACK> pour retourner au menu ([p. 18](#page-17-1)).**

## <span id="page-33-0"></span>**Fonction 'PRE-REC'**

Le R-26 dispose d'une fonction "PRE-REC" qui permet d'enregistrer les deux secondes précédant le moment où vous actionnez le bouton d'enregistrement. Dans des situations où il est difficile de lancer l'enregistrement au bon moment (en extérieur, par exemple), cette fonction vous évite de rater le début du signal à enregistrer.

**1.** Choisissez [MENU]→<REC SETUP>→ **<PRE-REC>.**

"PRE-REC" se trouve à la page 2/3. Touchez pour accéder à la page 2/3.

**2. Touchez <ON>.**

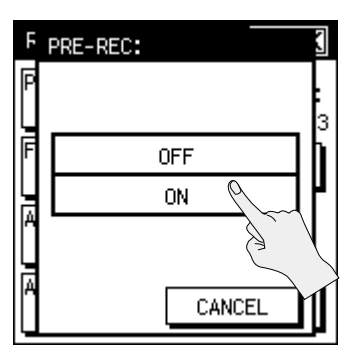

**3. Touchez <BACK> pour retourner au menu [\(p. 18\)](#page-17-1).**

# **Nom du projet**

Vous pouvez choisir si les projets sont nommés sous forme de numéros consécutifs ou par date.

**1.** Choisissez [MENU]→<REC SETUP>→ **<PROJECT NAME>.**

"PROJECT NAME" se trouve à la page 2/3. Touchez  $\blacktriangleright$  pour accéder à la page 2/3.

#### **2. Touchez le type de nom voulu.**

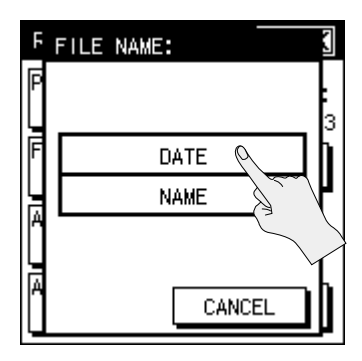

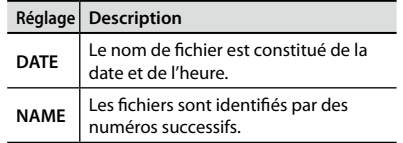

**3. Touchez <BACK> pour retourner au menu [\(p. 18\)](#page-17-1).**

## <span id="page-34-0"></span>**Fonction 'AUTO START'**

Avec la fonction "AUTO START", l'enregistrement démarre automatiquement après un intervalle donné ou quand le niveau d'entrée excède une valeur spécifique.

**1.** Choisissez [MENU]→<REC SETUP>→ **<AUTO START>.**

"AUTO START" se trouve à la page 2/3. Touchez  $\blacktriangleright$  pour accéder à la page 2/3.

**2. Touchez l'intervalle de temps après lequel l'enregistrement doit démarrer ou le niveau d'entrée déclenchant l'enregistrement.**

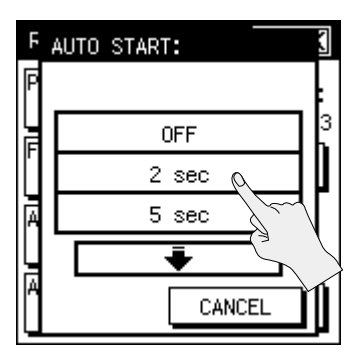

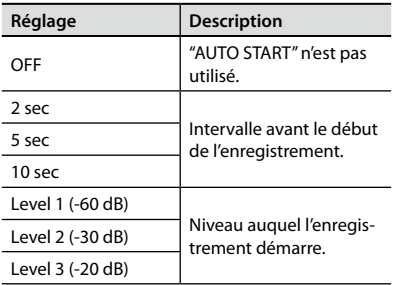

**3. Touchez <BACK> pour retourner au menu ([p. 18](#page-17-1)).**

# **Type de fichier**

Si le format d'enregistrement est réglé sur "WAV 16-BIT" ou "WAV 24-BIT", vous pouvez choisir le type de fichier "BWF". Il comprend des informations relatives à la durée d'enregistrement et à l'enregistreur (Roland R-26) dans le fichier WAV. Les fichiers BWF peuvent être utilisés par des logiciels d'édition audio reconnaissant le format BWF.

\* "BWF" n'est disponible que si le mode d'enregistrement est "WAV 16-BIT" ou "WAV 24-BIT". Sur ordinateur, ce type de fichier a l'extension ".WAV", comme un fichier WAV conventionnel.

#### **1.** Choisissez [MENU]→<REC SETUP>→ **<FILE TYPE>.**

"FILE TYPE" se trouve à la page 3/3. Touchez ■ pour accéder à la page 3/3.

#### **2. Touchez le type de fichier voulu.**

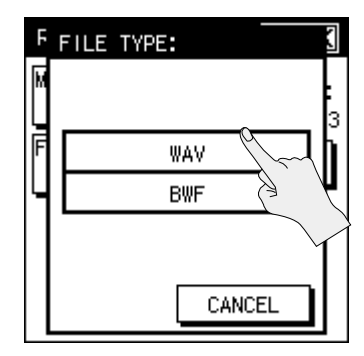

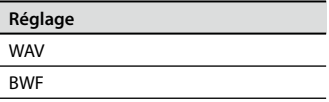

**3. Touchez <BACK> pour retourner au menu ([p. 18](#page-17-1)).**

# <span id="page-35-0"></span>**Réglages d'entrée**

Vous pouvez effectuer des réglages pour chaque source d'enregistrement et choisir le mode d'alimentation.

## **Réglages pour micro interne**

Cette section permet de régler le limiteur et le filtre coupe-bas pour le micro interne.

## **Utiliser le limiteur**

Le limiteur empêche toute distorsion en comprimant le niveau d'entrée quand le signal d'entrée audio est trop fort.

- **1.** Choisissez [MENU] $\rightarrow$ <INPUT SETUP> $\rightarrow$  <INT MIC>.
- **2. Touchez <LIMITER>.**

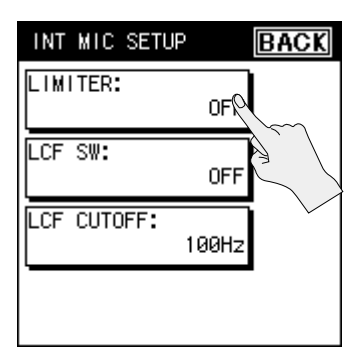

**3. Touchez <ON>.**

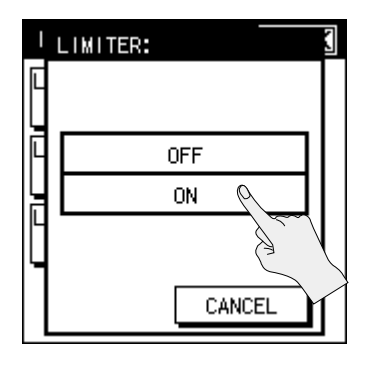

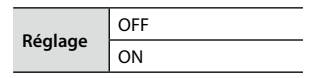

**4. Touchez deux fois <BACK> pour retourner à la page principale [\(p. 16](#page-15-2)).**

## **Couper les basses fréquences**

Si vous avez des problèmes avec du bruit à basse fréquence comme le bruit du vent en extérieur, le grondement de voitures ou de machines, vous pouvez réduire ce bruit en coupant les basses fréquences avec un filtre coupe-bas ("low-cut filter": LCF).

Si l'enregistrement d'une voix comporte des bruits de respiration ou de sons étouffés, vous pouvez couper les basses fréquences pour rendre l'enregistrement plus clair.

**1.** Choisissez [MENU] $\rightarrow$ <INPUT SETUP> $\rightarrow$ <INT MIC>.
**2. Touchez <LCF SW> .**

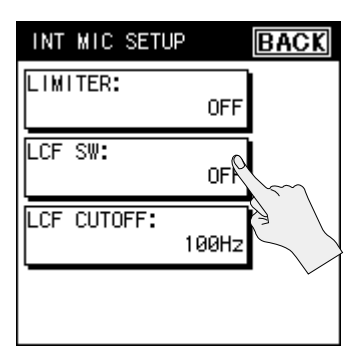

**3. Touchez <ON> .**

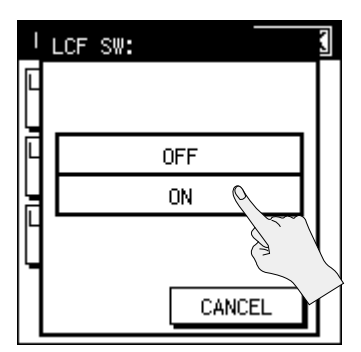

**4. Touchez <LCF CUTOFF> .**

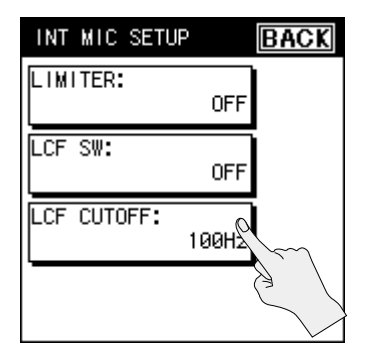

**5. Choisissez la fréquence de coupure des basses fréquences .**

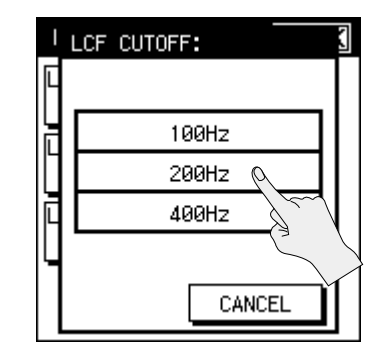

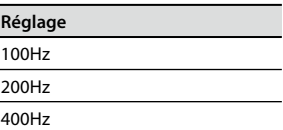

**6. Touchez deux fois <BACK> pour retourner au menu (p [. 18\)](#page-17-0) .**

#### **ASTUCES**

Vous pouvez activer/couper le limiteur et le filtre coupe-bas en attente d'enre gistrement ou durant l'enregistrement.

**1. En attente d'enregistrement ou durant l'enregistrement, sélectionnez l'onglet INFO et appuyez sur <LCF/ LMT> .**

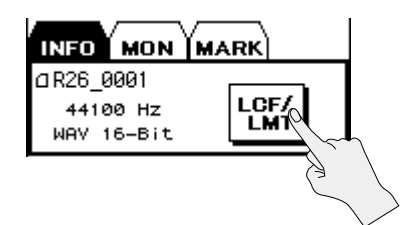

**2. Touchez l'icône <LIMITER> ou <LOW CUT> pour l'activer ou la couper.**

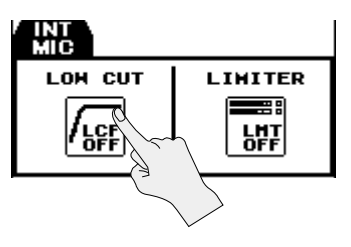

## **Réglages 'ANALOG IN'**

Vous pouvez régler le type d'entrée des prises ANALOG IN 1/L et ANALOG IN 2/R, l'alimentation fantôme et le micro MS. Réglez le limiteur et le filtre coupe-bas de la même façon que pour le micro interne [\(p. 36](#page-35-0)).

## **Réglage du type d'entrée**

Les deux entrées peuvent être utilisées comme 2 entrées mono ou 1 entrée stéréo. De plus, vous pouvez aussi utiliser un micro stéréo de type MS.

- **1.** Choisissez [MENU] $\rightarrow$ <INPUT SETUP>  $\rightarrow$ <ANALOG IN>.
- **2. Touchez <INPUT TYPE>.**

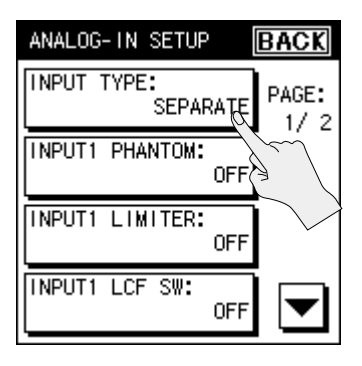

**3. Sélectionnez le type.**

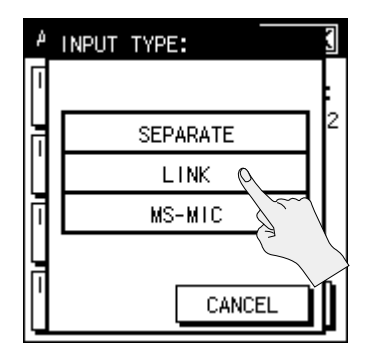

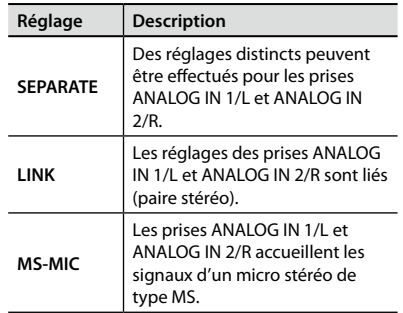

- \* Si vous choisissez "MS", utilisez un micro MS ("mid/side") qui capte le signal central et le signal latéral. Envoyez le signal central à la prise ANALOG IN 1/L et le signal latéral à la prise ANALOG IN 2/R.
- \* Si vous choisissez "SEPARATE", vous pouvez effectuer des réglages distincts pour l'alimentation fantôme, le limiteur et le filtre coupe-bas des prises ANALOG IN 1/L et ANALOG IN 2/R.
- **4. Touchez deux fois <BACK> pour retourner au menu ([p. 18](#page-17-0)).**

### **Alimentation fantôme**

Les prises ANALOG IN 1/L et ANALOG IN 2/R peuvent fournir une alimentation fantôme aux micros branchés.

- 1. Choisissez [MENU]<sup>→</sup><INPUT SETUP> $\rightarrow$  <ANALOG IN>.
- **2. Touchez <INPUT1 PHANTOM> ou <INPUT2 PHANTOM>.**

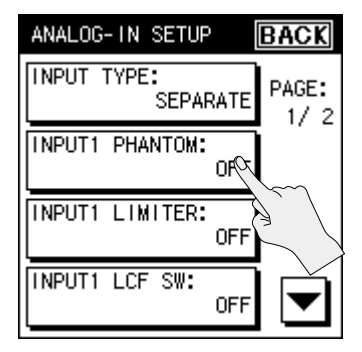

- \* Si vous avez choisi "LINK" ou "MS mic" comme type d'entrée, il suffit de régler le paramètre "INPUT1 PHANTOM" pour fournir l'alimentation fantôme.
- **3. Touchez <ON>.**

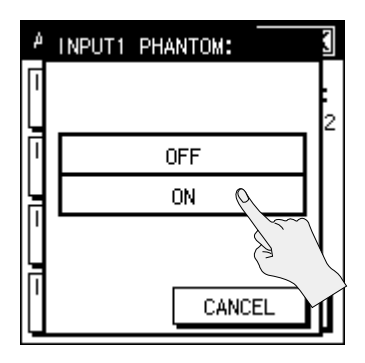

\* Veillez à couper l'alimentation fantôme avant de brancher une source de signal qui ne requiert pas d'alimentation fantôme à la prise XLR. L'alimentation fantôme est suffisamment puissante pour endommager des dispositifs tels que des microphones dynamiques et autres. Veuillez consulter la documentation des microphones avant de les brancher à ce produit.

(Alimentation fantôme de ce produit: 48V DC, 10mA max.)

**4. Touchez deux fois <BACK> pour retourner au menu [\(p. 18\)](#page-17-0).**

### **Réglages de micro MS**

Vous pouvez régler l'étendue de la couverture stéréo du micro MS.

**1.** Choisissez [MENU] $\rightarrow$ <INPUT SETUP>**→** <ANALOG IN>.

#### **2. Touchez <MS-MIC WIDTH>.**

"MS-MIC WIDTH" se trouve à la page 2/2. Touchez  $\blacktriangleright$  pour accéder à la page 2/2.

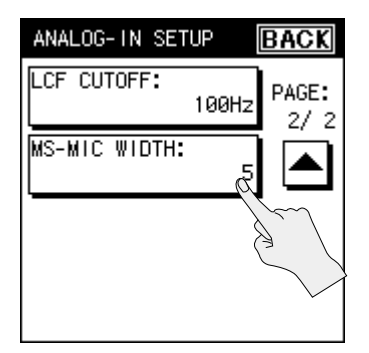

\* Le paramètre "<MS-MIC WIDTH>" n'apparaît que pour le type d'entrée "MS-MIC".

**Appendice**

Appendice

**3. Réglez l'étendue de la couverture sté** $r$ éo du micro avec  $\Box$   $\Box$  Ouand le **réglage est effectué, touchez <OK>.**

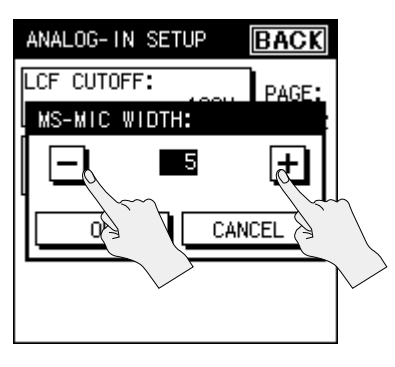

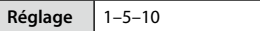

**4. Touchez deux fois <BACK> pour retourner à la page principale [\(p. 16](#page-15-0)).**

## **Réglages 'Plug-in Mic'**

Cette page permet de choisir le type d'entrée et les réglages d'alimentation "plug-in" d'un micro externe stéréo doté d'une minifiche. Réglez le limiteur et le filtre coupebas de la même façon que pour le micro interne ([p. 36\)](#page-35-0).

## **Réglage du type d'entrée**

- 1. Choisissez [MENU] ><INPUT SETUP> $\rightarrow$  <PLUGIN MIC>.
- **2. Touchez <MIC TYPE>.**

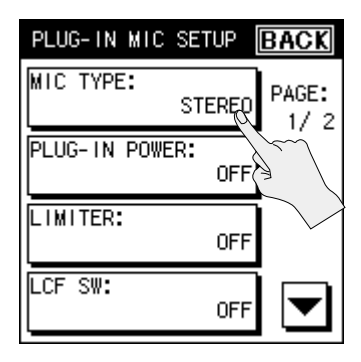

**3. Sélectionnez le type.**

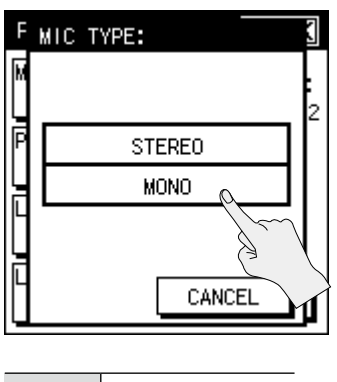

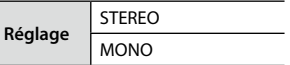

**4. Touchez deux fois <BACK> pour retourner à la page principale ([p. 16\)](#page-15-0).**

### **Alimenter le micro**

Vous pouvez fournir une alimentation "plug-in" au micro.

- 1. Choisissez [MENU]<sup>></sup><INPUT SETUP> $\rightarrow$  <PLUGIN MIC>.
- **2. Touchez <PLUG-IN POWER>.**

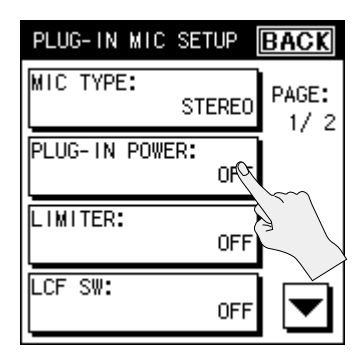

**3. Touchez <ON>.**

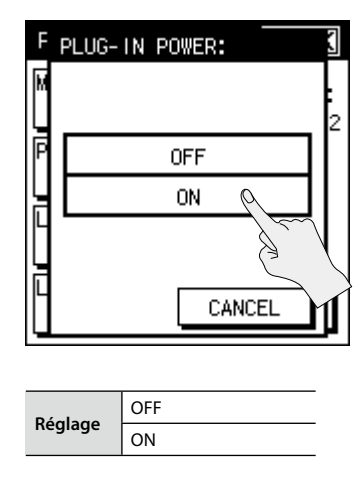

**4. Touchez deux fois <BACK> pour retourner à la page principale ([p. 16\)](#page-15-0).** **Présentation**

Présentation

## <span id="page-41-1"></span>**Niveau d'enregistrement et directivité du micro**

Cette section explique comment régler le niveau d'entrée et choisir le mode d'utilisation du micro en fonction du signal à enregistrer. Un bon réglage du niveau d'entrée produit un enregistrement de meilleure qualité.

## <span id="page-41-0"></span>**Mode d'utilisation des micros internes**

Si REC SOURCE est réglé sur "internal mic", "INT mic" ou "INT" (mixage des micros directionnel et omnidirectionnel internes), vous pouvez changer la réponse du micro en réglant la balance entre les micros directionnel (XY) et omnidirectionnel (OMNI). Le R-26 vous laisse le choix entre trois modes conçus pour différents types d'enregistrement. En plus de ces modes, vous pouvez sélectionner des modes qui n'utilisent que les micros directionnels, les micros omnidirectionnels ou un mixage manuel des deux. Vous disposez donc de six modes à choisir en fonction de vos besoins.

**1. Affichez la page principale puis appuyez sur le bouton [SENS] en façade.**

La page "INPUT SENS SETUP" apparaît.

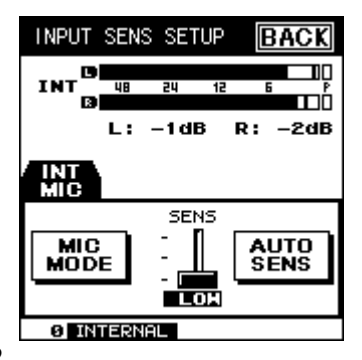

**2. Touchez <MIC MODE> à l'écran.**

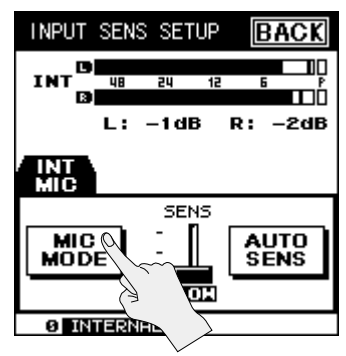

**3. Choisissez un mode.**

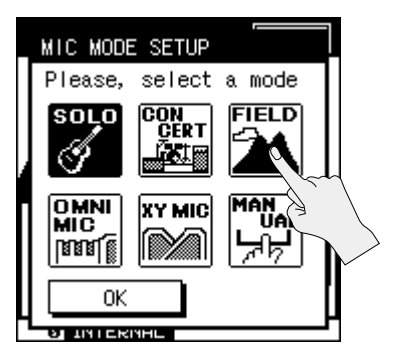

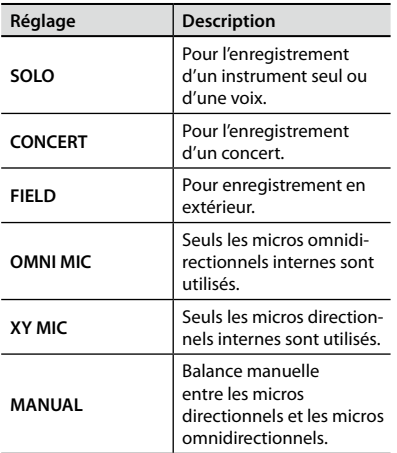

- **4. Touchez <OK>.**
- **5. Touchez <BACK> pour retourner à la page principale ([p. 16](#page-15-0)).**

#### **Mixage manuel**

Voici comment régler manuellement la balance entre les micros directionnels et les micros omnidirectionnels. La balance peut être réglée selon cinq pas.

- **1. Sélectionnez "Manual" à l'étape 3 [\(p. 42\)](#page-41-0).**
- **2. Touchez <SETUP>.**

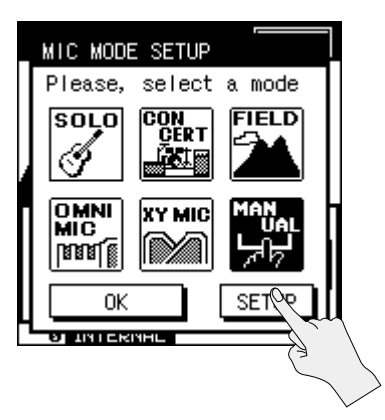

**3.** Utilisez **1 D** pour régler la balance.

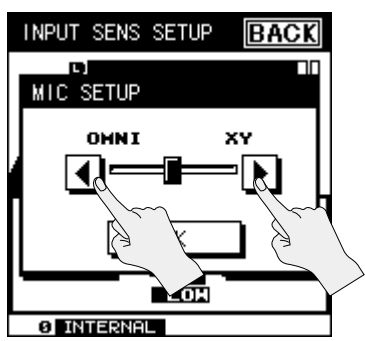

**4. Touchez <OK> pour confirmer le réglage.**

- **5. Touchez <OK> pour quitter la page "MIC MODE SETUP".**
- **6. Touchez <BACK> pour retourner à la page principale ([p. 16](#page-15-0)).**

### **Sensibilité et niveau d'entrée**

Vous pouvez régler la sensibilité et le niveau d'entrée de la source à enregistrer.

## **Régler la sensibilité d'entrée**

- **1. Affichez la page principale puis appuyez sur le bouton [SENS] en façade.**
- **2. Faites glisser le fader <SENS> à l'écran.**

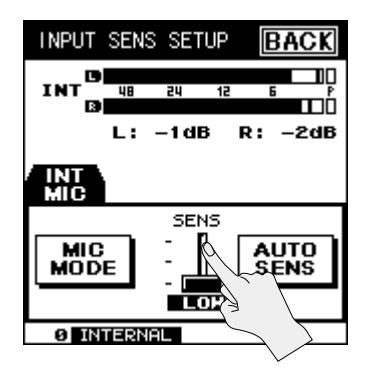

Si vous devez régler plusieurs sources d'enregistrement (pour 4 ou 6 canaux), touchez l'onglet de la source à régler puis touchez le fader <SENS>.

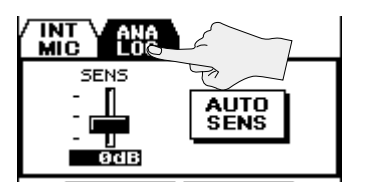

Préparations **Préparations** Enregistrement **Enregistrement**

**Présentation**

Présentation

**3.** Touchez **A v** pour régler la **sensibilité.**

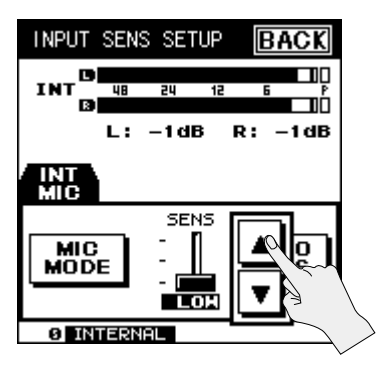

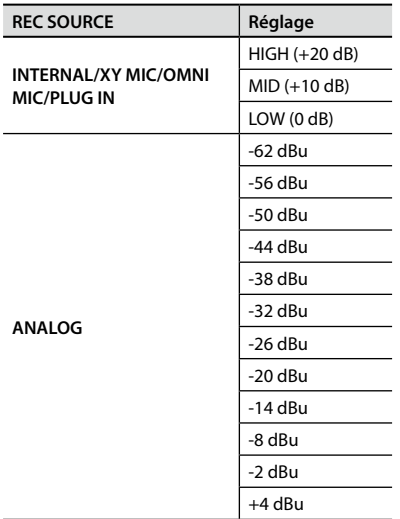

**4. Touchez deux fois <BACK> pour retourner à la page principale [\(p. 16](#page-15-0)).**

### **Régler le niveau d'entrée**

#### **1. A la page principale, appuyez sur le bouton [ ].**

Le témoin REC clignote et le R-26 passe en attente d'enregistrement.

#### **2. Produisez un signal avec la source à enregistrer.**

L'indicateur de niveau reflète le niveau du signal d'entrée du R-26.

#### **3. Réglez le niveau d'entrée avec les commandes [INPUT 1] et [INPUT 2].**

Réglez le niveau de sorte à obtenir le volume maximum sans que le témoin PEAK ou l'indicateur de crête du vumètre ne s'allume.

Les sources d'enregistrement dont le niveau est réglé avec les commandes dépendent des réglages REC MODE et REC SOURCE sélectionnés.

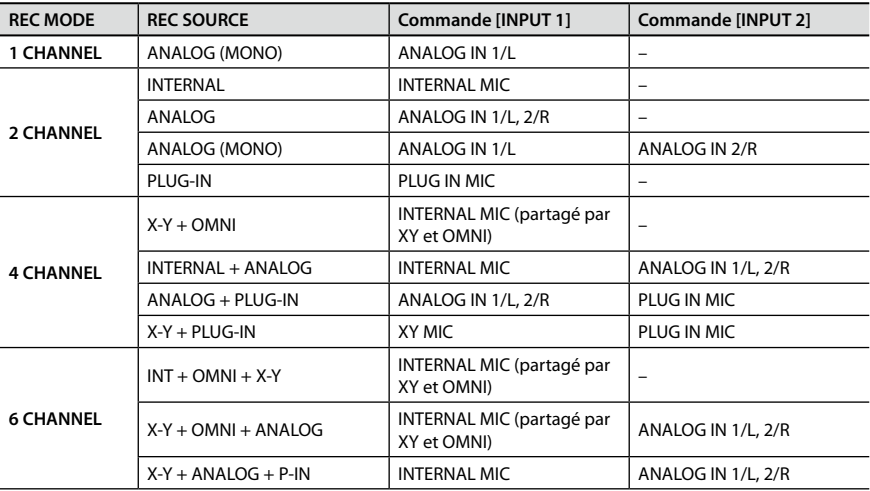

#### **Lien entre sensibilité et niveau d'entrée**

La sensibilité d'entrée règle le volume du signal d'entrée servant de source d'enregistrement. Le niveau d'entrée est un réglage supplémentaire permettant d'affiner le niveau du signal d'entrée après son ajustement par la sensibilité d'entrée.

- \* Réglez la sensibilité d'entrée dans les situations suivantes:
- Les vumètres ne bougent pas suffisamment même quand la commande est en position maximum.
- Le témoin PEAK s'allume même quand la commande est réglée au minimum.

### <span id="page-45-0"></span>**Niveau d'entrée du micro plug-in pour enregistrement sur 6 canaux**

Quand REC MODE est réglé sur "6 CHAN-NEL" et REC SOURCE sur "XY+ ANALOG + Plug-In Mic", réglez le niveau d'entrée du micro plug-in à l'écran.

- **1. Affichez la page principale puis appuyez sur le bouton [SENS] en façade.**
- **2. Touchez l'onglet PLUG-IN.**
- **3. Faites glisser le fader <LEVEL> à l'écran.**

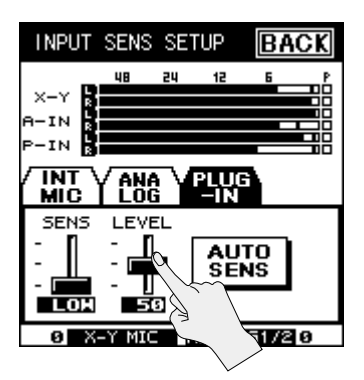

**4. Touchez 1 v** pour régler le niveau **d'entrée.**

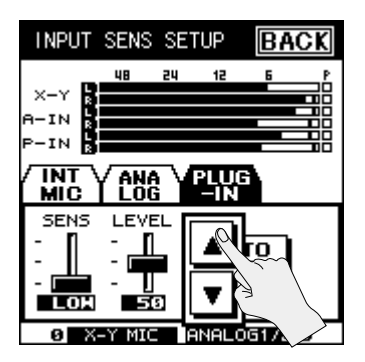

### <span id="page-45-1"></span>**Réglage automatique de la sensibilité/ affichage du niveau d'entrée**

Le R-26 peut régler automatiquement la sensibilité d'entrée en fonction du signal d'entrée audio. Ce réglage donne une indication approximative du niveau d'entrée optimal.

- **1. Affichez la page principale puis appuyez sur le bouton [SENS] en façade.**
- **2. Dirigez le micro vers la source à enregistrer puis touchez <AUTO SENS> à l'écran.**

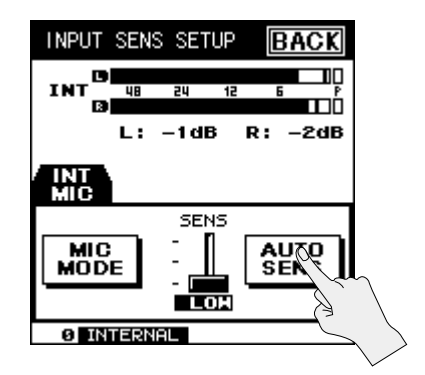

#### **3. Touchez <ENTER>.**

Le réglage de sensibilité d'entrée est effectué. Pour annuler l'opération, appuyez sur <CANCEL>.

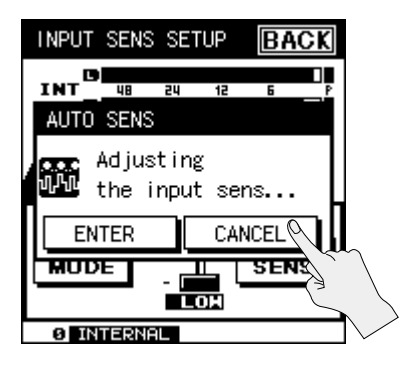

**4. Utilisez les commandes [INPUT 1] et [INPUT 2] pour régler le niveau d'entrée conformément à la valeur optimale affichée au centre de l'écran.**

Le niveau d'entrée en vigueur, affiché dans le coin inférieur gauche, est ajusté en fonction de la valeur affichée au centre de l'écran.

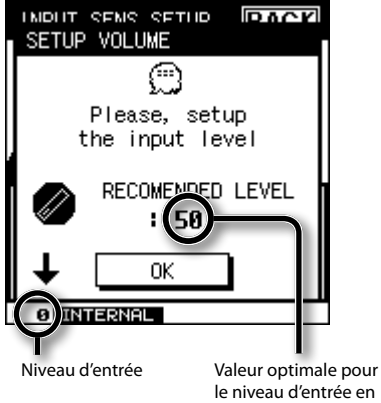

vigueur

- \* Si REC MODE est réglé sur "6 CHANNEL", le niveau du micro plug-in est ajusté automatiquement ([p. 46\)](#page-45-0).
- **5. Touchez <OK> pour retourner à la page de réglage de la sensibilité d'entrée ([p. 42](#page-41-1)).**
- **6. Touchez <BACK> pour retourner à la page principale ([p. 16](#page-15-0)).**

## **Enregistrement**

Quand vous avez terminé les réglages d'entrée et d'enregistrement, vous êtes prêt à enregistrer.

### **Opérations de base**

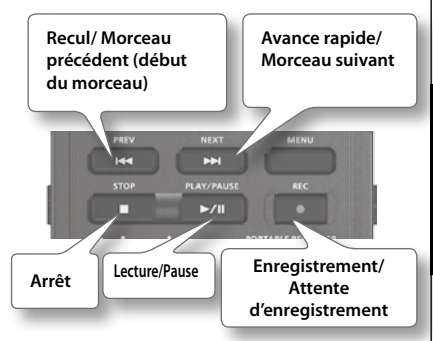

**1. Appuyez sur le bouton [REC].**

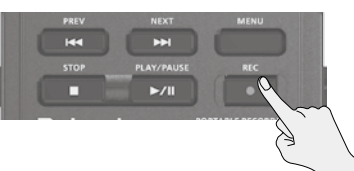

Le R-26 passe en attente d'enregistrement: le témoin  $\Box$  clignote à l'écran (en haut à gauche).

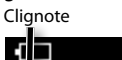

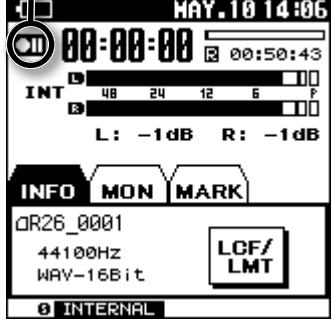

**47 2. Appuyez à nouveau sur le bouton [REC].**

**Présentation**

Présentation

**Préparations**

Préparations

**Enregistrement**

Enregistrement

Le témoin  $\square$  cesse de clignoter et se transforme en témoin **D**allumé

#### **MEMO**

Après le début de l'enregistrement, vous pouvez activer le commutateur [HOLD] pour éviter d'interrompre intempestivement l'enregistrement en appuyant accidentellement sur un bouton.

- \* Le niveau d'entrée change si vous actionnez les commandes de réglage de niveau d'entrée en attente d'enregistrement ou durant l'enregistrement. Veillez à ne pas actionner ces commandes par inadvertance.
- \* Il est impossible de couper l'alimentation durant l'enregistrement. Arrêtez d'abord l'enregistrement pour pouvoir couper l'alimentation.

#### **3. Appuyez sur le bouton [STOP] pour arrêter l'enregistrement.**

Le témoin REC s'éteint.

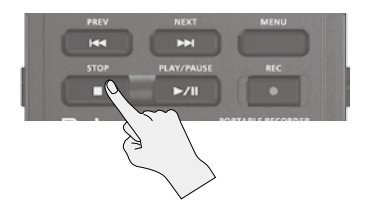

L'écran affiche le projet enregistré. Appuyez sur le bouton [PLAY] pour écouter l'enregistrement.

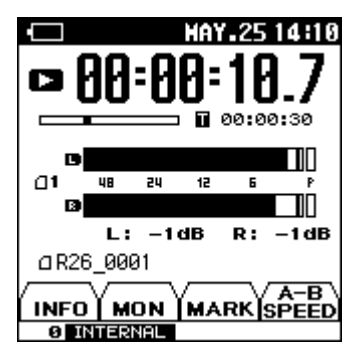

#### **MEMO**

- Pour effacer le projet, voyez ["Supprimer](#page-69-0)  [un projet ou un dossier" \(p. 70\)](#page-69-0).
- Pour faire une pause, appuyez sur [ ]. Pour reprendre l'enregistrement, appuyez une fois de plus sur  $\blacktriangleright$ /II.
- Si vous avez choisi "number" pour le nom de projet sous "REC SETUP", le projet se voit attribuer automatiquement un nom tel que R26\_0001. La partie "0001" correspond au numéro suivant le numéro de projet le plus élevé existant déjà.
- Si vous avez choisi "date" pour le nom de projet sous "REC SETUP", la date sert de nom au projet. ["Réglages pour le R-26" \(p. 92\)](#page-91-0)

## **Placer un marqueur durant l'enregistrement**

Procédez comme suit pour placer un marqueur (repère) dans le projet durant l'enregistrement.

Quand un projet contient des marqueurs, vous pouvez sauter directement à ces positions en touchant  $\left|\mathbf{H}\right|$  sous l'onglet MARK durant la lecture.

### **Marquage manuel**

- **1. Lancez l'enregistrement.**
- **2. Touchez l'onglet MARK [\(p. 17\)](#page-16-0).**

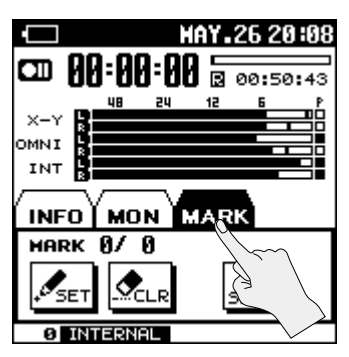

**3. A l'endroit voulu, touchez <SET> pour insérer un marqueur.**

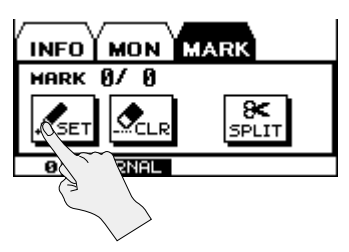

#### Touchez <CLEAR> pour effacer le marqueur inséré en dernier lieu.

## **Marquage automatique**

Le R-26 peut aussi insérer automatiquement des marqueurs, soit à intervalles déterminés, soit quand le niveau tombe sous un seuil spécifié.

#### **1.** Choisissez [MENU] → <REC SETUP>  $\rightarrow$  <AUTO MARK>.

"AUTO MARK" se trouve à la page 2/3. Touchez  $\blacktriangleright$  pour accéder à la page 2/3.

#### **2. Touchez l'intervalle ou le niveau souhaité.**

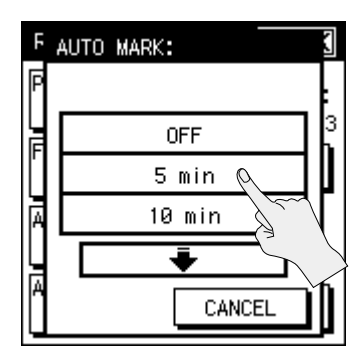

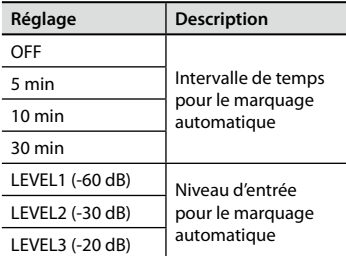

**Fichiers**

**Reproduction**

Reproductior

**Présentation**

Présentation

**Préparations**

Préparations

**Enregistrement**

Enregistrement

## **Scission du projet durant l'enregistrement**

Vous pouvez scinder le projet durant l'enregistrement. La scission d'un projet permet de lancer facilement la lecture à partir d'un point de scission.

Quand vous effectuez un enregistrement assez long, il est souvent pratique de le scinder en plusieurs segments pour faciliter la recherche d'un passage.

## **Scission manuelle**

- **1. Lancez l'enregistrement.**
- **2. Touchez l'onglet MARK ([p. 17](#page-16-0)).**

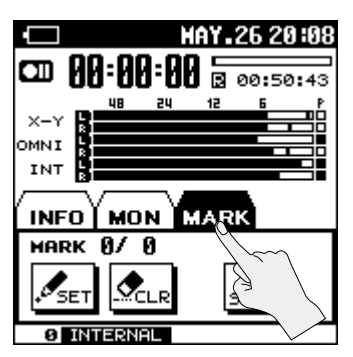

**3. A l'endroit voulu, touchez <SPLIT> pour scinder le projet.**

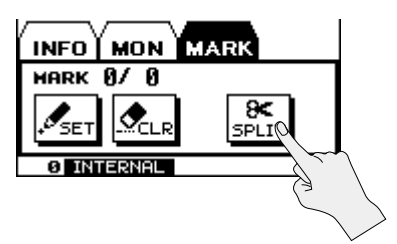

## **Scission automatique**

Le R-26 peut scinder automatiquement un projet quand il atteint une taille donnée. Par défaut, le projet est automatiquement scindé quand il atteint 2Go.

**1.** Choisissez [MENU] → <REC SETUP>  $\rightarrow$  <MAX FILE SIZE>.

"MAX FILE SIZE" se trouve à la page 3/3. Touchez  $\blacktriangleright$  pour accéder à la page 3/3.

**2. Sélectionnez la taille de fichier pour la scission automatique.**

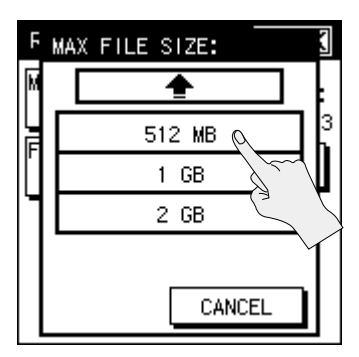

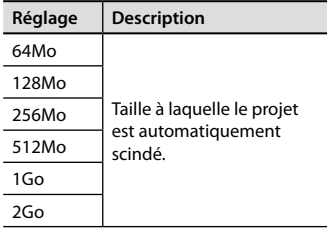

\* La taille maximum que le R-26 peut gérer est de 2Go.

## **Enregistrer avec le R-26**

Cette section vous donne plusieurs exemples d'utilisation et de réglages du R-26 pour des enregistrements dans divers contextes.

### **Enregistrer un instrument acoustique**

### **Enregistrer le chant, une guitare acoustique ou des instruments à vent**

#### **Utilisation des micros internes**

Quand vous utilisez les micros internes, dirigez les micros directement vers l'instrument à enregistrer en veillant à ne pas favoriser le canal gauche ou le canal droit. Si les micros sont proches de l'instrument, l'enregistrement est clair et brillant. Si vous éloignez les micros, l'enregistrement est plus doux. Vous pouvez utiliser l'adaptateur pour pied (vendu séparément) pour fixer le R-26 sur un pied disponible dans le commerce.

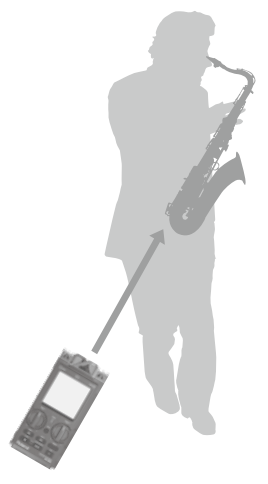

**R-26**

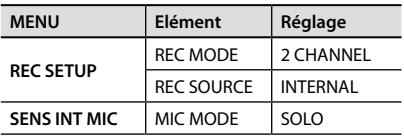

**Présentation**

Présentation

**Préparations**

Ordinateur

#### **Utilisation de micros externes**

Vous pouvez brancher un micro dynamique ou à condensateur disponible dans le commerce à la prise ANALOG IN 1/L ou ANALOG IN 2/R. Si vous enregistrez un seul instrument, utilisez un micro et enregistrez en mono.

\* Si REC MODE est réglé sur un canal (1 CHANNEL), seule la prise ANALOG IN 1/L est disponible.

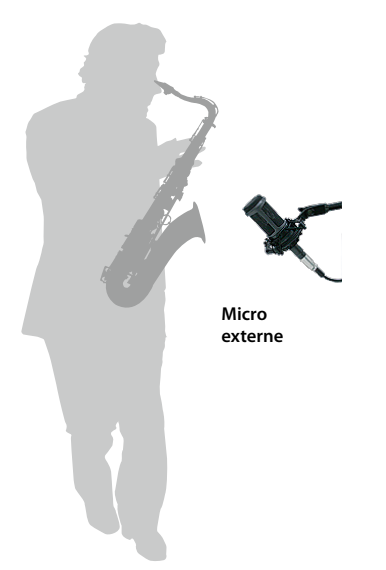

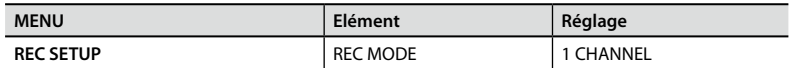

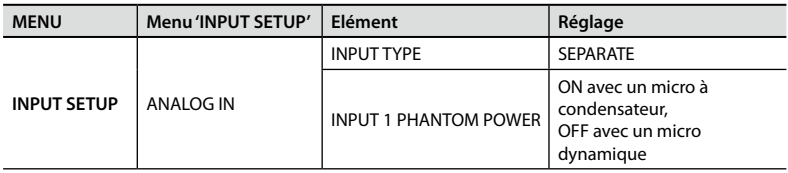

### **Combiner les micros internes et des micros externes**

Vous pouvez combiner les micros internes avec des micros externes pour enregistrer simultanément le son près de l'instrument et le son d'ambiance dans la salle.

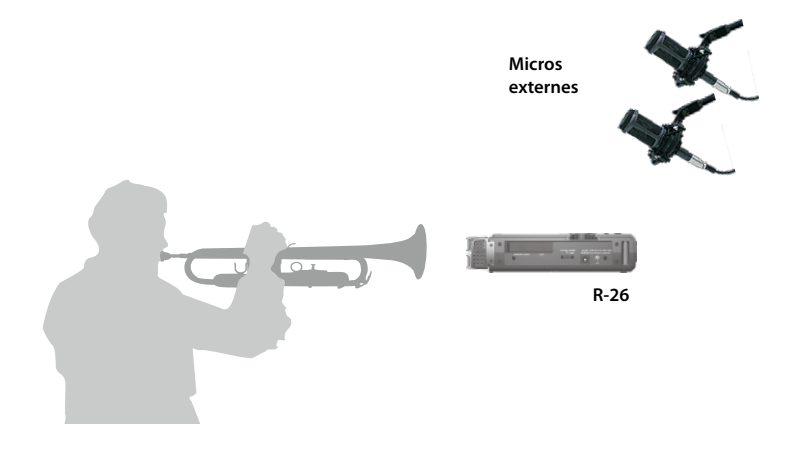

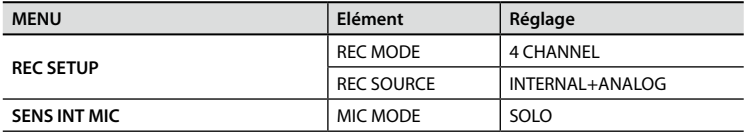

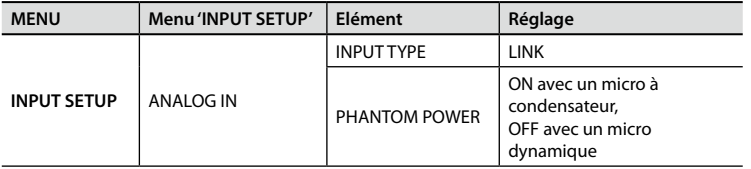

### <span id="page-53-0"></span>**Enregistrer un piano à queue**

Un piano acoustique émet des sons de toutes parts et la qualité tonale de l'enregistrement varie selon l'endroit où les micros sont placés. Différents endroits génèrent une balance différente entre les vibrations des cordes, la résonance de la caisse, les réflexions de la table d'harmonie et le son des marteaux frappant les cordes. Pour obtenir une bonne balance entre tous ces éléments, il est important de faire plusieurs essais d'enregistrement à différentes distances et selon divers angles pour trouver la position qui vous convient le mieux.

#### **Utilisation des micros internes**

Pour obtenir une bonne balance de la résonance globale de l'instrument, placez le R-26 à une faible distance de la courbe en "S" du piano à queue. En changeant l'angle du micro, vous pouvez régler la balance entre le son des cordes et le son de la table d'harmonie. En modifiant la distance, vous pouvez régler la balance entre l'attaque et la chute du son.

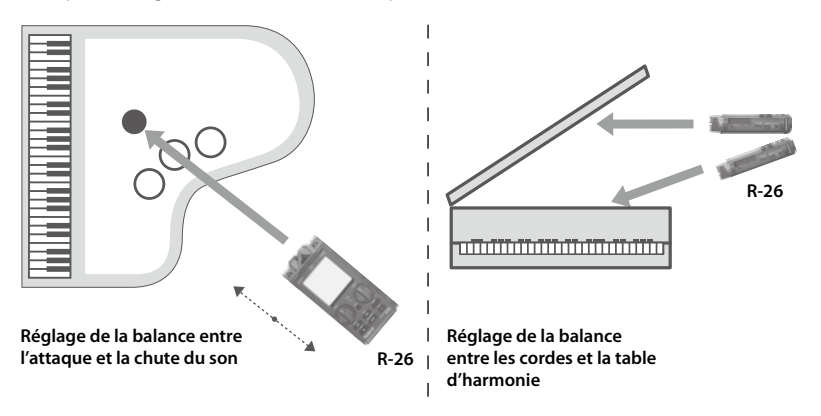

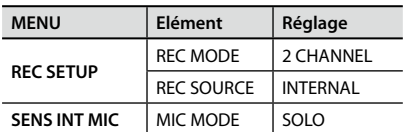

### **Utilisation de micros externes**

 Réglez l'angle et la distance de deux micros dynamique ou à condensateur branchés aux prises ANALOG IN 1/L et ANALOG IN 2/R comme pour les micros internes [\(p. 54\)](#page-53-0).

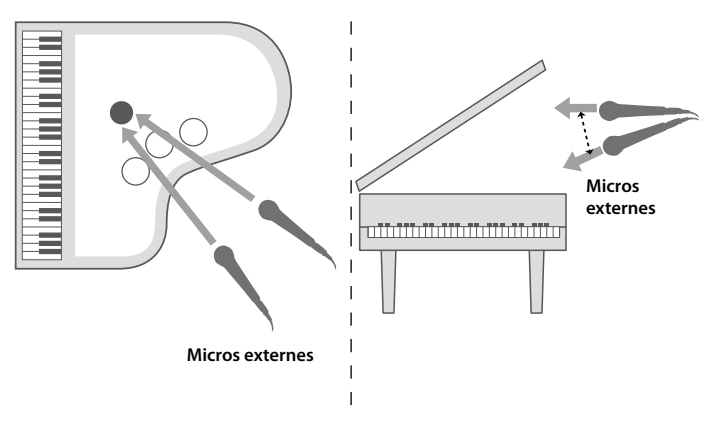

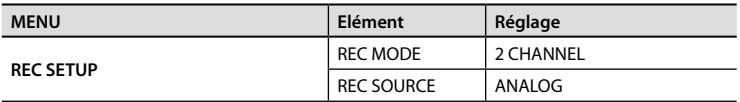

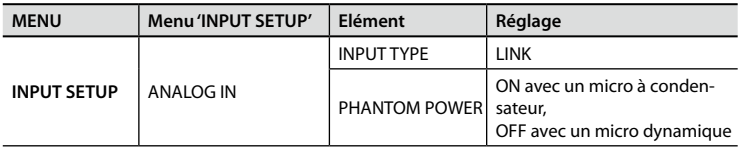

**Appendice**

Appendice

#### **Combiner les micros internes et des micros externes**

Si vous enregistrez sur 4 canaux, vous pouvez obtenir un enregistrement encore mieux équilibré du piano. En mixant les signaux enregistrés aux diverses positions des micros, vous produisez un son de piano idéal pour le style de musique joué.

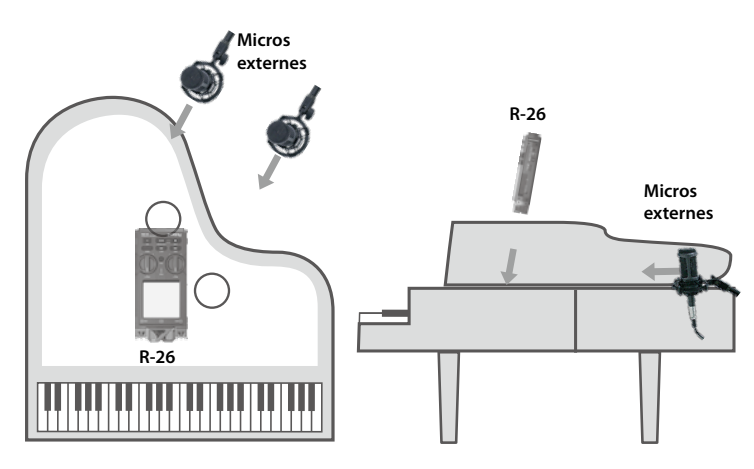

Utilisez les micros internes pour capter le son des cordes et servez-vous de deux micros à condensateur branchés aux prises ANALOG IN 1/L et ANALOG IN 2/R pour enregistrer le son de la table d'harmonie.

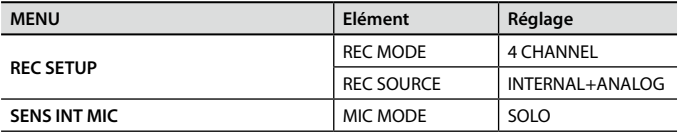

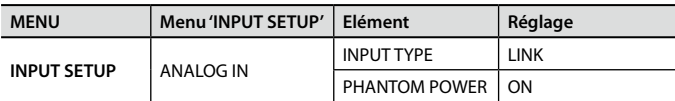

### **Enregistrer un groupe**

Pour régler le niveau d'entrée, demandez au groupe de jouer le passage le plus fort du morceau à enregistrer. Si vous utilisez la fonction "AUTO SENS" [\(p. 46](#page-45-1)), la sensibilité d'entrée est réglée automatiquement et un réglage recommandé pour le niveau d'entrée apparaît à l'écran.

### **Utilisation des micros internes**

Dans une salle de répétition, les instruments sont généralement placés en cercle, face au centre. Pour obtenir un son optimal avec une bonne balance de tous les instruments, placez le micro au centre de la pièce, à hauteur de table environ. Si le micro est placé au sol, le son est étouffé et comprend trop de graves. Si le micro est placé trop haut, il ne capte pas les graves et le son manque d'épaisseur.

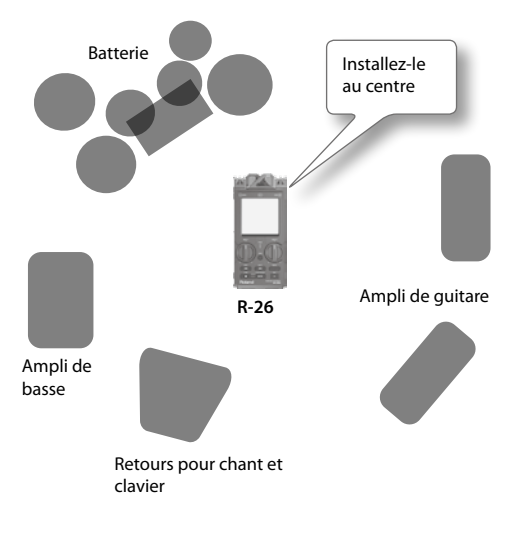

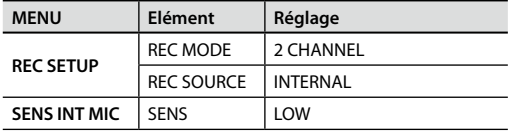

**Ordinateur**

Ordinateur

### **Enregistrer en extérieur**

En réglant la directivité des micros internes, vous pouvez enregistrer l'ambiance sonore globale ou un son précis dans une direction. Vous pouvez aussi exploiter la faculté du R-26 d'enregistrer sur 6 canaux simultanément et combiner différents types de micros internes et externes.

 Si vous activez la fonction "PRE-REC" [\(p. 34](#page-33-0)), l'enregistrement démarre deux secondes avant que vous n'appuyiez sur le bouton [<sup>0</sup>]. De cette façon, vous ne ratez pas le début d'un son parfait.

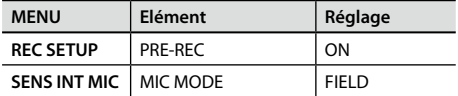

### **Utilisation de micros stéréo "plug-in"**

Vous pouvez utiliser un micro plug-in (alimenté par mini-fiche stéréo) extrêmement directionnel. Vous pouvez aussi effectuer un enregistrement binaural avec des micros "oreillettes".

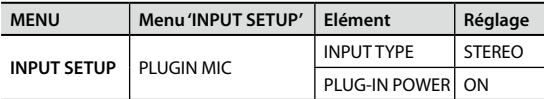

\* Qu'est-ce que l'enregistrement binaural?

L'enregistrement binaural est une méthode d'enregistrement qui part du principe que l'écoute se fera au casque. En plaçant les micros tout près de l'oreille humaine, cette méthode permet de restituer le signal acoustique enregistré avec un degré de réalisme extrêmement élevé quand il est écouté au casque. Si vous utilisez un casque ou des oreillettes pour écouter un enregistrement binaural, vous avez l'impression d'entendre un son 3D très réaliste, impossible à produire avec un enregistrement stéréo.

#### **Enregistrement sur six canaux**

Vous pouvez enregistrer avec différents types de micros internes sur des canaux distincts et choisir ensuite le meilleur enregistrement.

Réglages pour l'enregistrement du mixage des signaux des micros directionnel et omnidirectionnel et des signaux des micros directionnel et omnidirectionnel uniquement sur canaux distincts:

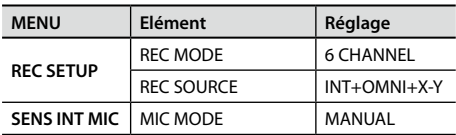

### **Enregistrer un concert**

Durant une répétition précédant le concert, réglez les niveaux en fonction des passages les plus forts. Si vous utilisez la fonction "AUTO SENS" [\(p. 46](#page-45-1)), la sensibilité d'entrée est réglée automatiquement et un réglage recommandé pour le niveau d'entrée apparaît à l'écran.

Si possible, effectuez l'enregistrement devant le centre de la scène.

### **Utilisation des micros internes**

Vous pouvez utiliser un casque pour l'écoute durant les répétitions et effectuer de nombreux essais d'enregistrement pour régler la distance de la scène et le mode d'utilisation des micros internes.

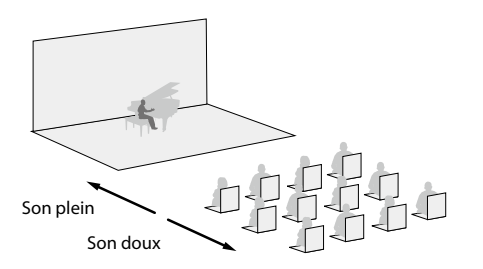

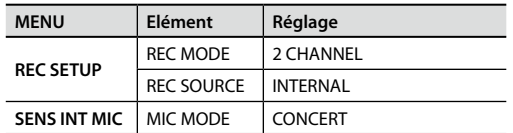

#### **Combiner les micros internes et des micros externes**

Vous pouvez aussi utiliser des micros externes pour enregistrer simultanément les applaudissements du public et capter ainsi l'ambiance de l'événement.

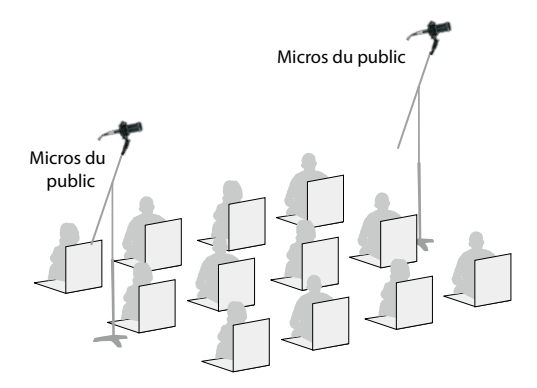

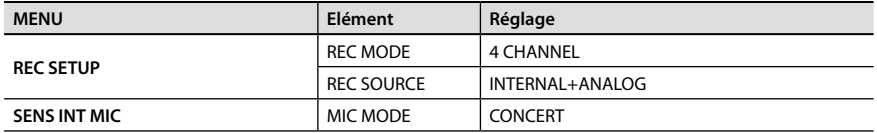

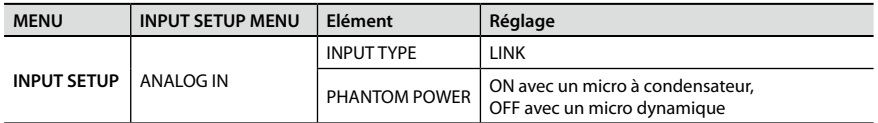

\* N'utilisez pas le R-26 durant des concerts dont l'enregistrement est interdit.

# Lecture

## **Opérations élémentaires**

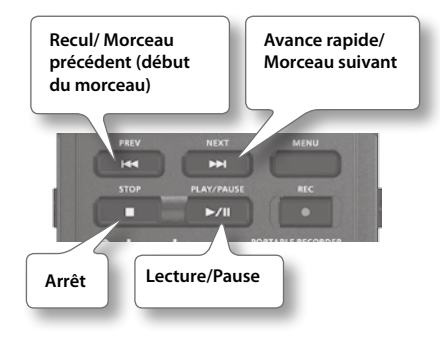

- **1. Affichez la page principale [\(p. 16](#page-15-0)).**
- **2. Utilisez les boutons [ ]/[ ] pour sélectionner le projet à écouter.**

Vous pouvez aussi choisir un projet dans le menu "FINDER". ["Ouvrir un projet" \(p. 69\)](#page-68-0)

#### **3. Appuyez sur le bouton [ ] pour écouter le projet.**

Durant la lecture, vous pouvez reculer en maintenant [ $\blacktriangleleft$ ] enfoncé ou avancer rapidement en maintenant [>>I] enfoncé. La lecture normale reprend dès que vous relâchez le bouton.

- \* Avec certains types de cartes SD, la lecture des données peut être trop lente pour l'avance rapide ou le recul durant la lecture. Dans ce cas, ces opérations sont interrompues. Appuyez alors sur le bouton [<sup>1</sup>] pour arrêter la lecture puis relancez-la.
- **4. Servez-vous de la molette [VOLUME] [\(p. 14\)](#page-13-0) pour régler le volume.**
- **5. Appuyez sur [ ] pour arrêter la lecture.**

## **Mode de lecture**

Vous pouvez déterminer la façon dont les projets sont reproduits. Vous pouvez reproduire les projets successivement en commençant par le premier, reproduire uniquement le projet sélectionné ou reproduire tous les morceaux dans un ordre aléatoire ("Shuffle").

- **1.** Choisissez [MENU]→<PLAYER **SETUP>**  $\rightarrow$  **<PLAY MODE>**
- **2. Touchez un des modes de lecture ("PLAY MODE").**

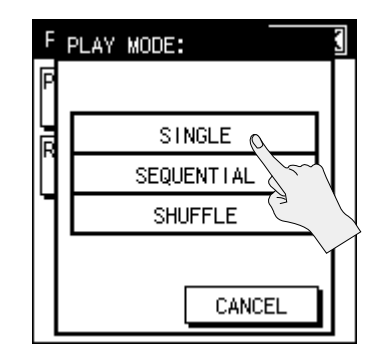

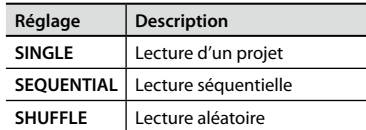

**Présentation**

Présentation

**Préparations**

Préparations

**Enregistrement**

**Enregistrement** 

### **Lecture en boucle**

Vous pouvez faire tourner la lecture de projet(s) en boucle, quel que soit le mode choisi.

- 1. Choisissez [MENU]<sup>→</sup><PLAYER SETUP> Ú**<REPEAT>.**
- **2. Activez/coupez la lecture en boucle.**

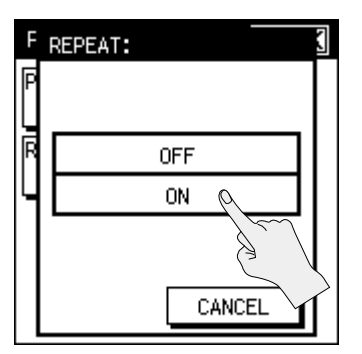

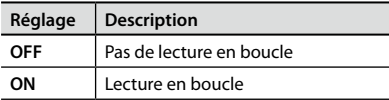

## **Combinaison des fonctions PLAY MODE et REPEAT**

Le tableau suivant montre l'effet de la combinaison des réglages PLAY MODE et REPEAT.

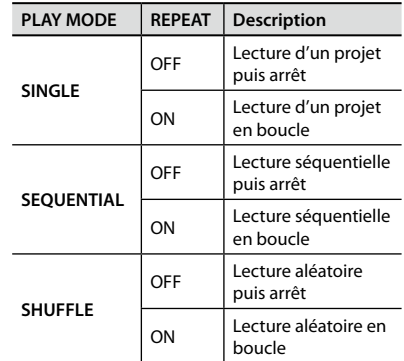

### **Ordre d'affichage des projet**

Les projets sont affichés dans l'ordre suivant des caractères constituant leur nom. Cet ordre ne correspond pas à l'ordre dans lequel ils ont été enregistrés.

 $( Espace) ! # $ % & ( ) + , - .01234567$  $89 := \text{\textcircled{a}}$  $89$   $\textcircled{c}$   $D$   $E$   $F$   $G$   $H$   $I$   $J$   $K$   $L$   $M$   $N$   $O$   $P$   $O$  $RSTUVWXYZ]$  ^\_`

a b c d e f g h i j k l m n o p q r s t u v w x y z { } Caractères à deux octets

Caractères à deux octets

- Les noms de fichier commençant par "." ne sont pas affichés.
- Les fichiers ayant une extension autre que .WAV ou .MP3 ne sont pas affichés.
- Les noms de fichier affichés ne correspondent pas aux tags ID3 des fichiers MP3.

#### **Lecture**

## **Réglages d'écoute**

Vous pouvez effectuer divers réglages d'écoute comme activer ou couper les canaux ou régler le volume.

### **Activer/couper un canal**

**1. A la page principale, touchez l'onglet MON.**

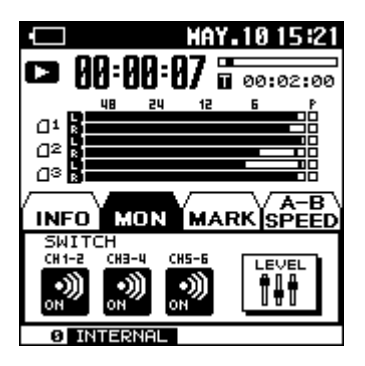

**2. Touchez le canal à activer/couper.**

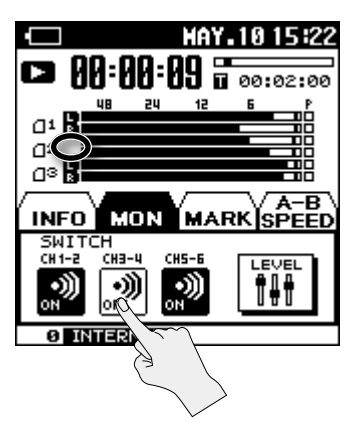

Quand vous coupez un canal, son témoin s'éteint.

## **Régler le volume d'un canal**

**1. A la page principale, touchez l'onglet MON.**

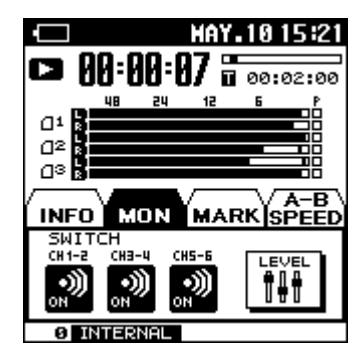

**2. Touchez <LEVEL>.**

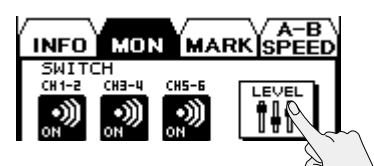

**3.** Touchez  $\Box$  **H** pour régler le volume **de chaque canal.**

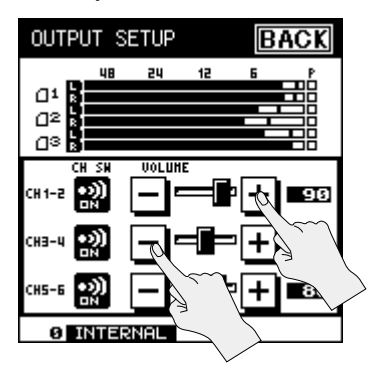

**Appendice**

Appendice

## **Insérer des marqueurs dans un projet**

Vous pouvez insérer des marqueurs dans un projet afin d'accéder facilement à ces positions.

**1. A la page principale, touchez l'onglet MARK.**

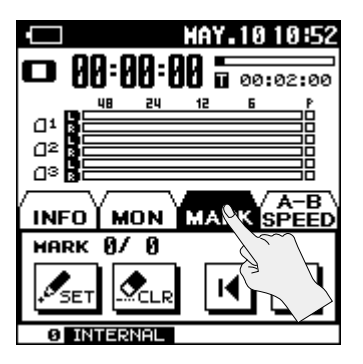

**2. Utilisez les boutons [ ], [ ], [ ] et [ ] pour reproduire le projet, avancer rapidement ou reculer afin de trouver la position où vous voulez insérer un marqueur.**

**3. A l'endroit voulu, touchez <SET> pour insérer un marqueur.**

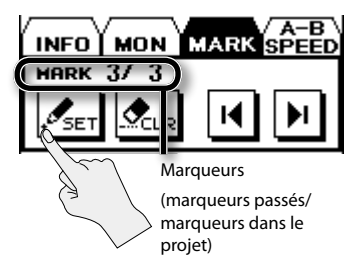

Le nombre de marqueurs est affiché. Les marqueurs sont numérotés successivement en commençant au début du projet.

Vous pouvez insérer 99 marqueurs au maximum. Répétez les étapes 2 et 3 pour insérer d'autres marqueurs.

### **Sauter à un marqueur**

Touchez **1** pour sauter au marqueur précédant la position actuelle.

Touchez  $\boxed{\blacktriangleright}$  pour sauter au marqueur suivant la position actuelle.

### **Supprimer un marqueur**

Touchez l'icône CLEAR pour supprimer un marqueur. Les marqueurs sont supprimés en commençant par celui qui précède la position actuelle.

### **Ecouter un passage d'un projet en boucle**

La fonction "AB Repeat" permet de reproduire un passage d'un projet en boucle. Cela vous permet d'écouter une section présentant un intérêt particulier.

**1. A la page principale, touchez l'onglet A-B SPEED.**

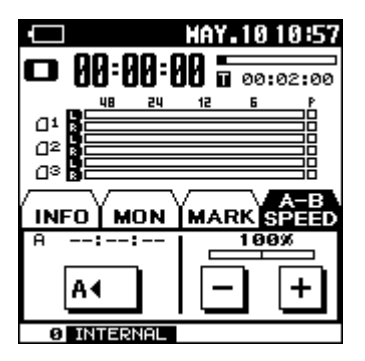

- **2. Appuyez sur le bouton [ ] pour reproduire le projet.**
- **3. Sélectionnez le début du passage à écouter en boucle (point A).**

Durant la lecture, touchez  $< \mathbf{A}$  >. Ce point marque le début (point A) du passage reproduit en boucle.

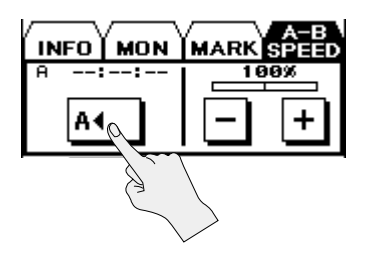

#### **4. Sélectionnez la fin du passage à écouter en boucle (point B).**

Durant la lecture, touchez  $\langle A \bigoplus B \rangle$ . Ce point marque la fin (point B) du passage reproduit en boucle. La lecture en boucle du passage A-B démarre alors.

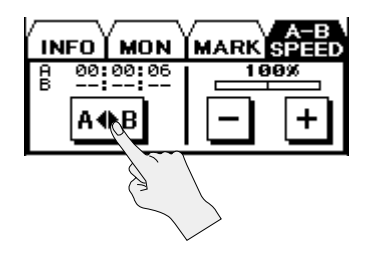

### **Annuler le réglage**

Quand les points A et B sont définis, touchez <OFF> pour supprimer ces points A et B.

Pour arrêter la lecture, appuyez sur le bouton [1]. Le réglage de lecture en boucle (points A et B) est conservé mais la lecture s'arrête.

#### **MEMO**

- Si vous avez défini un point A mais pas de point B avant la fin du projet, le passage compris entre le point A et la fin du projet est reproduit en boucle.
- Le réglage de lecture en boucle est annulé si vous utilisez [K4]/[DD] pour choisir un autre projet.

### **Changer la vitesse de lecture**

Vous pouvez accélérer ou ralentir la lecture sans changer la hauteur.

**1. A la page principale, touchez l'onglet A-B SPEED.**

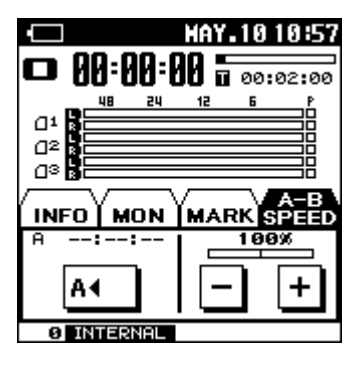

**2.** Touchez  $\Box$   $\Box$  pour choisir la vitesse **de lecture.**

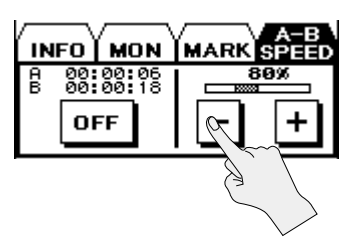

#### **Réglage (%)**

50, 60, 70, 80, 90, 100 (OFF), 110, 120, 130, 140, 150

### **Fichiers pouvant être reproduits**

Le R-26 peut reproduire les types de fichiers suivants.

• WAV

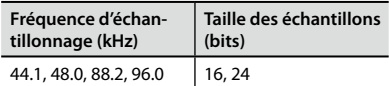

• MP3

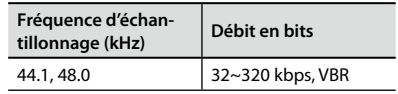

#### **Qu'est-ce que 'VBR'?**

VBR est le sigle de "Variable Bit Rate" (débit en bits variable). Le débit est moindre quand le son n'est pas très dense et il augmente plus le son se densifie.

# Gestion de projets et de dossiers

Le R-26 sauvegarde les projets enregistrés sur la carte SD.

La page "Finder" propose diverses fonctions permettant d'afficher, d'effacer ou de copier ces projets. Vous pouvez aussi créer des dossiers et déplacer les projets d'un dossier à l'autre pour gérer vos données.

["Créer un dossier" \(p. 78\)](#page-77-0)

## **Opérations élémentaires à la page 'Finder'**

### **Opérations avec les projets**

- **1.** Choisissez [MENU]  $\rightarrow$  <FINDER>.
- **2. Touchez le nom du projet à gérer.** Utilisez  $\blacksquare$  pour faire défiler la liste.

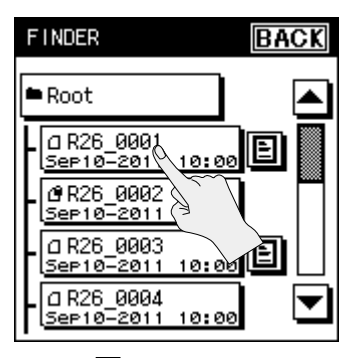

Touchez **D** pour écouter le mémo vocal.

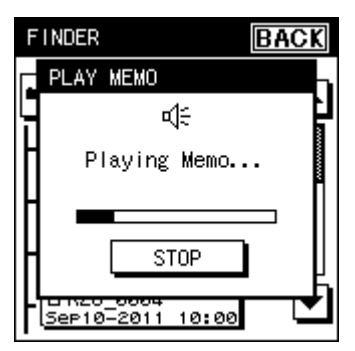

#### **Référence**

["Ajouter un mémo audio à un projet"](#page-75-0)   $(n. 76)$ 

#### **MEMO**

Pour ouvrir un dossier, touchez  $[\mathbf{E} \mathbf{h}]$  à droite du nom du dossier. Pour quitter le dossier, touchez  $[\mathbf{H}]_1$ .

**3. Touchez une icône pour sélectionner la fonction correspondante.**

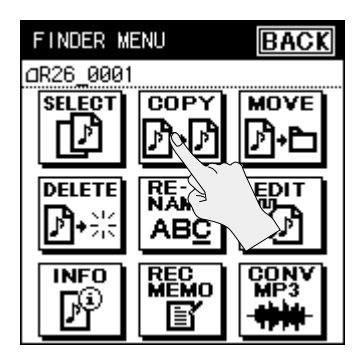

### **Opérations avec les dossiers**

- **1.** Choisissez [MENU]→<FINDER>.
- **2. Touchez le nom du dossier à gérer.**

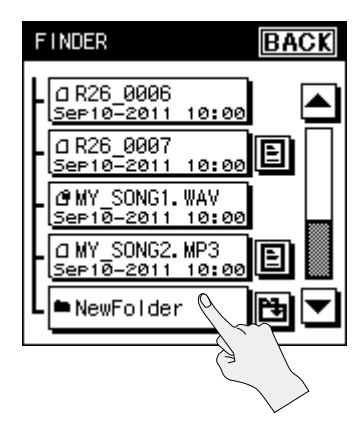

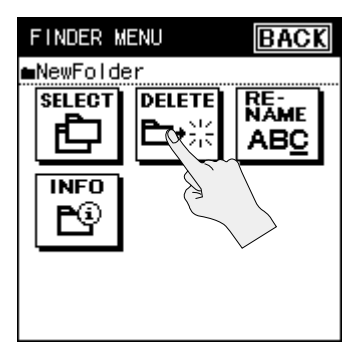

### **Liste des opérations de la page 'Finder'**

Opérations avec les projets

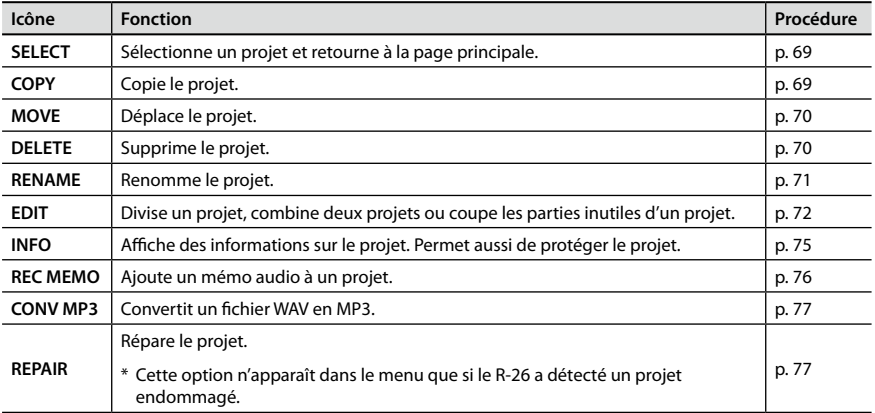

#### Opérations avec les dossiers

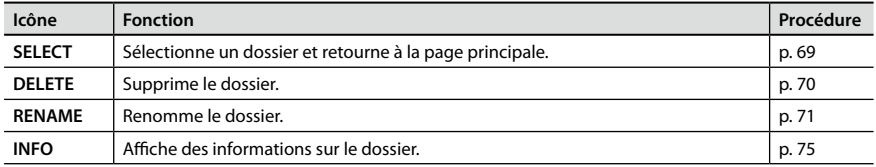

## <span id="page-68-0"></span>**Ouvrir un projet**

Vous pouvez sélectionner et lancer la lecture d'un projet tiré de la liste des projets enregistrés.

Quand vous sélectionnez un dossier, la position en cours change et vous pouvez utiliser la page principale pour sélectionner des projets au sein du dossier choisi. Vous pouvez aussi enregistrer dans le dossier choisi.

- 1. Choisissez [MENU]<sup>→</sup><FINDER>.
- **2. Touchez le nom du projet ou du dossier à gérer.**

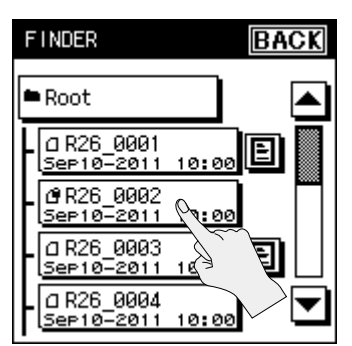

**3. Touchez <SELECT>.**

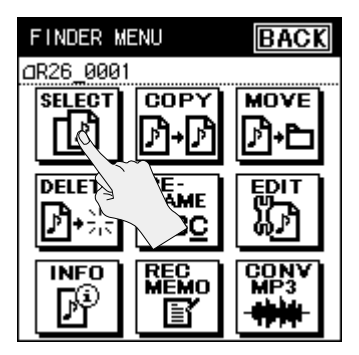

Le projet est sélectionné et vous retournez à la page principale.

## <span id="page-68-1"></span>**Copier un projet**

- **1.** Choisissez [MENU]→<FINDER>.
- **2. Touchez le nom du projet que vous voulez copier.**
- **3. Touchez <COPY>.**
- **4. Touchez le dossier dans lequel vous voulez copier le projet.**

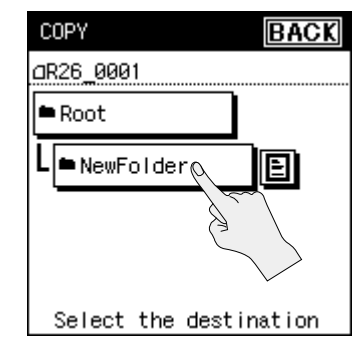

Le projet est copié.

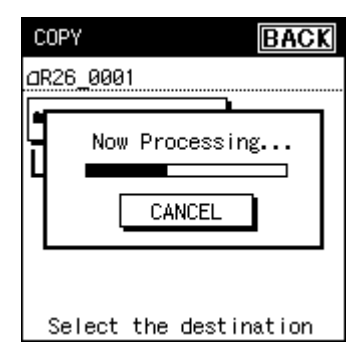

## <span id="page-69-1"></span>**Déplacer un projet**

- **1.** Choisissez [MENU]→<FINDER>.
- **2. Touchez le projet à déplacer.**
- **3. Touchez <MOVE>.**
- **4. Touchez le dossier dans lequel vous voulez déplacer le projet.**

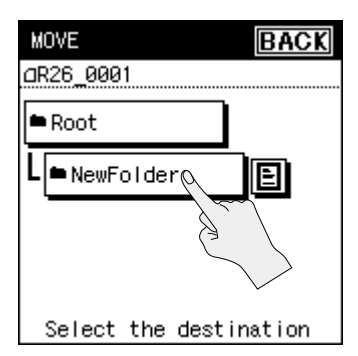

Le projet est déplacé.

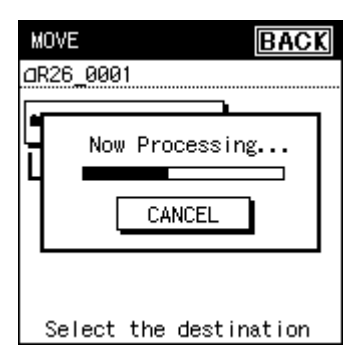

## <span id="page-69-0"></span>**Supprimer un projet ou un dossier**

- **1.** Choisissez [MENU]→<FINDER>.
- **2. Touchez le nom du projet ou du dossier à supprimer.**
- **3. Touchez <DELETE>.**
- **4. Pour supprimer les données, touchez <YES>. Pour annuler la suppression, touchez <NO>.**

**Supprimer un projet**

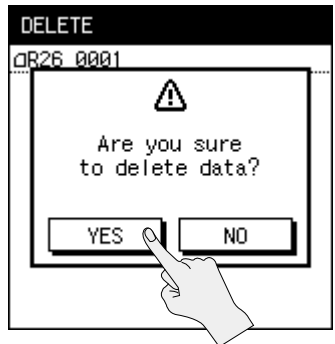

#### **Supprimer un dossier**

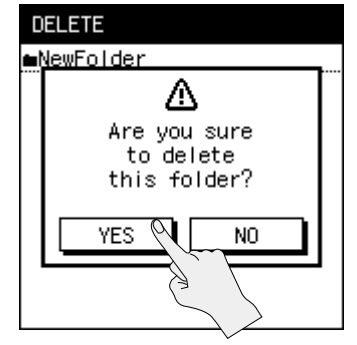

Si un projet est sélectionné, touchez <YES>; le projet est supprimé.

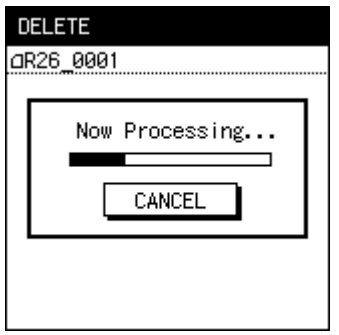

Si un dossier est sélectionné, touchez <YES>; le message suivant apparaît. Si vous êtes certain de vouloir supprimer le dossier, touchez <YES> une fois de plus.

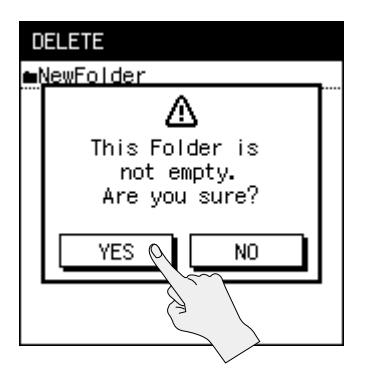

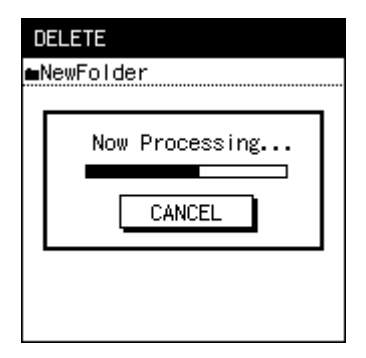

## <span id="page-70-0"></span>**Renommer un projet ou un dossier**

- 1. Choisissez [MENU]<sup>→</sup><FINDER>.
- **2. Touchez le nom du projet ou du dossier à renommer.**
- **3. Touchez <RENAME>.**

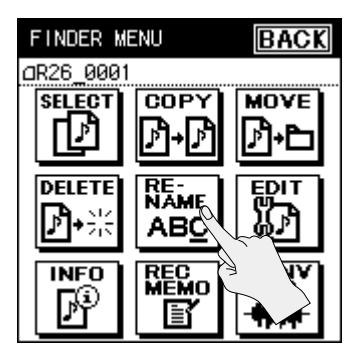

**4. Touchez les boutons fléchés pour amener le curseur à l'endroit où vous voulez insérer un caractère.**

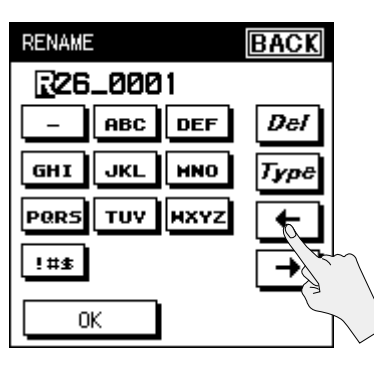

**Ordinateur**

Ordinateur

**5. Touchez les boutons à lettres pour entrer les caractères.**

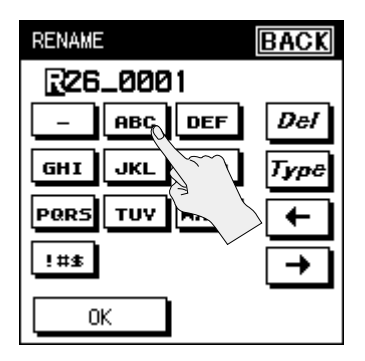

Chaque pression sur un bouton à lettres change le caractère sélectionné selon l'ordre A, B puis C. Touchez <TYPE> pour sélectionner les majuscules, les minuscules ou les chiffres.

Pour effacer un caractère à l'emplacement du curseur, touchez <DEL>.

#### **MEMO**

Le R-26 ne peut gérer que des noms de fichier constitués de caractères ASCII (alphanumériques à un seul octet).

Vous ne pouvez pas changer un nom de fichier contenant des caractères à deux octets (japonais etc.).

Si un nom identique existe déjà, l'écran affiche "Already Exists". Utilisez un autre nom.

### **Caractères pouvant être utilisés:**

```
( Espace) ! # $ % & ( ) + , - .0123456789: = \omegaA B C D E F G H I J K L M N O P Q R S T U V W 
XYZ1^{\wedge}a b c d e f q h i j k l m n o p q r s t u v w x y
```
#### z { }

## <span id="page-71-0"></span>**Diviser, combiner ou couper un projet**

Le menu "EDIT" du menu "FINDER" vous permet de diviser un projet, de combiner des projets ou de couper des régions indésirables d'un projet.

- 1. Choisissez [MENU]<sup>→</sup><FINDER>.
- **2. Touchez le nom du projet à modifier.**

#### **3. Touchez <EDIT>.**

Le menu "EDIT" s'affiche.

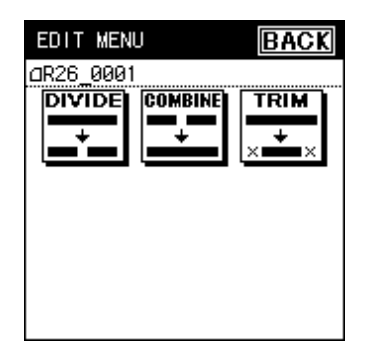
### **Gestion de projets et de dossiers**

# <span id="page-72-1"></span><span id="page-72-0"></span>**Diviser un projet**

- **1. Dans le menu "EDIT", touchez <DIVIDE>.**
- **2. Utilisez [ ]/[ ] et [ ]/[ ] pour reproduire, avancer rapidement ou reculer dans le projet afin de trouver l'endroit où vous voulez le scinder.**

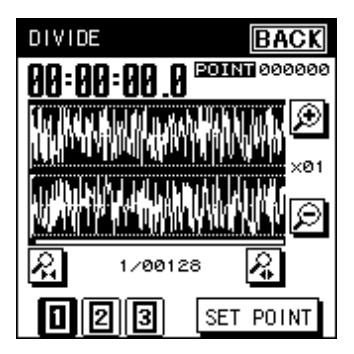

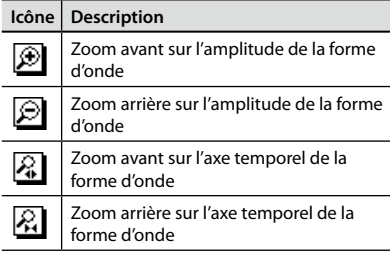

Avec des projets à 4 ou 6 canaux, vous pouvez changer les formes d'onde affichées en touchant les boutons <1>, <2> et <3> dans le bas de l'écran.

**3. Quand vous avez trouvé l'endroit, touchez <SET POINT>.**

L'écran indique l'endroit où le projet est scindé.

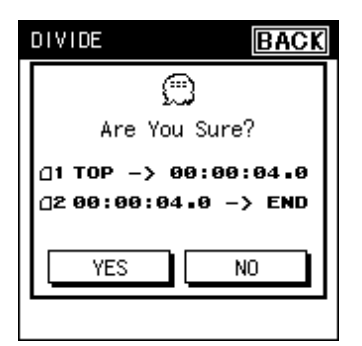

**4. Pour diviser le projet, touchez <YES>.** Le projet est divisé.

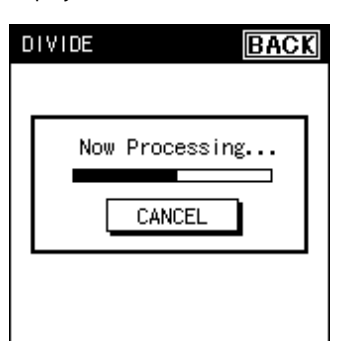

Chaque partie du projet divisé est sauvegardée comme un nouveau projet. "-1" et "-2" sont automatiquement ajoutés au nom de ces nouveaux projets. Le projet original reste inchangé. Si le projet original s'appelait R26 0001.PJT, les nouveaux projets ont les noms R26\_0001-1.PJT et R26\_0001-2.PJT.

\* Si la carte SD n'a plus assez de place, le message "SD Card Full" apparaît et l'opération est annulée.

**Présentation**

Présentation

**Préparations**

Préparations

**Enregistrement**

Enregistrement

# <span id="page-73-1"></span><span id="page-73-0"></span>**Combiner des projets**

- **1. Dans le menu "EDIT", touchez <COMBINE>.**
- **2. Touchez le nom du projet à combiner.**

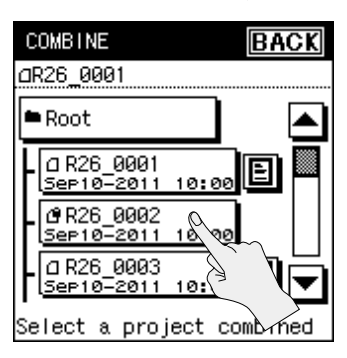

Les projets sont combinés.

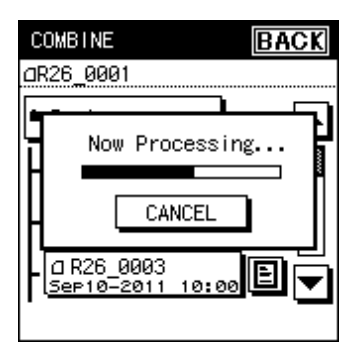

Le projet combiné est sauvegardé comme un nouveau projet. "-1" est automatiquement ajouté au nom du nouveau projet. Le projet original reste inchangé. Si le projet original s'appelait R26\_0001.PJT, le nouveau projet s'appelle R26\_0001-1.WAV.

# **Supprimer les parties superflues (Trim)**

**1. Dans le menu EDIT, touchez <TRIM>.**

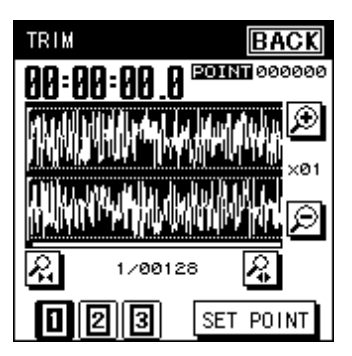

**2. Utilisez [ ]/[ ] et [ ]/[ ] pour trouver le point de départ de la plage à conserver.**

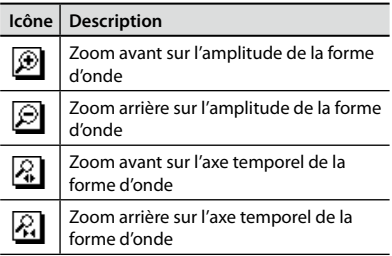

Avec des projets à 4 ou 6 canaux, vous pouvez changer les formes d'onde affichées en touchant les boutons <1>, <2> et <3> dans le bas de l'écran.

#### **3. Sélectionnez la position avec précision comme décrit à l'étape 2.**

**4. Utilisez [ ]/[ ] et [ ]/[ ] pour trouver le point final de la plage à conserver.**

Sélectionnez la position avec précision comme décrit à l'étape 2.

### **Gestion de projets et de dossiers**

**5. Quand vous avez choisi l'endroit, touchez <SET POINT>.**

L'écran affiche alors la plage du projet à conserver.

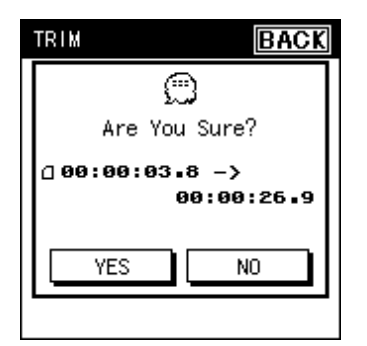

**6. Pour exécuter l'opération Trim, touchez <YES>.**

Le projet est raccourci.

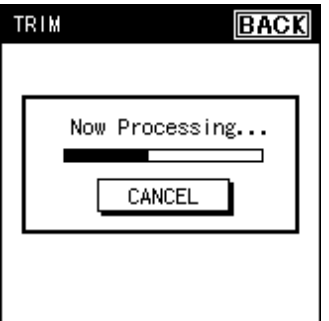

Le projet raccourci est sauvegardé comme nouveau projet. "-1" est automatiquement ajouté au nom du nouveau projet. Le projet original reste inchangé. Si le projet original s'appelait R26\_0001.PJT, le nouveau projet s'appelle R26\_0001-1.PJT.

# **Informations sur le projet**

- **1.** Choisissez [MENU]→<FINDER>.
- **2. Touchez le nom du projet sur lequel vous voulez des infos.**
- **3. Touchez <INFO>.**

### **Protéger un projet**

Vous pouvez protéger un projet pour éviter de l'effacer ou de le renommer accidentellement.

**1. Touchez <NO>.**

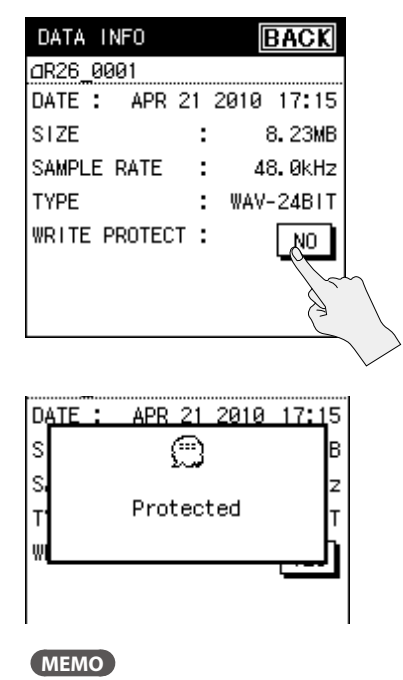

Quand un projet est protégé, un cadenas apparaît.

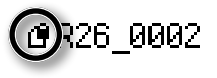

# <span id="page-75-0"></span>**Ajouter un mémo audio à un projet**

Vous pouvez ajouter un mémo vocal allant jusqu'à 30 secondes à un projet enregistré. Pour écouter ce mémo audio, touchez l'icône **a** affichée à côté du nom du projet à la page "FINDER". Cela vous permet, par exemple, de numéroter les prises d'une session d'enregistrement.

- 1. Choisissez [MENU]<sup>→</sup><FINDER>.
- **2. Touchez le nom du projet auquel vous voulez ajouter un mémo vocal.**
- **3. Touchez <REC MEMO>.**
- **4. Touchez <YES>.**

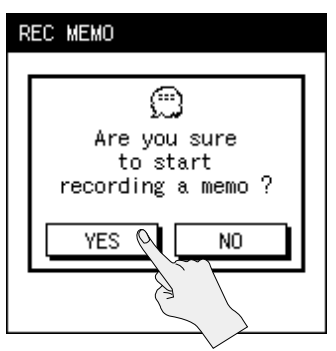

L'enregistrement débute. Parlez dans le micro interne.

**5. Quand l'enregistrement est terminé, touchez <Stop>.**

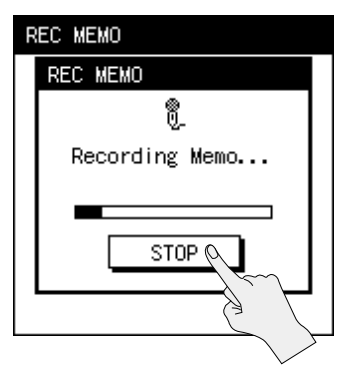

L'enregistrement s'arrête et vous retournez à la page "FINDER".

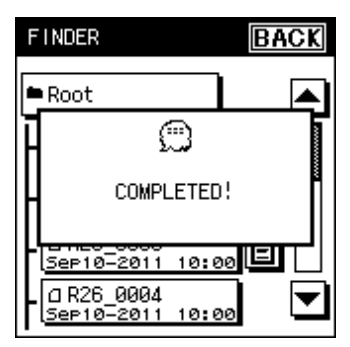

**6. Touchez Q** pour écouter le mémo.

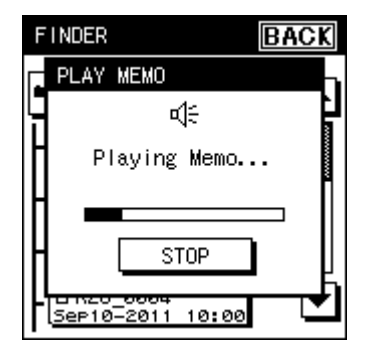

### **Gestion de projets et de dossiers**

# <span id="page-76-1"></span>**Créer un fichier MP3**

Un projet à deux canaux enregistré à 44.1kHz ou 48.0kHz peut être converti en fichier MP3.

- 1. Choisissez [MENU]<sup>→</sup><FINDER>.
- **2. Touchez le nom du projet à convertir en MP3.**
- **3. Touchez <CONV MP3>.**
- **4. Sélectionnez le débit en bits.** Touchez le débit voulu.

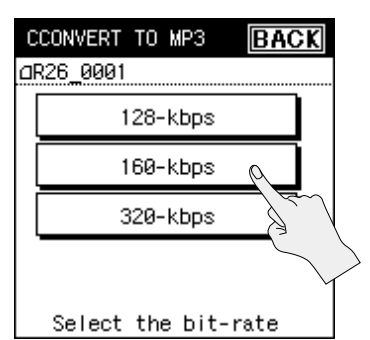

Le projet est converti en MP3.

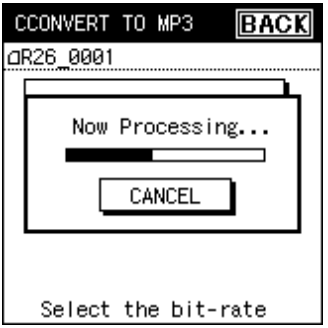

# <span id="page-76-0"></span>**Réparer un projet**

Si vous débranchez l'adaptateur par inadvertance ou extrayez la carte SD durant l'enregistrement, le projet sera endommagé et impossible à reproduire. Dans certains cas, la fonction "Repair" peut rendre le projet accessible.

- **1.** Choisissez [MENU]→<FINDER>.
- **2. Touchez le nom du projet.**

L'icône <REPAIR> n'apparaît que si le projet a été endommagé.

### **3. Touchez <REPAIR>.**

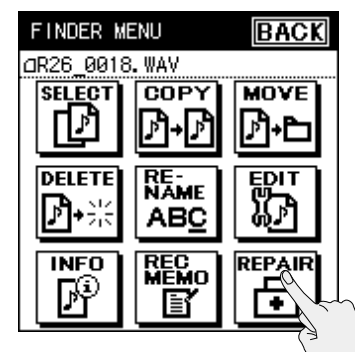

<span id="page-77-0"></span>**4. Touchez <YES>.**

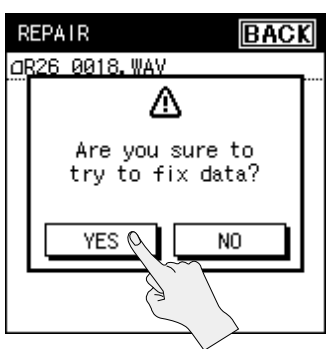

Le projet est réparé.

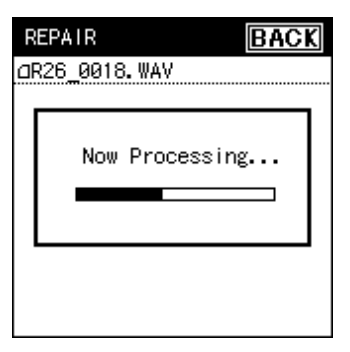

\* Selon la façon dont le projet a été endommagé, il peut se révéler impossible à réparer.

# **Créer un dossier**

Voici comment gérer des projets en créant un dossier sur la carte SD.

# **Créer un dossier au niveau principal**

Vous pouvez créer un dossier au niveau principal ("Root") de la carte SD.

- 1. Choisissez [MENU]<sup>→<FINDER>.</sup>
- **2. Touchez <Root>.**

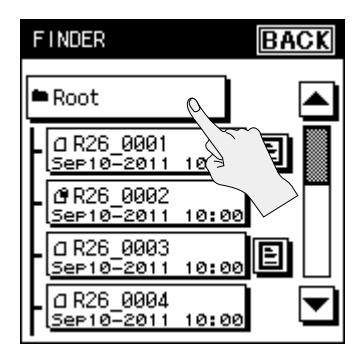

#### **3. Touchez <NEW>.**

Un nouveau dossier ("New Folder") est créé.

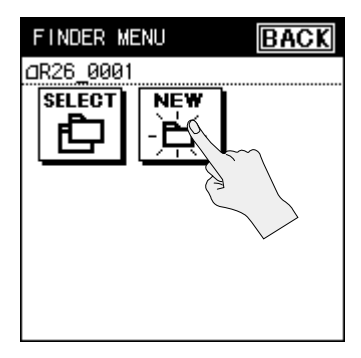

### **Gestion de projets et de dossiers**

# **Créer un dossier au sein d'un dossier**

Vous pouvez créer un nouveau dossier dans un dossier.

- **1.** Choisissez [MENU]→<FINDER>.
- **2. Allez dans le dossier dans lequel vous voulez créer un nouveau dossier.**

Touchez  $\mathbb{H}$  à droite du nom du dossier en question.

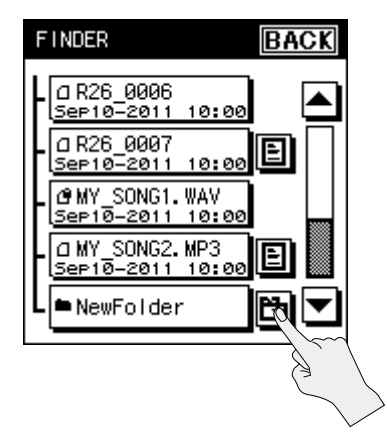

**3. Touchez le nom du dossier affiché dans le haut.**

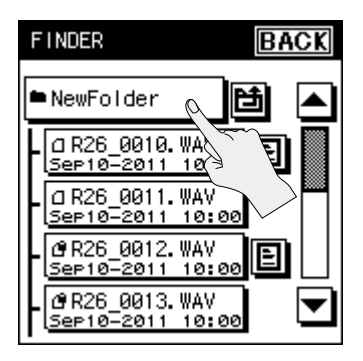

**4. Touchez <NEW>.**

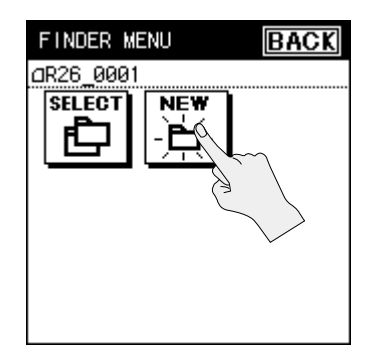

Un nouveau dossier ("New Folder") est créé.

**Appendice**

Appendice

# <span id="page-79-1"></span>Brancher votre ordinateur via USB

 $\sim$   $\sim$   $\sim$ 

Si vous reliez la prise USB du R-26 à une prise USB de votre ordinateur, vous avez les possibilités suivantes.

### **Stockage**

Les projets de la carte SD du R-26 peuvent être archivés sur ordinateur. Inversement, vous pouvez copier des fichiers WAV ou MP3 de votre ordinateur sur la carte SD du R-26.

#### **Référence**

["Echange de fichiers avec un ordinateur](#page-80-0)  [\(Storage\)" \(p. 81\)](#page-80-0)

### **Interface audio**

Vous pouvez également enregistrer les signaux d'entrée audio du R-26 via USB avec un logiciel tournant sur l'ordinateur.

Les signaux audio reproduits par le logiciel tournant sur l'ordinateur peuvent également être écoutés par casque ou via les enceintes branchées à la prise PHONES du R-26. Ces signaux peuvent aussi être enregistrés sur le R-26. De plus, les signaux reproduits par le logiciel peuvent être mixés avec les signaux d'entrée du R-26 puis être renvoyés à l'ordinateur.

#### **Référence**

["Utiliser le R-26 comme interface audio"](#page-85-0)  [\(p. 86\)](#page-85-0)

- \* Les signaux ne sont reproduits par le haut-parleur interne du R-26 que si le paramètre "INPUT DEVICE" du menu <AUDIO I/F> est réglé sur "ANALOG" ou "ANALOG (MONO)".
- \* Pour pouvoir utiliser le mode AUDIO I/F du R-26, il faut d'abord installer le pilote USB sur l'ordinateur. Voyez ["Installer le](#page-86-0)  [pilote USB" \(p. 87\)](#page-86-0).

# <span id="page-79-0"></span>**Sélection du mode de connexion USB**

Quand le R-26 est branché à un ordinateur par un câble USB, vous pouvez préciser s'il sert de dispositif de stockage ou d'interface audio. Si vous choisissez "SELECTABLE" (réglage par défaut), vous pouvez effectuer ce choix au moment de la connexion.

#### **1.** Choisissez [MENU] $\rightarrow$ <SYSTEM SETUP> $\rightarrow$  <USB CONNECTION>

"USB CONNECTION" se trouve à la page 2/3. Touchez  $\blacktriangleright$  pour accéder à la page 2/3.

**2. Touchez le mode voulu.**

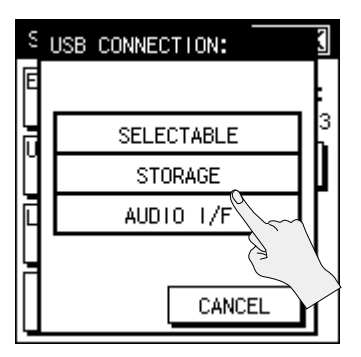

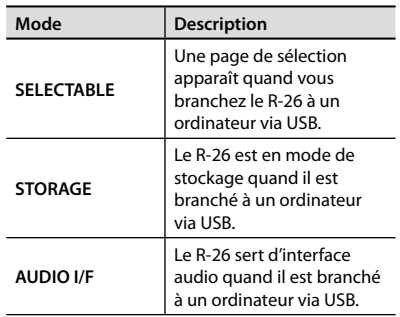

### **Brancher votre ordinateur via USB**

# <span id="page-80-0"></span>**Echange de fichiers avec un ordinateur (Storage)**

Vous pouvez transférer des fichiers WAV et MP3 entre le R-26 et votre ordinateur. Pour copier des fichiers, utilisez votre ordinateur pour les faire glisser.

# <span id="page-80-1"></span>**Connexion du R-26 à l'ordinateur**

- **1. Démarrez l'ordinateur.**
- **2. Vérifiez qu'une carte SD est insérée dans la fente du R-26.**

["Préparer une carte SD" \(p. 26\)](#page-25-0)

- **3. Mettez le R-26 sous tension ([p. 24\)](#page-23-0).**
- **4. Utilisez le câble USB fourni pour brancher le R-26 à l'ordinateur.**

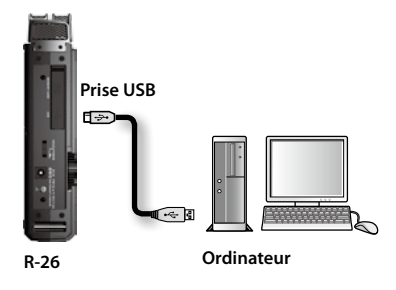

#### **5. Sélectionnez le mode (uniquement avec l'option "SELECTABLE").**

 Si "USB CONNECTION" [\(p. 80](#page-79-0)) est réglé sur "SELECTABLE", une page de sélection apparaît quand vous branchez le R-26 à un ordinateur et vous permet de choisir le mode de stockage ou d'interface audio. Pour notre exemple, touchez <STORAGE>.

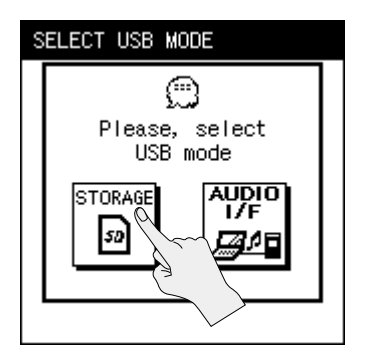

Si le R-26 est branché à votre ordinateur en mode STORAGE, l'écran du R-26 affiche la page "USB Storage".

\* Si vous aviez sélectionné "STORAGE" comme mode de connexion USB, cette page apparaît quand vous branchez le R-26 à un ordinateur via USB.

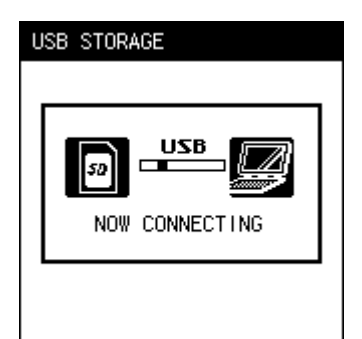

Présentation **Présentation**

Votre ordinateur reconnaît la carte SD du R-26 de la façon suivante.

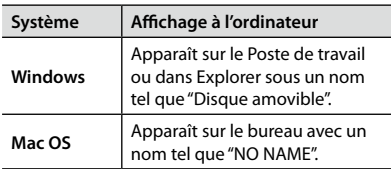

#### **NOTE**

- Quand vous branchez le câble USB à l'ordinateur, prenez toujours la base de la fiche en main et évitez de toucher sa partie métallique.
- Si vous branchez le R-26 à l'ordinateur sans avoir inséré de carte SD, l'écran du R-26 affiche "No Card".
- Le R-26 n'est pas reconnu si vous le branchez à l'ordinateur quand la page "Menu" est affichée ou en cours d'enregistrement ou de lecture. Débranchez le câble USB reliant le R-26 et l'ordinateur puis recommencez la procédure à partir de l'étape 3.
- Les fonctions du R-26 ne sont pas disponibles à la page "USB STORAGE" durant la connexion avec l'ordinateur. Les opérations avec les boutons et commutateurs sont ignorées.
- Si l'ordinateur affiche le message "Insert a disk with this type of file...", cliquez sur <Cancel>.

# <span id="page-82-0"></span>**Organigramme des fichiers de projets**

En branchant le R-26 à un ordinateur, vous pouvez voir comment les dossiers et fichiers sont agencés.

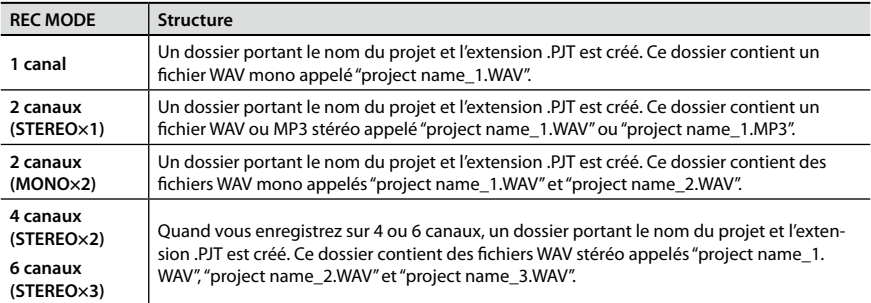

/Root (niveau principal)

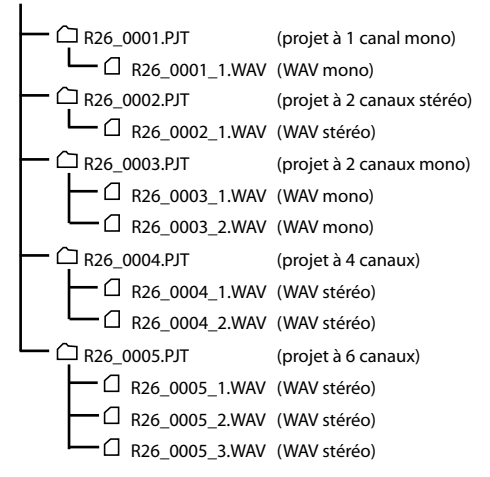

#### **NOTE**

Si vous modifiez, supprimez ou renommez les fichiers au sein d'un projet sur l'ordinateur, le R-26 risque d'être incapable de reproduire le projet.

**Présentation**

Présentation

**Fichiers**

# **Déconnexion de l'ordinateur**

Voici comment débrancher le R-26 de l'ordinateur. Utilisez impérativement la procédure suivante pour mettre un terme à la connexion avant de débrancher le câble USB.

#### **NOTE**

Evitez de couper l'alimentation du R-26, de débrancher le câble USB ou d'extraire la carte SD tant que le R-26 est branché à l'ordinateur.

. . . . . . . .

### **Windows 7**

- **1. Dans la barre des tâches Windows, cliquez sur l'icône puis sur l'icône .**
- **2. Cliquez sur le message "Ejecter le R-26" apparaissant au-dessus de la barre des tâches.**

Quand un message indique que vous pouvez débrancher le matériel en toute sécurité, vous pouvez débrancher le câble USB reliant le R-26 et l'ordinateur.

# **Windows Vista/Windows XP**

**1. Accédez à la boîte de dialogue permettant de débrancher un périphérique en toute sécurité.**

Dans la barre des tâches Windows, doublecliquez sur l'icône de déconnexion de matériel  $\mathbb{S}$ 

**2. Dans la liste des périphériques affichés, sélectionnez celui qui correspond au R-26.**

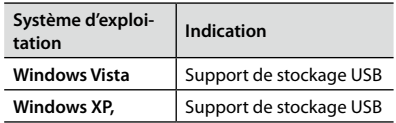

**3. Dans la boîte de dialogue, cliquez sur <Stop>.**

#### **4. Cliquez sur [OK].**

Dans la liste des périphériques à arrêter, sélectionnez celui qui correspond à la carte SD du R-26 puis cliquez sur [OK].

#### **5. Débranchez le câble.**

Quand un message indique que vous pouvez débrancher le matériel (ou disque USB) en toute sécurité, vous pouvez débrancher le câble USB reliant le R-26 et l'ordinateur.

### **Mac OS**

#### **1. Faites glisser l'icône "NO NAME" dans la corbeille (sur le dock).**

Quand vous glissez une icône de périphérique dans la corbeille sur le dock, la corbeille est remplacée par , ce qui permet de mettre un terme à la connexion.

#### **2. Mettez un terme à la connexion.**

Quand l'icône "NO NAME" ou "Unnamed" disparaît du bureau, vous pouvez débrancher le câble USB reliant le R-26 et l'ordinateur. Vous pouvez également mettre le R-26 hors tension.

\* En principe, un ordinateur répondant à la description donnée ci-dessus doit fonctionner normalement avec le R-26; cependant, Roland ne peut garantir la compatibilité en vertu de ces seuls facteurs. Cette réserve s'explique par les innombrables variables influençant le traitement, telles que des différences de conception de la carte-mère ou des combinaisons particulières de périphériques.

**Ordinateur**

**Ordinateur** 

# <span id="page-85-1"></span><span id="page-85-0"></span>**Utiliser le R-26 comme interface audio**

Vous pouvez enregistrer les signaux d'entrée audio du R-26 via USB avec un logiciel tournant sur l'ordinateur. Ces signaux peuvent aussi être enregistrés simultanément sur le R-26.

# **Page principale du mode d'interface audio**

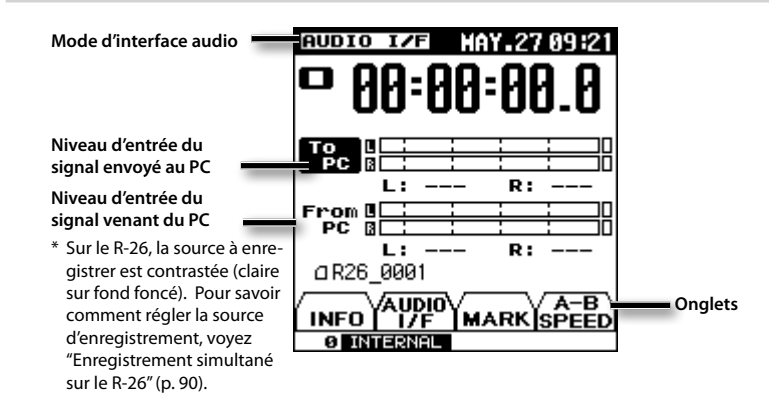

# **Schéma de principe de l'interface audio**

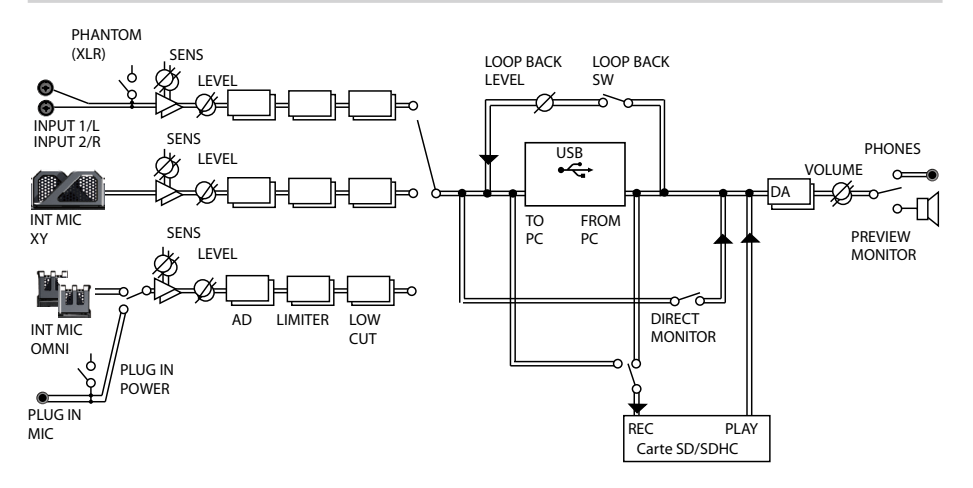

# <span id="page-86-2"></span><span id="page-86-0"></span>**Installer le pilote USB**

Pour pouvoir utiliser le mode AUDIO I/F du R-26, il faut d'abord installer le pilote USB sur l'ordinateur.

#### **1. Installez le pilote USB sur l'ordinateur.**

Le pilote dédié du R-26 est disponible sur la carte SD fournie.

Vous pouvez aussi le télécharger du site Roland.

Site internet Roland

http://www.roland.com/

Pour en savoir plus sur le système requis, voyez le site internet de Roland. Le programme et la procédure d'installation du pilote varient en fonction de votre système. Lisez attentivement le fichier Readme.htm fourni avec le fichier téléchargé.

# <span id="page-86-1"></span>**Fréquence d'échantillonnage**

Choisissez la fréquence d'échantillonnage en fonction de la façon dont vous utiliserez l'enregistrement. Si vous enregistrez les données avec un logiciel, choisissez une fréquence d'échantillonnage que le logiciel peut gérer.

**1.** Choisissez [MENU]→<AUDIO I/F>→ **<SAMPLE RATE>.**

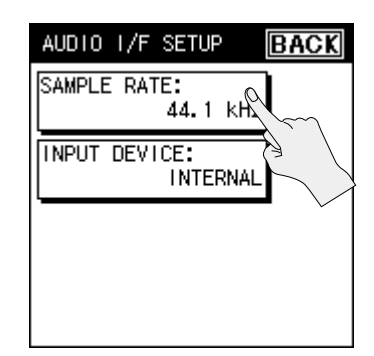

**2. Touchez la fréquence d'échantillonnage voulue.**

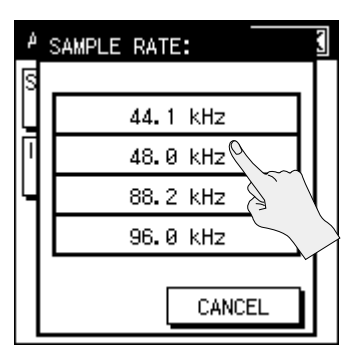

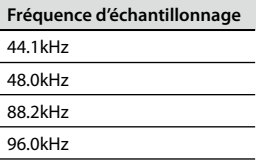

#### **3. Touchez <BACK>.**

\* La page suivante apparaît si vous changez le réglage de fréquence d'échantillonnage alors que le R-26 est branché en mode d'interface audio. Débranchez le câble USB du R-26 puis rebranchez-le.

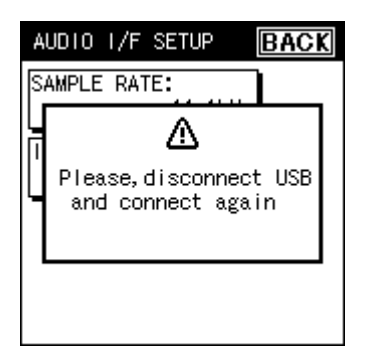

# **Connexion du R-26 à l'ordinateur**

- **1. Démarrez l'ordinateur.**
- **2. Mettez le R-26 sous tension [\(p. 24](#page-23-0)).**
- **3. Utilisez le câble USB fourni pour brancher le R-26 à l'ordinateur.**

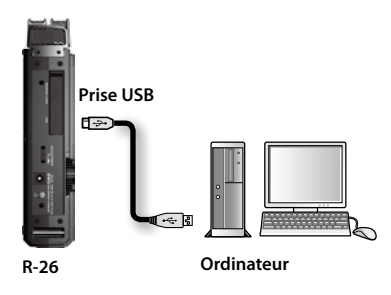

**4. Sélectionnez le mode (uniquement avec l'option "SELECTABLE").**

> Si "USB CONNECTION" ([p. 81\)](#page-80-1) est réglé sur "SELECTABLE", une page de sélection apparaît quand vous branchez le R-26 à un ordinateur et vous permet de choisir le mode de stockage ou d'interface audio. Pour notre exemple, touchez <AUDIO I/F>.

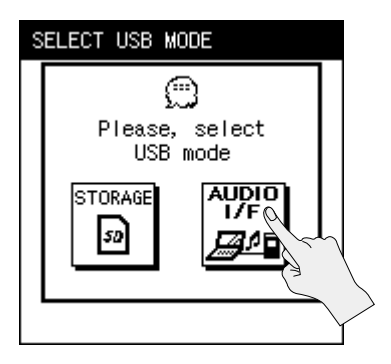

### **Brancher votre ordinateur via USB**

# <span id="page-88-1"></span><span id="page-88-0"></span>**Sélectionnez la source d'entrée**

- **1.** Choisissez [MENU] $\rightarrow$ <AUDIO I/F> $\rightarrow$ **<INPUT DEVICE>.**
- **2. Touchez <INPUT DEVICE>.**

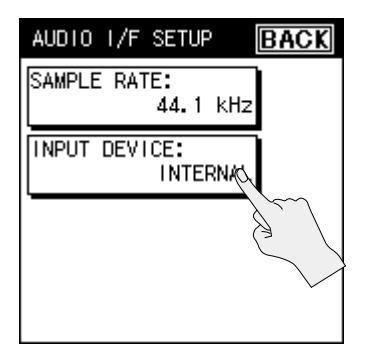

**3. Sélectionnez l'entrée.**

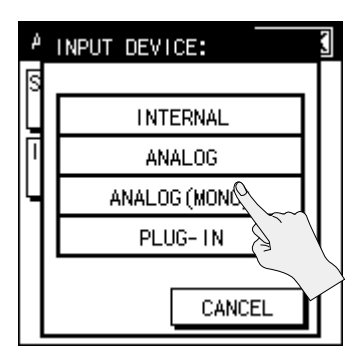

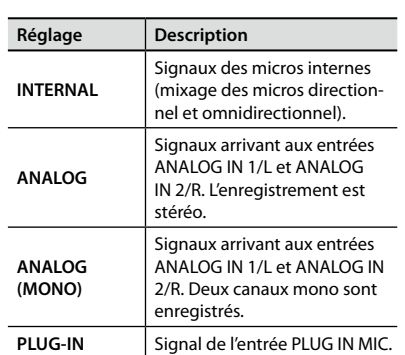

#### **4. Dans le logiciel d'enregistrement audio de l'ordinateur, réglez l'entrée audio sur le R-26.**

Pour savoir comment régler l'entrée audio, voyez le mode d'emploi de ce logiciel.

# <span id="page-89-1"></span><span id="page-89-0"></span>**Enregistrement simultané sur le R-26**

Vous pouvez enregistrer simultanément les signaux d'entrée audio du R-26 sur le R-26 même et avec un logiciel tournant sur ordinateur.

- **1.** Choisissez [MENU]→<REC SETUP>→ **<REC SOURCE> [\(p. 31\)](#page-30-0).**
- **2. Choisissez <TO PC>.**

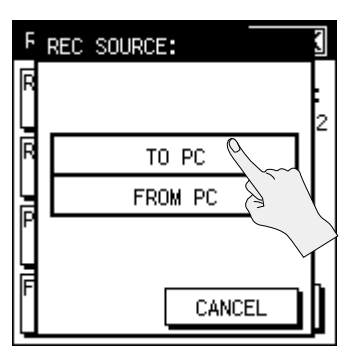

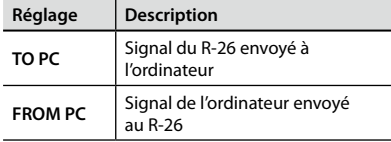

# **Utilisation de 'Direct Monitor'**

Si la fonction "Direct Monitor" est activée, vous pouvez écouter les signaux d'entrée du R-26 via un casque ou des enceintes.

**1. Touchez l'onglet <AUDIO IF>.**

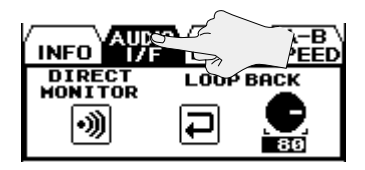

**2. Touchez <DIRECT MONITOR> pour activer ou couper la fonction.**

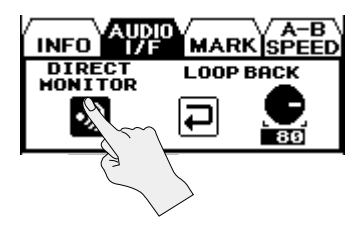

# <span id="page-90-0"></span>**Ecouter la lecture de l'ordinateur via le R-26**

Vous pouvez envoyer des données audio de votre ordinateur via USB afin de les écouter à travers le matériel audio branché au R-26. Ces signaux audio peuvent aussi être enregistrés sur le R-26.

**1. Au sein de votre logiciel de lecture audio, choisissez le R-26 comme destination de la sortie audio.**

Pour savoir comment régler la sortie audio, voyez le manuel accompagnant votre logiciel.

## **Enregistrer les signaux lus sur le R-26**

- **1.** Choisissez [MENU] $\rightarrow$ <REC SETUP> $\rightarrow$ **<REC SOURCE> ([p. 31](#page-30-0)).**
- **2. Choisissez <FROM PC>.**

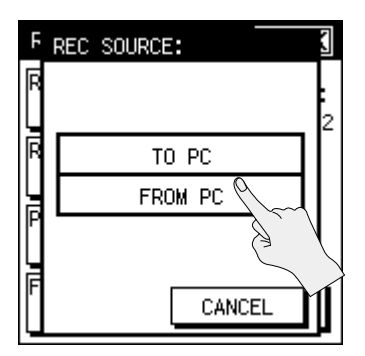

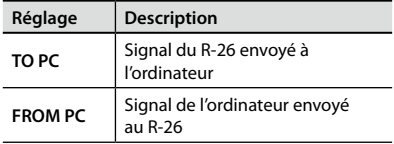

# **Utilisation de 'Loop Back'**

La fonction "Loop Back" du R-26 permet de mixer les signaux reproduits par le logiciel avec les signaux d'entrée du R-26 puis de renvoyer le tout à l'ordinateur. Cela vous permet d'ajouter un commentaire à de la musique reproduite puis de réenregistrer l'ensemble sur l'ordinateur ou de créer des streams (flux) pour la distribution via internet.

#### **1. Touchez l'onglet AUDIO IF.**

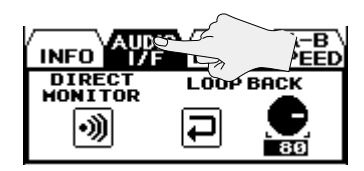

**2. Touchez <LOOP BACK> pour activer ou désactiver la fonction.**

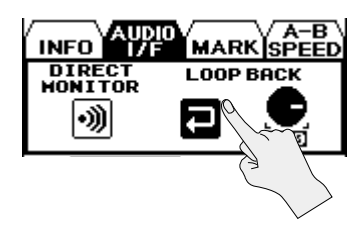

**3. Touchez l'icône de commande pour régler le volume du signal reproduit sur ordinateur.**

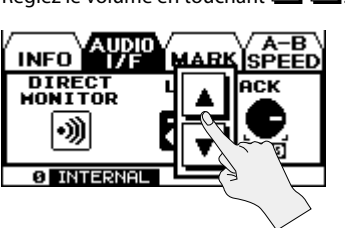

Réglez le volume en touchant  $\Box$ 

**Présentation**

Présentation

**Préparations**

Préparations

**Enregistrement**

Enregistrement

# <span id="page-91-1"></span><span id="page-91-0"></span>Réglages pour le R-26

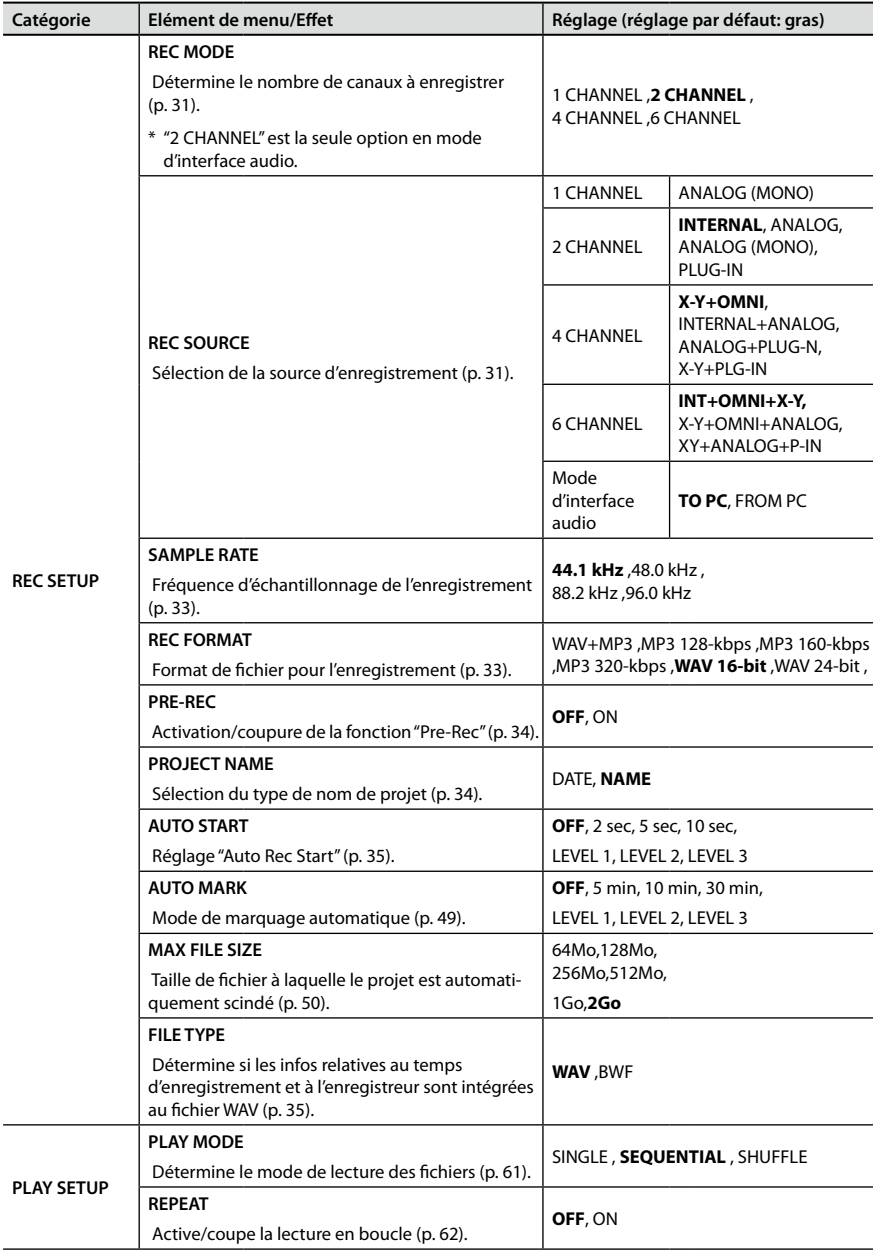

## **Réglages pour le R-26**

<span id="page-92-0"></span>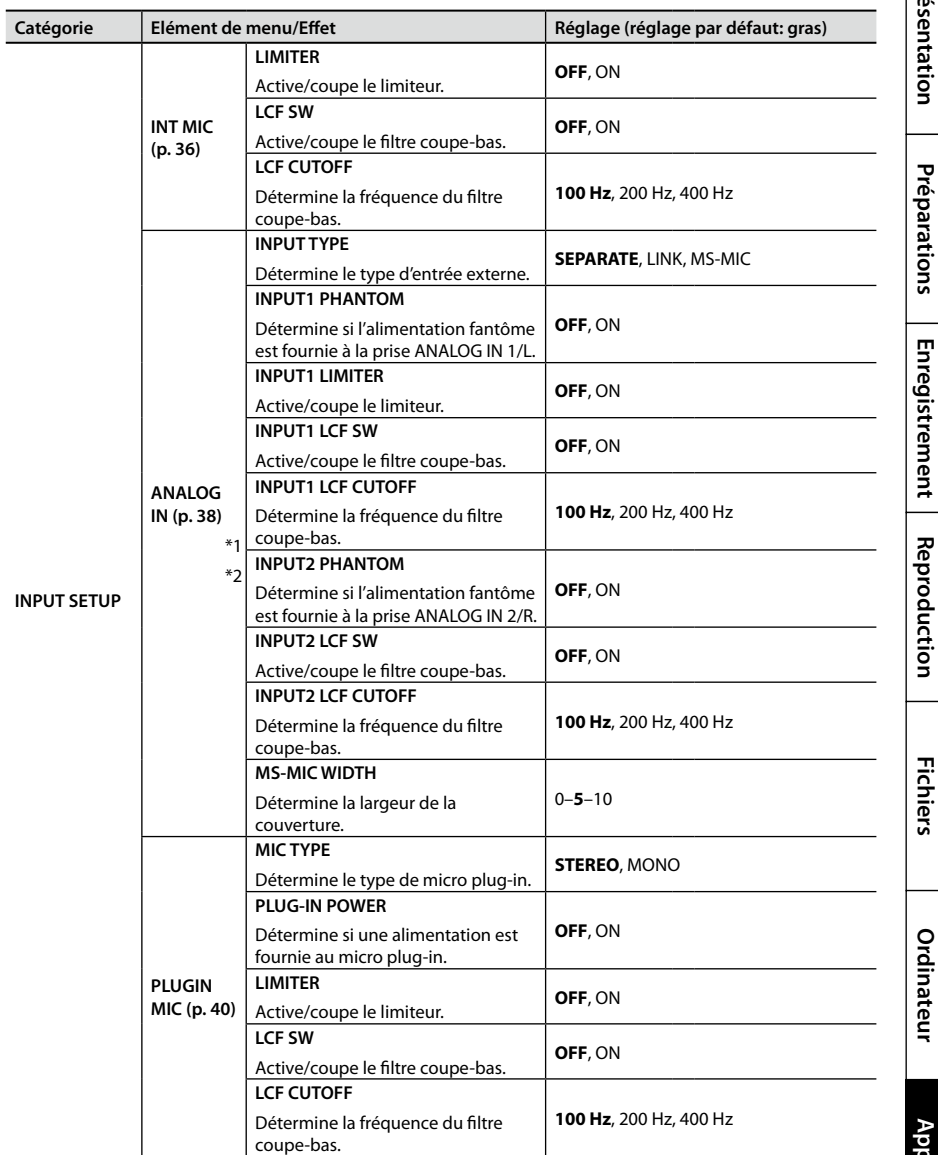

\*1 Les réglages "INPUT2" n'apparaissent que si vous avez sélectionné "SEPARATE" pour "INPUT TYPE".

\*2 Les réglages "MS-MIC WIDTH" n'apparaissent que si vous avez sélectionné "MS mic" pour "INPUT TYPE".

<span id="page-93-5"></span><span id="page-93-4"></span><span id="page-93-3"></span><span id="page-93-2"></span><span id="page-93-1"></span><span id="page-93-0"></span>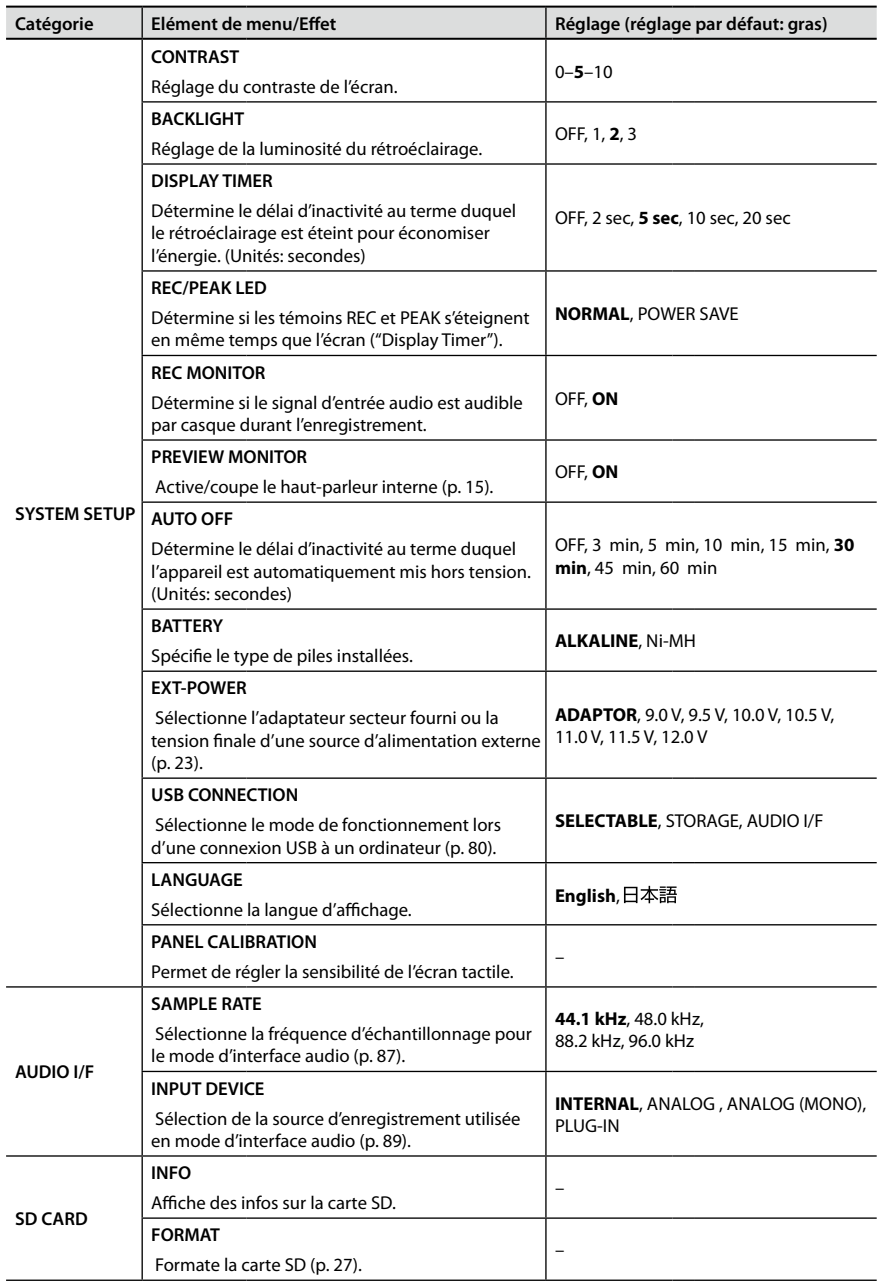

# **Réglages pour le R-26**

<span id="page-94-0"></span>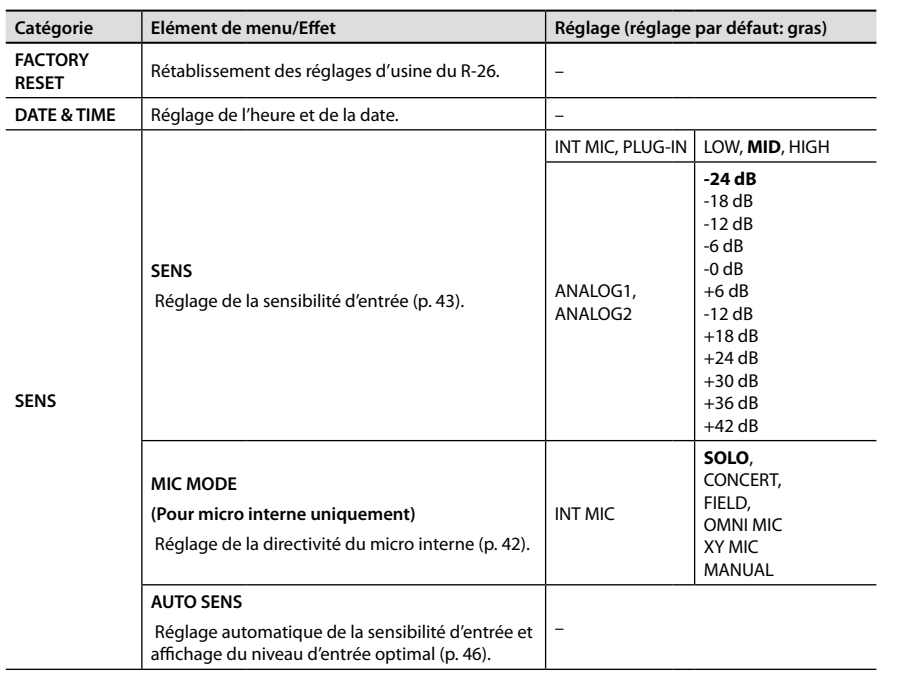

Enregistrement Reproduction **Reproduction**

**Enregistrement**

**Présentation**

Présentation

**Préparations**

Préparations

Cette section explique les messages d'erreur pouvant apparaître à l'écran.

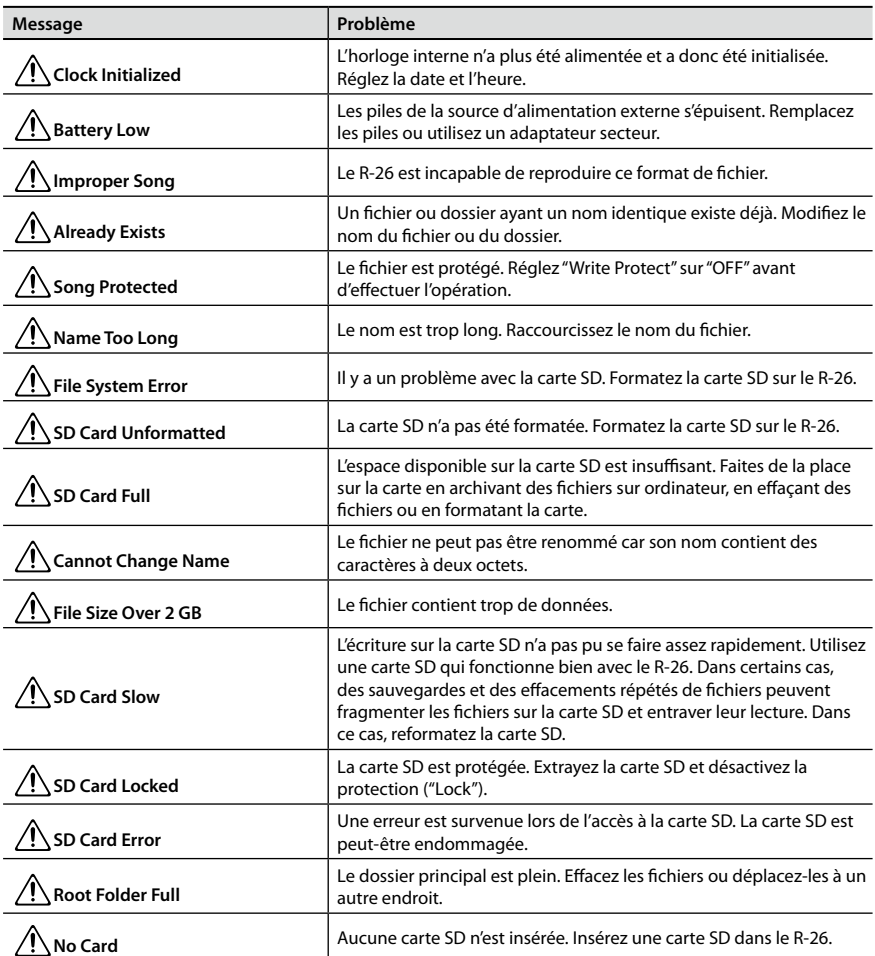

# **Messages d'erreur**

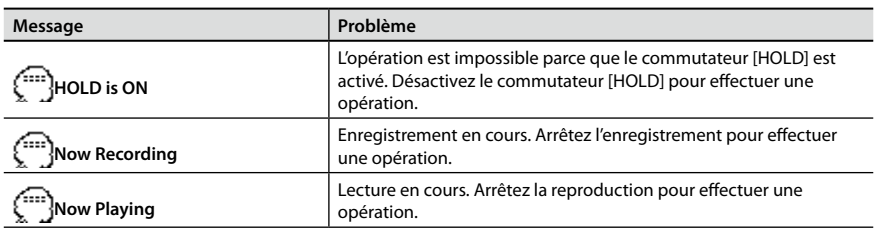

Si vous rencontrez des problèmes, veuillez lire les informations ci-dessous.

Si ces informations ne résolvent pas votre problème, contactez un centre SAV Roland mentionné à la fin de ce manuel.

# **Problèmes d'enregistrement**

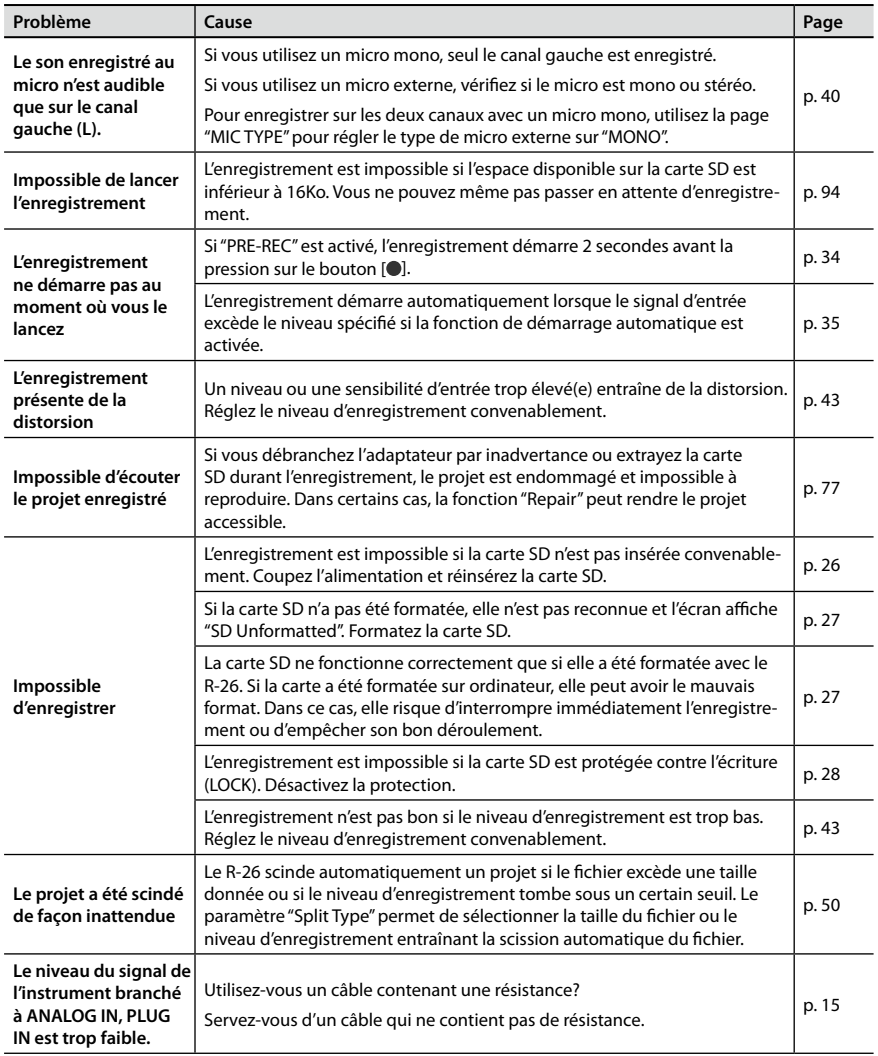

## **Dépannage**

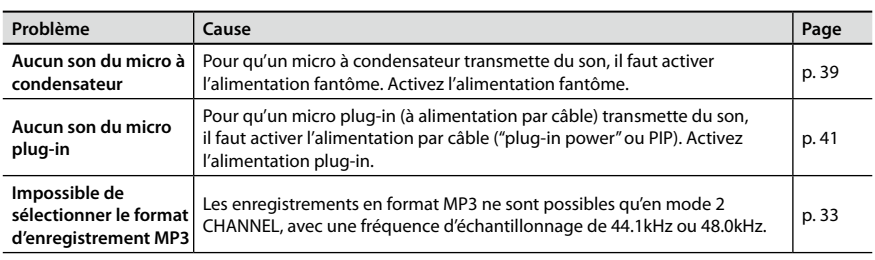

# **Problèmes de lecture**

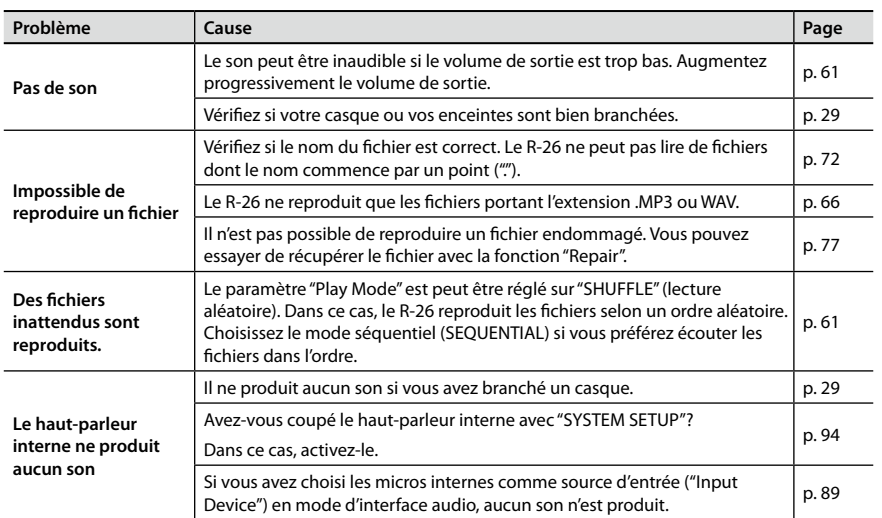

# <span id="page-99-0"></span>**Autres problèmes**

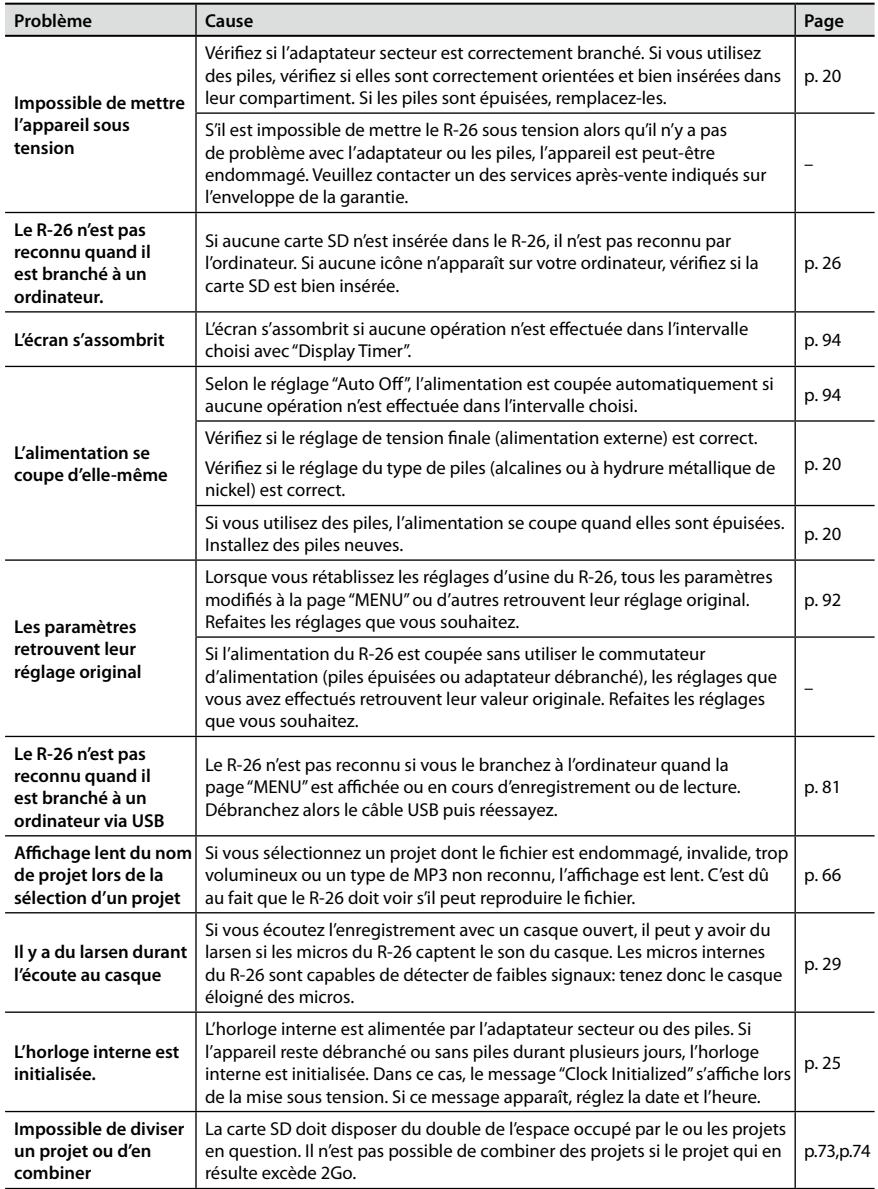

# **Dépannage**

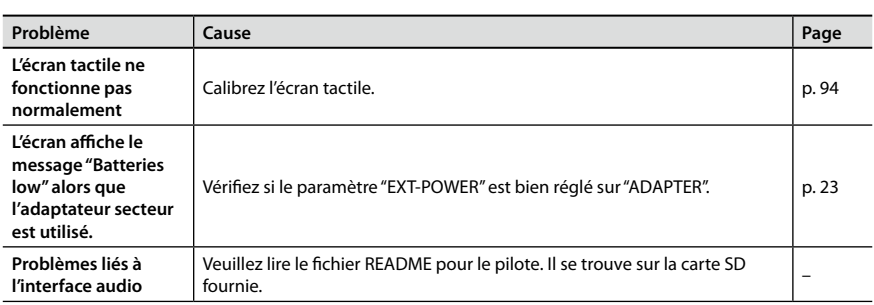

Enregistrement **Enregistrement** Reproduction **Reproduction**

**Présentation**

Présentation

**Préparations**

Préparations

# Caractéristiques principales

### **Roland R-26: Enregistreur portatif**

### **Enregistreur**

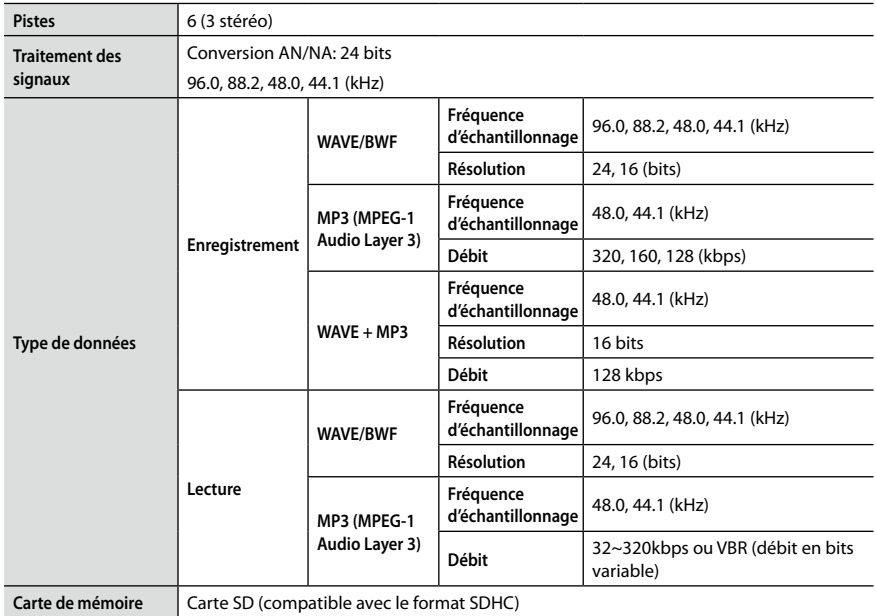

#### **Durée d'enregistrement (unité: heures)**

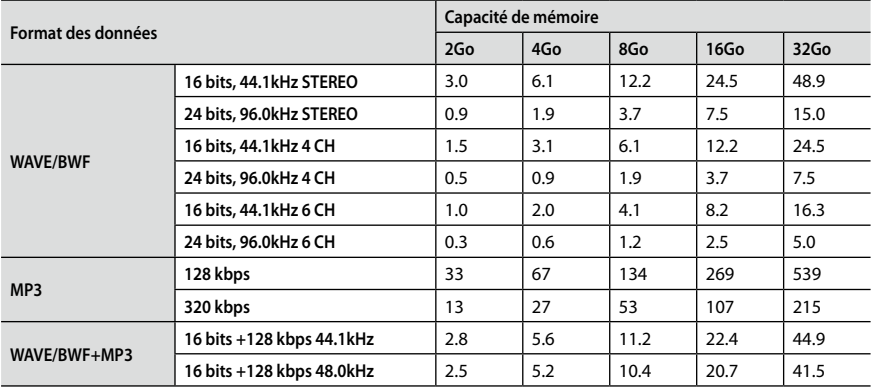

\* Les durées d'enregistrement sont approximatives Elles peuvent varier selon les caractéristiques de la carte utilisée.

\* S'il y a plusieurs fichiers différents, la somme des durées d'enregistrement est inférieure à la

### **Caractéristiques principales**

### **Entrée/sortie**

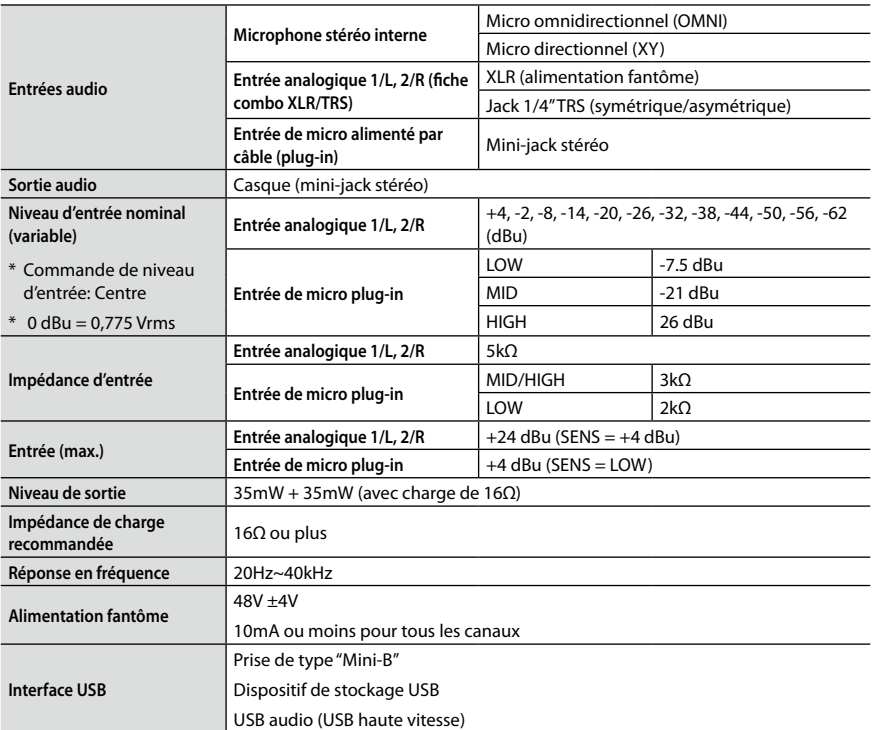

### **Divers**

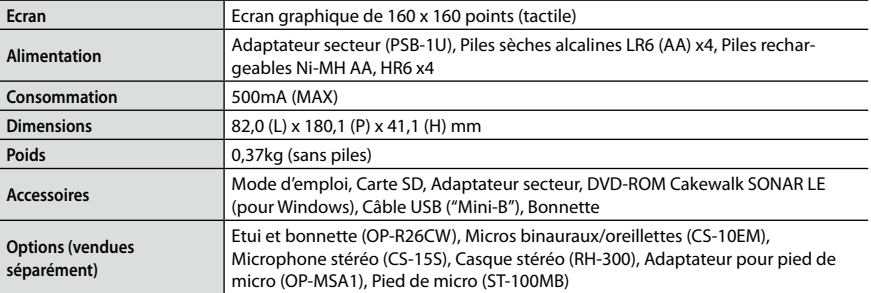

En vue d'améliorer le produit, ses caractéristiques techniques et/ou son aspect peuvent être modifiés sans avis préalable.

**Appendice**

# Schéma de principe du R-26

### **Enregistrement**

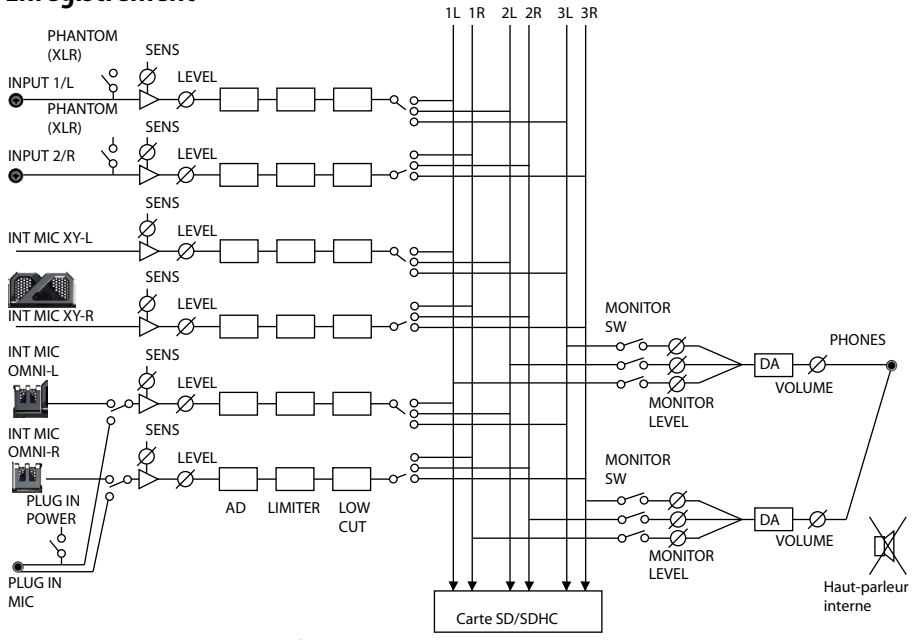

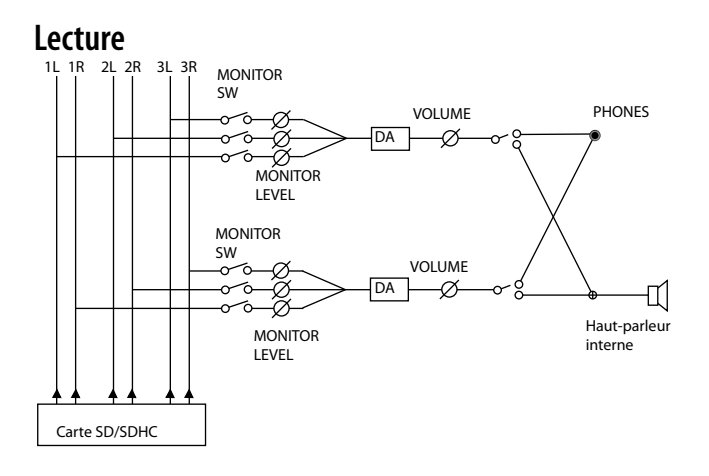

# **Index**

#### **A**

 $\overline{\phantom{a}}$ 

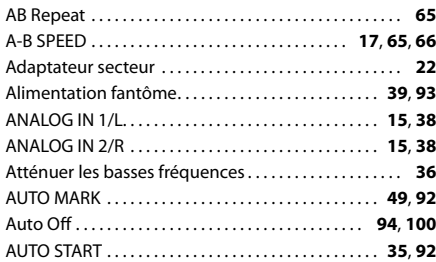

### **B**

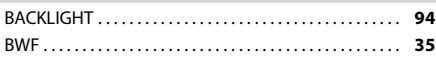

### **C**

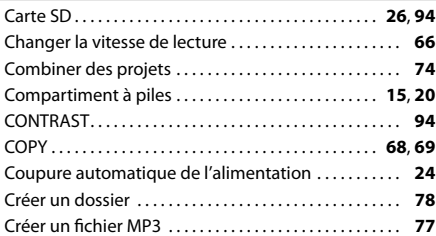

#### **D**

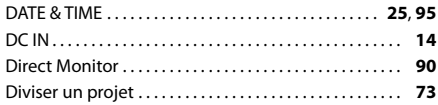

#### **E**

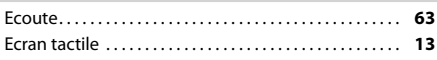

#### **F**

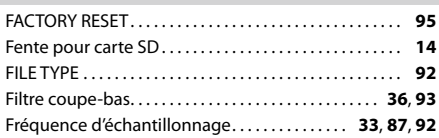

#### **H**

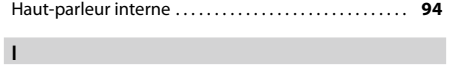

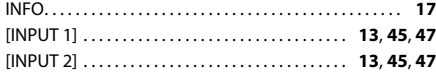

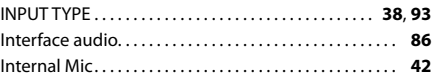

### **L**

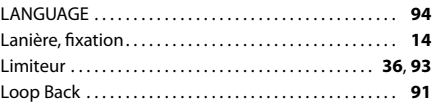

#### **M**

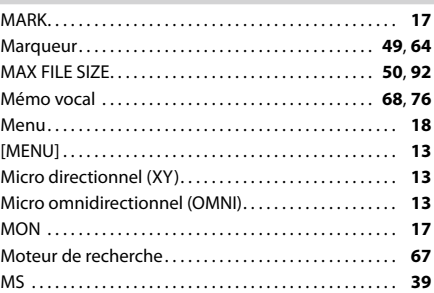

#### **N**

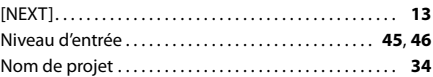

### **O**

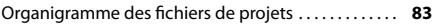

#### **P**

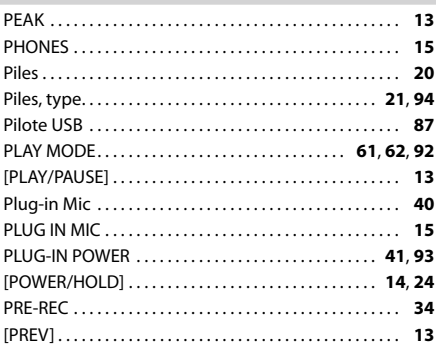

#### **R**

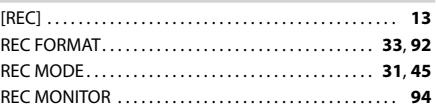

## **Index**

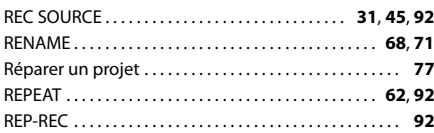

#### **S**

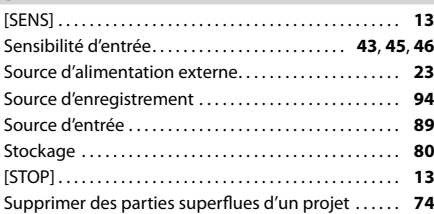

#### **T**

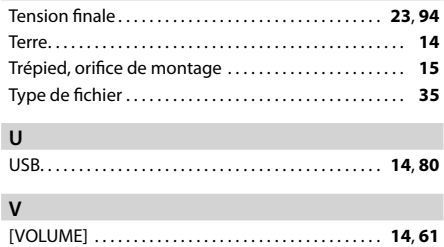

### **MEMO**

### **MEMO**
Pour la Chine

# 有关产品中所含有害物质的说明

本资料就本公司产品中所含的特定有害物质及其安全性予以说明。 本资料适用于2007年3月1日以后本公司所制造的产品。

#### 环保使用期限

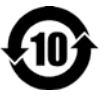

此标志适用于在中国国内销售的电子信息产品, 表示环保使用期限的年数。所谓环保使用期限是指在自制造日起的规 定期限内,产品中所含的有害物质不致引起环境污染,不会对人身、财产造成严重的不良影响。 环保使用期限仅在遵照产品使用说明书,正确使用产品的条件下才有效。 不当的使用, 将会导致有害物质泄漏的危险。

#### 产品中有毒有害物质或元素的名称及含量

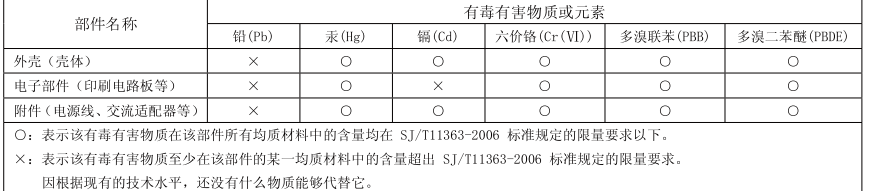

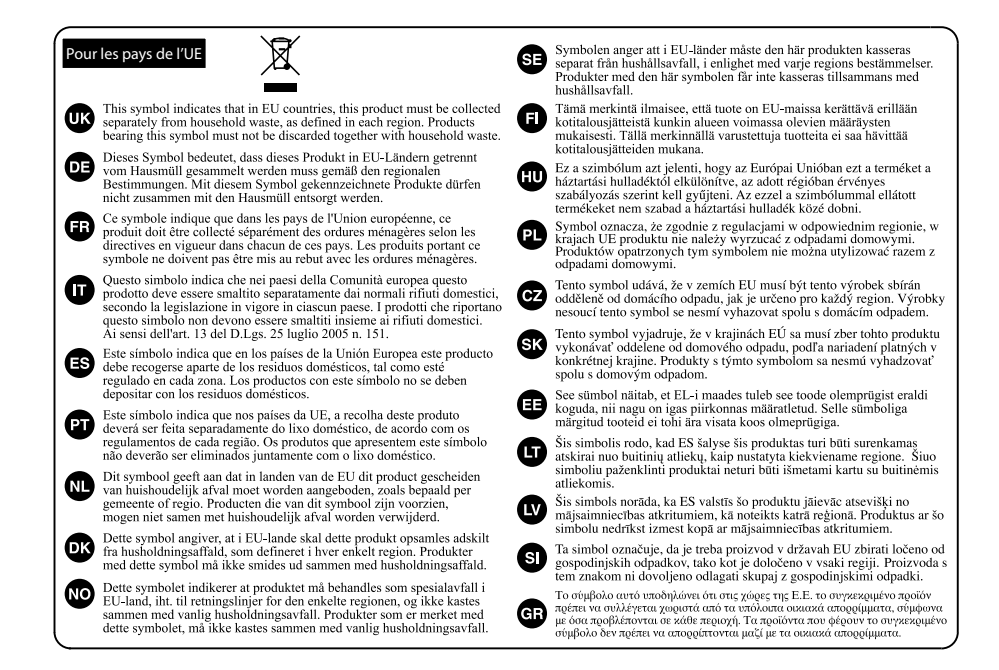

**IMPORTANT:** THE WIRES IN THIS MAINS LEAD ARE COLOURED IN ACCORDANCE WITH THE FOLLOWING CODE. Pour le Royaume Uni

> BLUE: BROWN: LIVE NEUTRAL

As the colours of the wires in the mains lead of this apparatus may not correspond with the coloured markings identifying the terminals in your plug, proceed as follows:

The wire which is coloured BLUE must be connected to the terminal which is marked with the letter N or coloured BLACK. The wire which is coloured BROWN must be connected to the terminal which is marked with the letter L or coloured RED. Under no circumstances must either of the above wires be connected to the earth terminal of a three pin plug.

Pour les Etats-Unis

#### **DECLARATION OF CONFORMITY Compliance Information Statement**

Model Name : R-26

Type of  $\mathbb{R}^n$  of  $\mathbb{R}^n$  of  $\mathbb{R}^n$  of  $\mathbb{R}^n$ 

Type of Equipment : Portable Recorder Responsible Party : Address : Roland Corporation U.S. 5100 S. Eastern Avenue, Los Angeles, CA 90040-2938 Telephone : (323) 890-3700

 $\overline{\phantom{a}}$ 

Ce produit répond aux normes de la directive CEM 2004/108/CE.

Pour les Etats-Unis

Pour les pays de l'UE

### **FEDERAL COMMUNICATIONS COMMISSION RADIO FREQUENCY INTERFERENCE STATEMENT**

This equipment has been tested and found to comply with the limits for a Class B digital device, pursuant to Part 15 of the FCC Rules. These limits are designed to provide reasonable protection against harmful interference in a residential installation. This equipment generates, uses, and can radiate radio frequency energy and, if not installed and used in accordance with the instructions, may cause harmful interference to radio communications. However, there is no guarantee that interference will not occur in a particular installation. If this equipment does cause harmful interference to radio or television reception, which can be determined by turning the equipment off and on, the user is encouraged to try to correct the interference by one or more of the following measures:

– Reorient or relocate the receiving antenna.

 $\overline{\phantom{0}}$ 

USB Audio Interface

- Increase the separation between the equipment and receiver.
- Connect the equipment into an outlet on a circuit different from that to which the receiver is connected.
- Consult the dealer or an experienced radio/TV technician for help.

This device complies with Part 15 of the FCC Rules. Operation is subject to the following two conditions: (1) this device may not cause harmful interference, and

 $(2)$  this device must accept any interference received, including interference that may cause undesired operation.

This equipment requires shielded interface cables in order to meet FCC class B limit. Any unauthorized changes or modifications not expressly approved by the party responsible for compliance could void the user's authority to operate the equipment.

Pour le Canada

## **NOTICE**

This Class B digital apparatus meets all requirements of the Canadian Interference-Causing Equipment Regulations.

**AVIS**

Cet appareil numérique de la classe B respecte toutes les exigences du Règlement sur le matériel brouilleur du Canada.

Pour la Californie (Proposition 65)

### **WARNING**

This product contains chemicals known to cause cancer, birth defects and other reproductive harm, including lead.